# **T7***Plus*  **HyperWare Retail and Restaurant Software Manual SPOS\_07A**

### **Document Revision C**

April, 22 2003

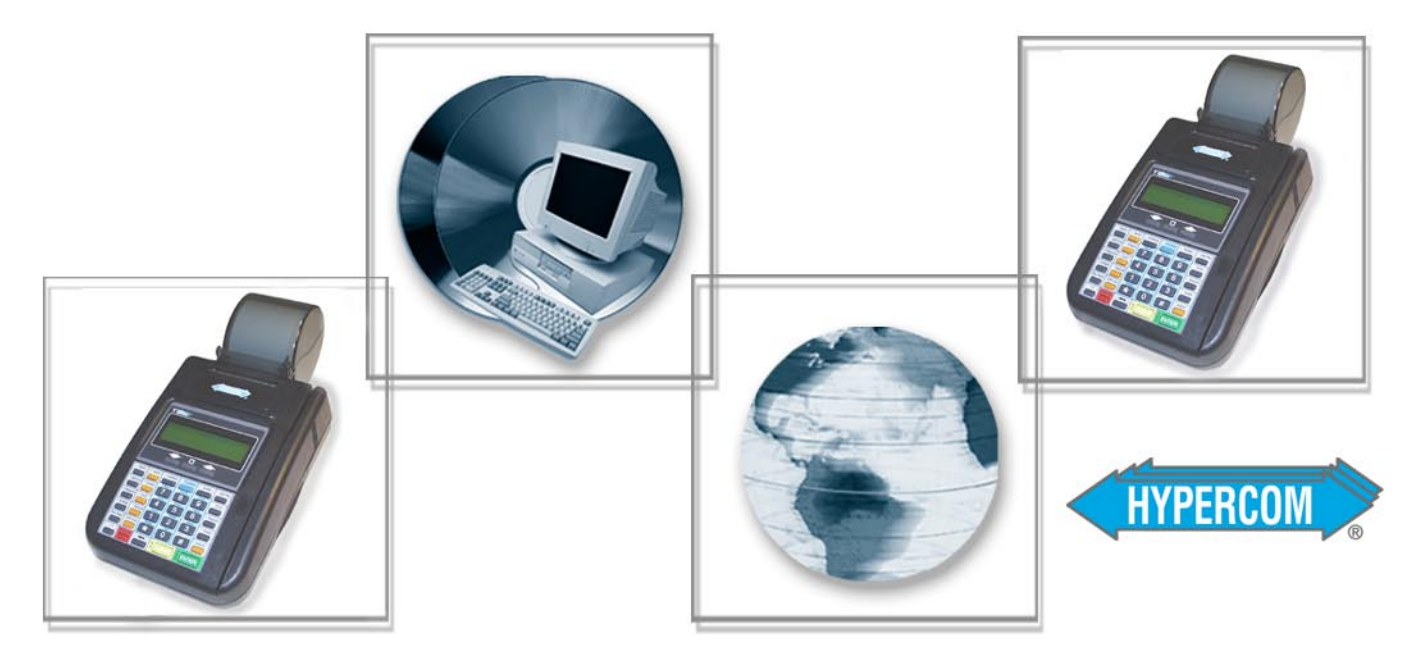

The Global Leader in Electronic Transaction Solutions™

# **WORLDWIDE PAYMENT SOLUTIONS**

NOTICE: This terminal is end of life. Your old machine may qualify for a generous trade in value. Visit: www.HypercomT7Plus.com

Hypercom Corporation 2851 West Kathleen Road Phoenix, Arizona 85053 USA

Corporate Telephone: 602.504.5000 Corporate Fax: 602.866.5380 Corporate Repairs Department: 602.504.5378 Corporate Web Site: www.hypercom.com

Copyright 2003 by Hypercom Corporation.

Printed in the United States of America.

All rights reserved.

This publication is proprietary to Hypercom Corporation and is intended solely for use by Hypercom customers. This publication may not be reproduced or distributed for any purpose without the written permission of Hypercom Corporation.

The information Hypercom furnishes in this publication is believed to be accurate and reliable. However, the corporation assumes no responsibility for its use and reserves the right to make changes to the publication at any time without notice.

#### **Trademarks**

Hypercom, the Hypercom logo, Term-Master, HyperWare, and FastPOS are registered trademarks of Hypercom Corporation.

Hypercom has attempted throughout this publication to distinguish proprietary trademarks from descriptive terms by following the capitalization style the manufacturer uses. Every effort was made to supply complete and correct information. Any error in identifying or reflecting any proprietary marks or notices is inadvertent and unintentional.

#### **FCC Part 15 (ICES-003)**

This equipment has been tested and found to comply with the limits for a Class A digital device, pursuant to Part 15 of the FCC (ICES-003) Rules. These limits are designed to provide reasonable protection against harmful interference when the equipment is operated in a commercial environment. This equipment generates, uses, and can radiate radio frequency energy, and if not installed and used in accordance with the instruction manual, may cause harmful interference to radio communications. Operation of this in a residential area is likely to cause harmful interference in which case the user will be required to correct the interference at his own expense.

#### **FCC Part 68 Requirements Notice**

This equipment complies with the Federal Communications Commission's (FCC) Rules and Regulations 47 CFR Part 68 and the Administrative Council on Terminal Attachments (ACTA) adopted technical criteria TIA/EIA/IS-968, Telecommunications – Telephone Terminal Equipment – Technical Requirements for Connection of Terminal Equipment To the Telephone Network, July 2001. On the bottom of this equipment is a label that contains the ACTA Registration number. You must, upon request, provide this information to your telephone company.

This equipment uses RJ11 jack.

A telephone cord and modular plug compliant with TIA/EIA/IS-968 are provided with this equipment. This equipment is designed to be connected to the telephone network or premises wiring using a compatible modular jack, which is Part 68 compliant. See installation instructions for details.

The REN is useful to determine the quantity of devices you may connect to your telephone line and still have all those devices ring when your telephone number is called. In most, but not all areas, the sum of the REN's of all devices connected to one line should not exceed five (5.0). To be certain of the number of devices you may connect to your line, as determined by the REN, you should contact your local telephone company to determine the maximum REN for your calling area. **(NOTE: REN are associated with loop-start and ground-start ports. Do not use for E&M or digital ports)**

If your telephone equipment causes harm to the telephone network, the telephone Company may discontinue your service temporarily. If possible, they will notify you in advance. But if advance notice is not practical, you will be notified as soon as possible. You will be informed of your right to file a complaint with the FCC.

Your telephone company may make changes in its facilities, equipment, operations or procedures that could affect the proper functioning of your equipment. If they do, you will be notified in advance to give you an opportunity to maintain uninterrupted telephone service.

If you experience trouble with this telephone equipment, please contact your equipment supplier for information on obtaining service or repairs. The telephone company may ask that you disconnect this equipment from the network until the problem has been corrected or until you are sure that the equipment is not malfunctioning.

No user serviceable parts contains in this equipment.

This equipment may not be used on coin service provided by the telephone company. Connection to party lines is subject to state tariffs.

#### **CTR21**

The equipment has been approved to Commission Decision, CTR21, for pan-European single terminal connection to the Public Switched Telephone Network (PSTN). However, due to differences between the individual PSTNs provided in different countries, the approval does not, of itself, give an unconditional assurance of successful operation on every PSTN network termination point. In the event of problems, you should contact your equipment supplier in the first instance.

#### **Industry Canada (IC) Notice**

**NOTICE:** The Industry Canada (IC) label identifies certified equipment. This certification means that the equipment meets telecommunications network protective, operational, and safety requirements described in the appropriate Terminal Equipment Technical Requirements documents. The department does not guarantee the equipment will operate to user satisfaction.

Before installing this equipment, ensure that it is acceptable for connection to the facilities of the local telecommunications company. The equipment must also be installed using an acceptable method of connection. Compliance with these conditions may not prevent degraded service in some situations.

A representative designated by the supplier should coordinate repairs to certified equipment. Any repairs or alterations to this equipment or any equipment malfunctions may cause the telephone communications company to request that the user disconnect the equipment.

Users should ensure for their own protection that the electrical ground connections of the power utility, telephone lines, and internal metallic water pipe system, if present, are connected together. This precaution may be particularly important in rural areas. **Caution:** Users should not attempt to make such connections themselves, but should contact the appropriate electric inspection authority or electrician, as appropriate.

"**NOTICE:** The Ringer Equivalence Number (REN) assigned to each terminal device provides an indication of the maximum number of terminals that may be connected to a telephone interface. The termination on an interface may consist of any combination of devices subject as long as the sum of the Ringer Equivalence Numbers of all the devices does not exceed five.

REN: 0.3B

# Table of Contents

### [List of Tables](#page-10-0)

#### [Introduction](#page-12-0)

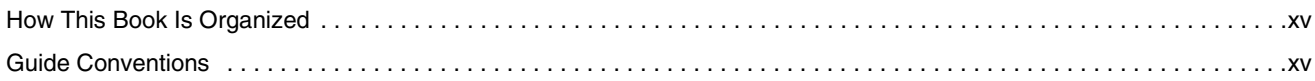

### [Chapter 1 Transactions](#page-14-0)

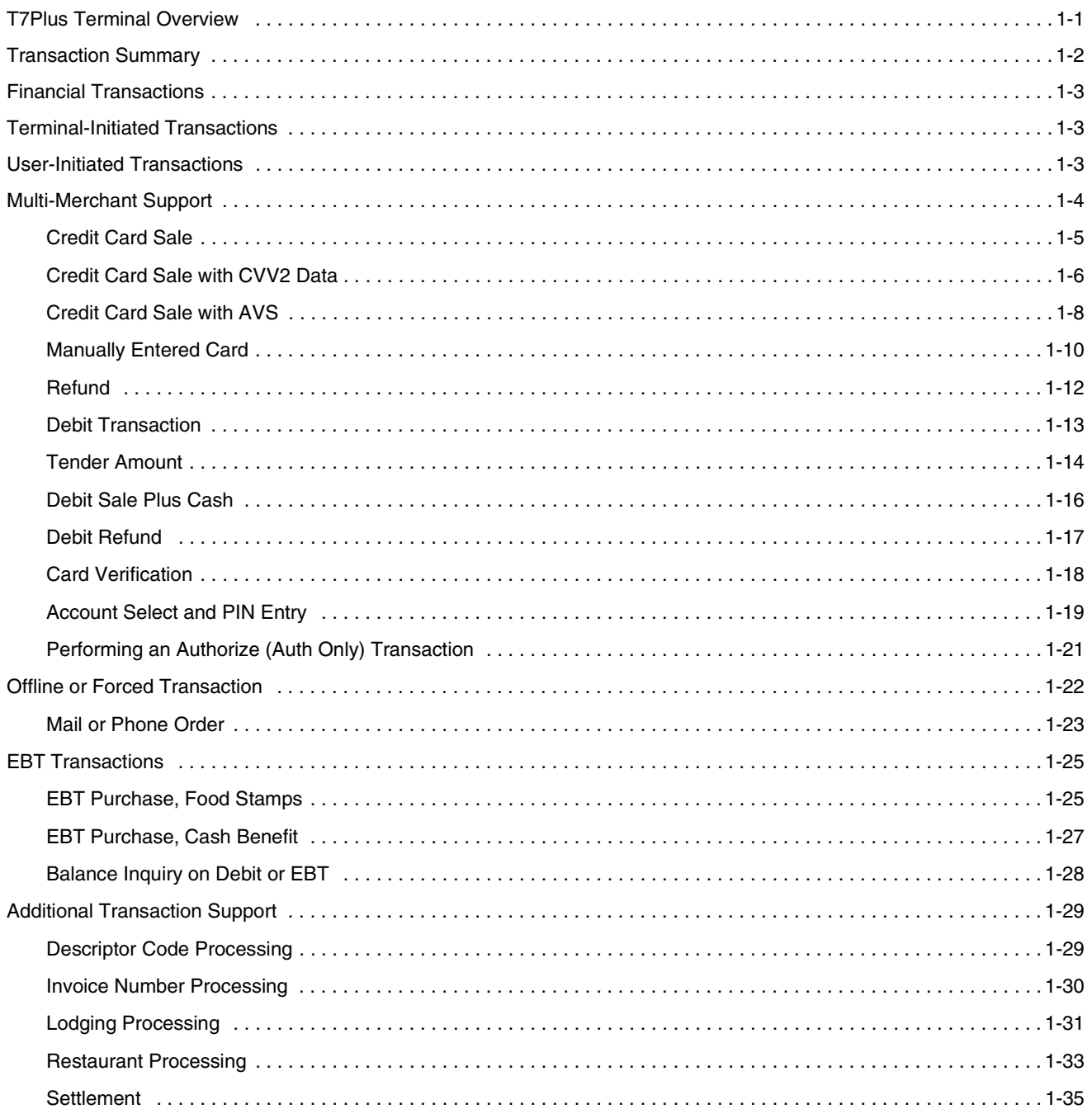

### [Chapter 2 Batch Functions](#page-50-0)

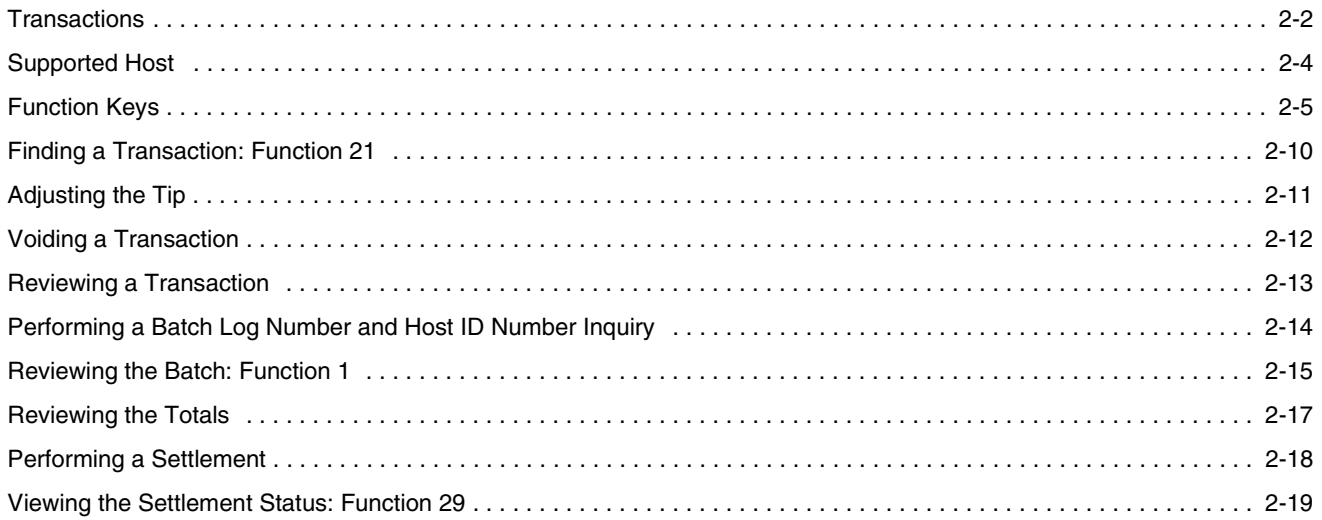

### [Chapter 3 Report Functions](#page-70-0)

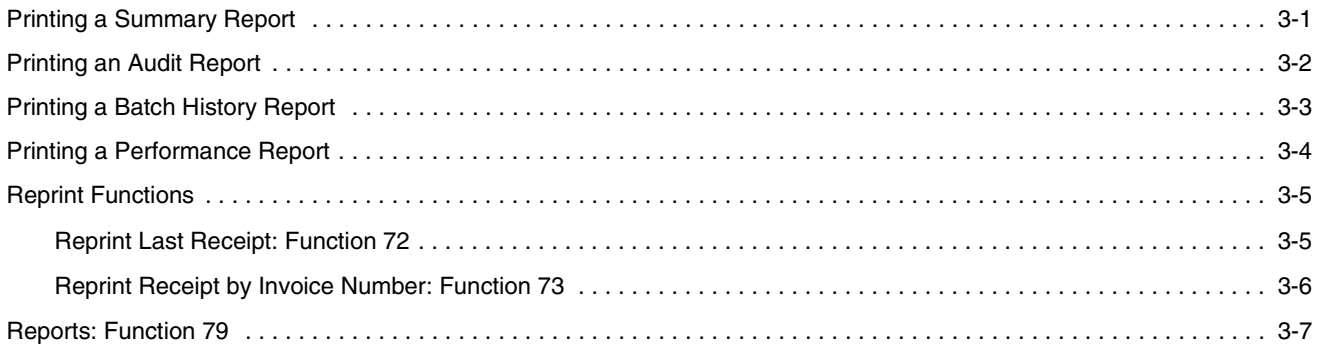

### [Chapter 4 Terminal Functions](#page-78-0)

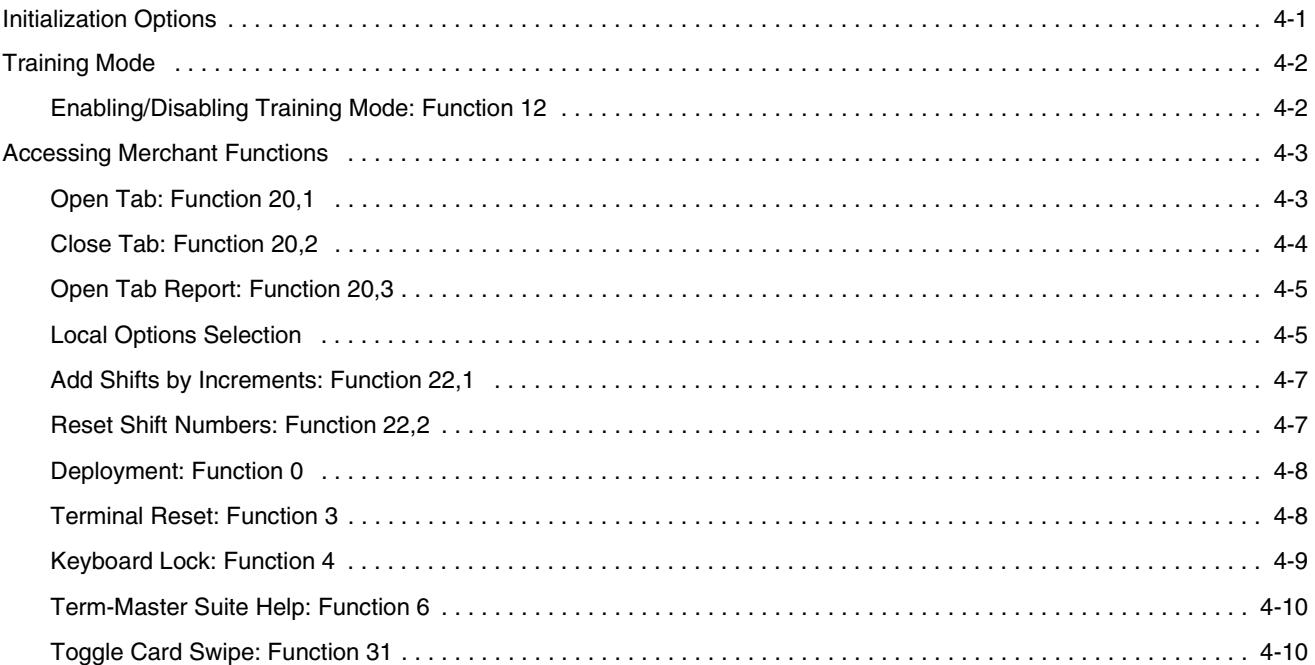

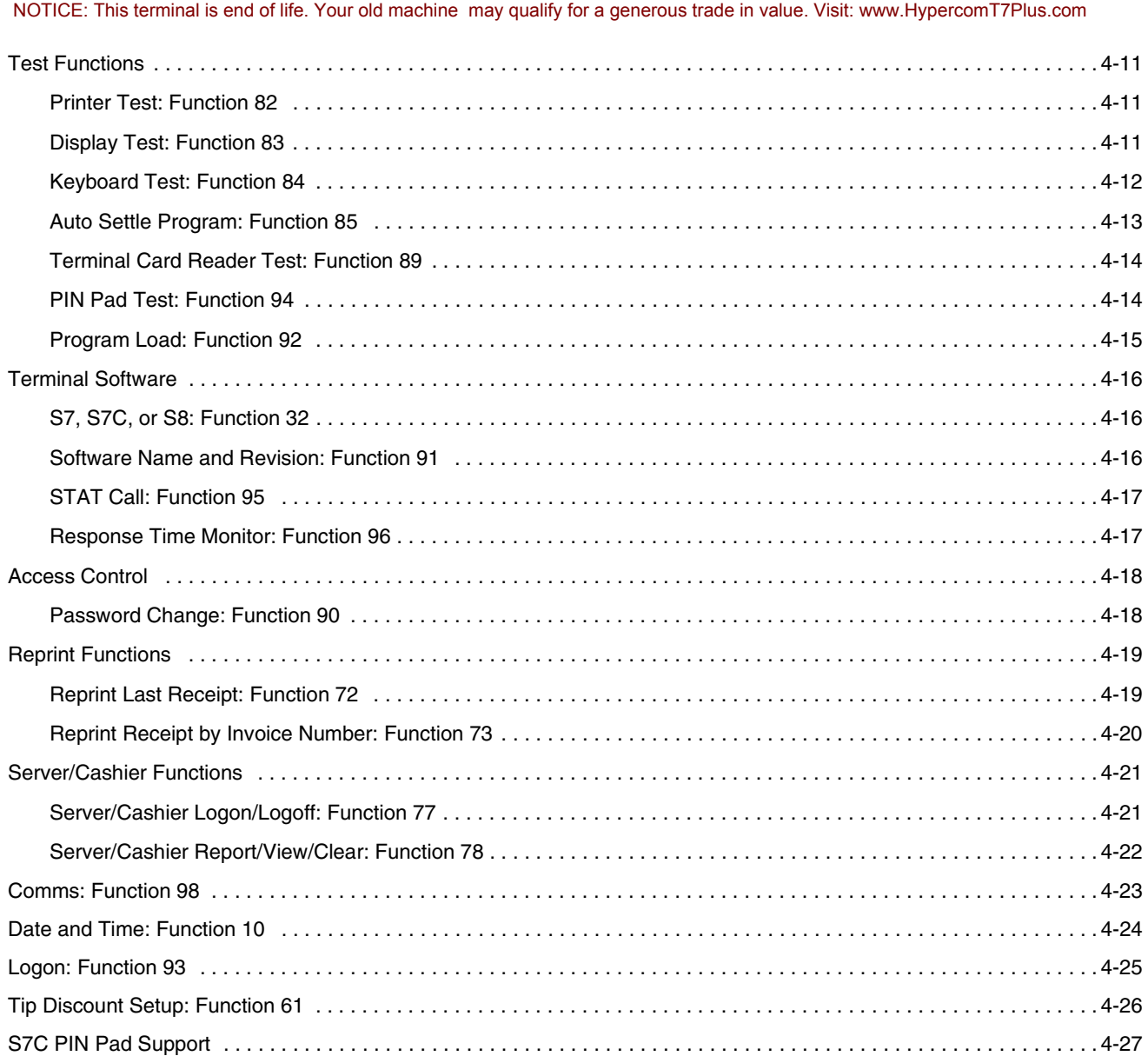

### [Chapter 5 Gift Card Functions](#page-106-0)

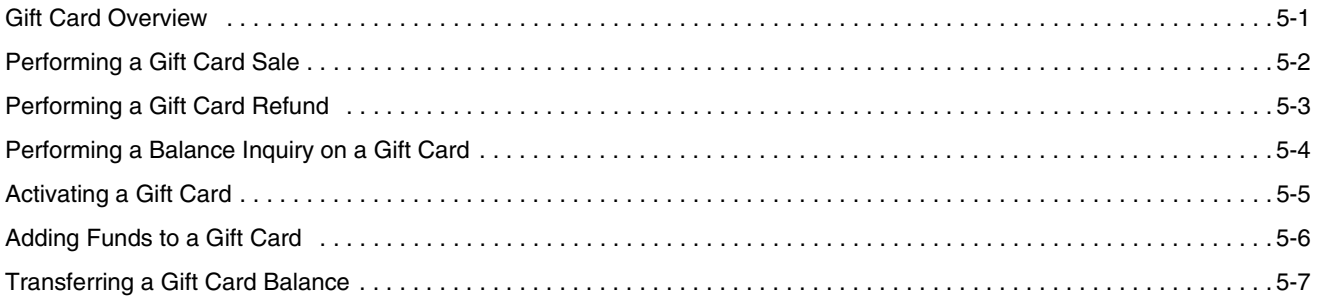

#### [Chapter 6 Loyalty Card Functions](#page-114-0)

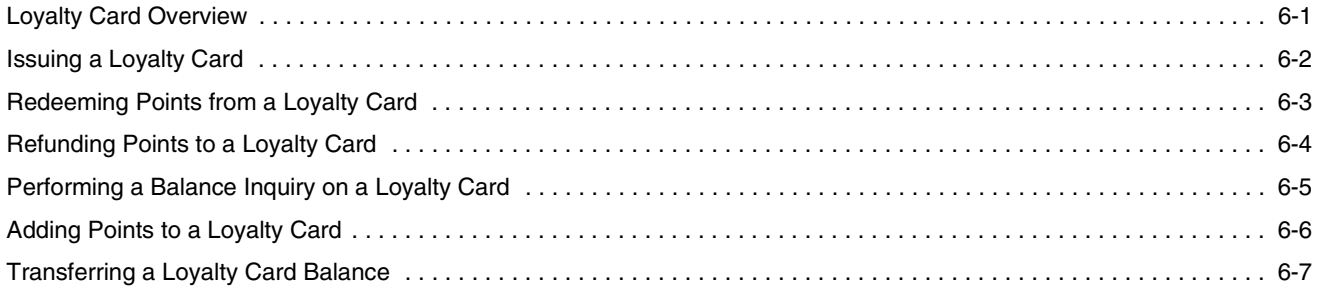

### [Chapter 7 Check Services](#page-122-0)

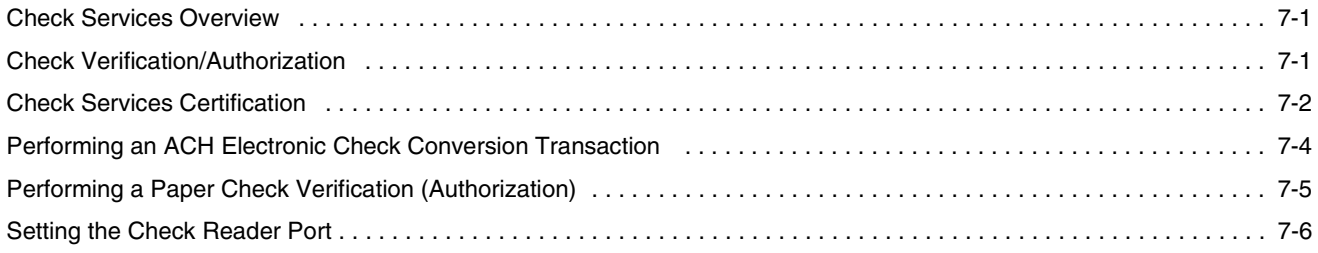

### [Chapter 8 Report and Receipt Samples](#page-128-0)

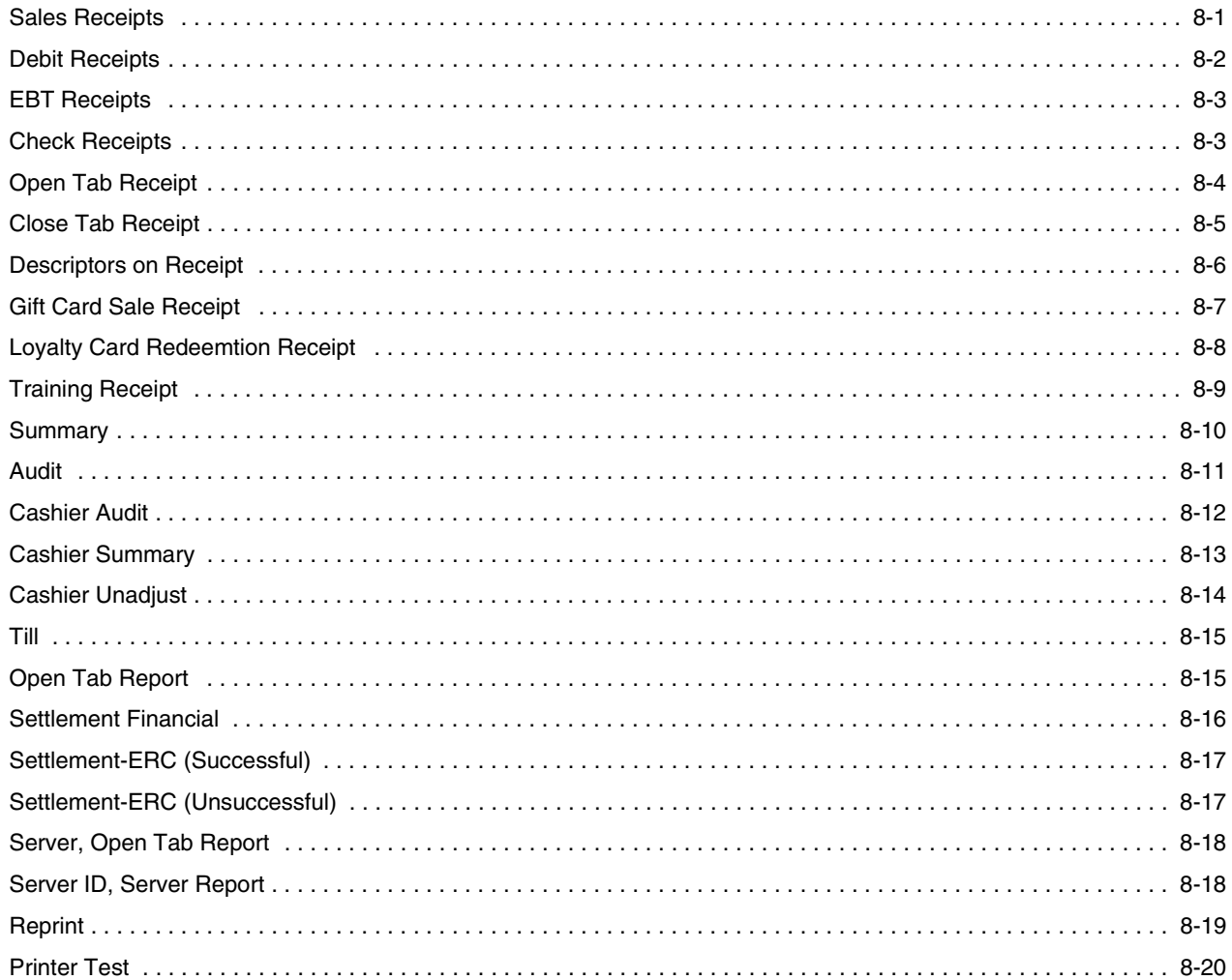

# <span id="page-10-0"></span>List of Tables

### [Chapter 2 Batch Functions](#page-50-0)

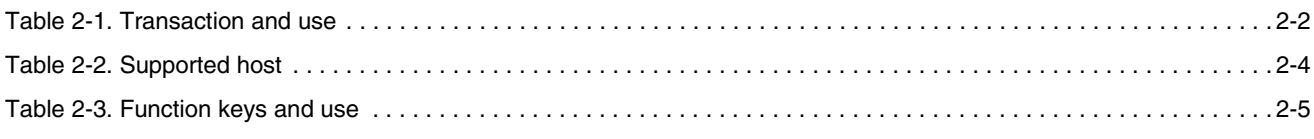

### [Chapter 7 Check Services](#page-122-0)

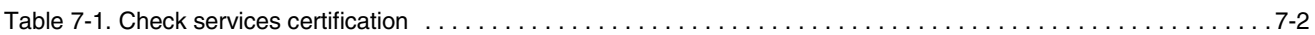

# <span id="page-12-0"></span>**Introduction**

The *T7Plus HyperWare Retail and Restaurant Software Manual* is your comprehensive guide to working with the Hypercom T7*Plus* terminal and with the Hypercom HyperWare® software.

# How This Book Is Organized

This book provides information relevant to the HyperWare software application and Term-Master®. This book is divided into four chapters:

- n *[Chapter 1 Transactions:](#page-14-0)* step-by-step instructions for cardholder-initiated credit and debit card transactions
- n *[Chapter 2 Batch Functions:](#page-50-0)* step-by-step instructions for batch functions available for the T7*Plus* terminal
- n*[Chapter 3 Report Functions:](#page-70-0)* step-by-step instructions for printing and reprinting reports
- n*[Chapter 4 Terminal Functions:](#page-78-0)* step-by-step instructions for performing terminal functions
- n *[Chapter 5 Gift Card Functions:](#page-106-0)* step-by-step instructions for performing gift card transactions
- n*Chapter 6 Lovalty Card Functions:* step-by-step instructions for performing loyalty card transactions
- n*[Chapter 7 Check Services:](#page-122-0)* information for check service certifications
- n*[Chapter 8 Report and Receipt Samples:](#page-128-0)* examples of standard reports and receipts

# Guide Conventions

This section provides information to help you understand the procedures and concepts presented in this guide. The following special terms and style conventions are used throughout this document:

**Component names**: Special bold text highlights certain items including the names of terminal keyboard keys and PIN pad keys. This bold text appears in instructions for specific actions such as pressing keys, typing in text boxes, and selecting from lists. Some examples are:

Press the key sequence **Function + 2 + 0 + ENTER**.

Type the password, then press **ENTER**.

**Emphasis**: Emphasis is indicated by indented text, as follows:

- **NOTE:** A note contains neutral or positive information supplementing the main text. It is often information that applies only to special cases.
- **IMPORTANT:** Important statements draw attention to information crucial to using the POS software successfully. Pay special attention to Important statements.

**Procedures**: Numbered procedures have a special graphic appearing in the margin of the text. The words *Step-by-Step* also appear in bold at the beginning of the procedure. An example of procedure formatting follows:

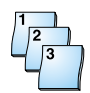

#### **Step-by-Step**

To perform a procedure:

- 1. Follow the steps outlined in the procedure.
- 2. Most procedures have at least two steps.
	- a. This is a substep.
	- b. Substeps must be completed in the order given.

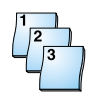

#### **Step-by-Step**

To perform a terminal procedure:

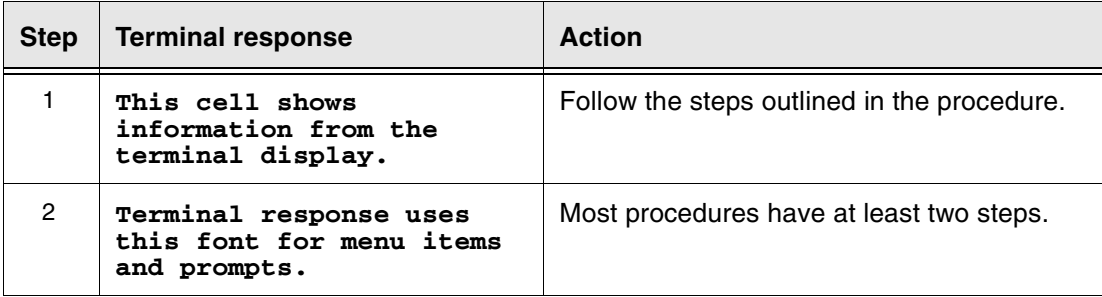

**Caution** and **Warning** boxes: When you see a Caution or Warning message, read the information promptly and carefully before proceeding. For example:

#### **CAUTION**

Caution advises you that a negative result such as a loss of data can occur if you do not follow the instructions provided.

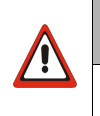

### WARNING

Warnings provide information that is essential to the safety of the user, the equipment, or both. Failure to do as instructed can result in physical damage.

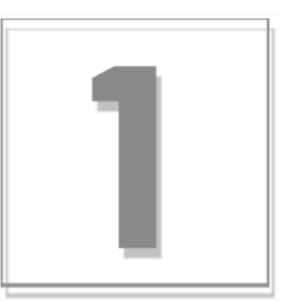

# <span id="page-14-0"></span>**Transactions**

This section includes an overview of the T7*Plus* terminal and procedures for financial transactions.

## T7Plus Terminal Overview

Financial transactions enable several types of terminal and transaction-related operations. The most common financial transactions appear on single keys, simplifying the user interface. However, you can access less-common functions through a **Function + xx + ENTER** combination key sequence.

**NOTE:** The xx in the combination key sequence is a numeric value.

T7*Plus* terminal supports standard electronic funds transfer (EFT) transactions for up to 32 card ranges. Settlement and reconciliation functions, merchant functions, and terminal statistics are available in addition to card-initiated transactions. External PIN pads, D8 (data entry pad), and keyboards can also be attached to the terminal. PIN pads support Master Session and DUKPT key encryption formats.

You can enable or disable these transactions, with the exception of Reversal, Balance Inquiry, and Settlement, using the initialization parameters. Financial transactions usually cause a funds transfer or accounting entry. Merchant functions are maintenance-related transactions or transactions specific to the individual merchant.

**NOTE:** Printing a second receipt, the customer receipt, is an option for all transactions.

This chapter describes step-by-step instructions for performing financial transactions.

# <span id="page-15-0"></span>Transaction Summary

The T7*Plus* terminals support the following transactions:

- n Credit Card Sale
	- CVV2, CVC, CID sale
	- AVS sale
	- Level II purchase card data
	- Manually entered card sale
- nDebit
- nElectronic Benefits Transfer (EBT) sale
- nBalance inquiry
- nCard verification
- nRefund
- nOffline sale
- nAuthorize (Auth Only)
- nMail order or telephone order (MOTO)
- nLodging (basic)
- nRestaurant processing
- nVoid
- nAdjust sale
- nReversal
- n**Cashback**
- nSale plus cashback retail
- nSale plus cashback restaurant
- n**Settlement**
- nGift Cards
- nLoyalty Cards
- nPrepaid phone cards

[See Chapter 2, "Transactions"](#page-51-0), for a description of these transactions.

### <span id="page-16-0"></span>Financial Transactions

This section contains procedures for the various financial transactions processed for a retail merchant.

# Terminal-Initiated Transactions

The terminal automatically generates reversal transactions if it does not receive a valid response. Transmission of pending reversals occurs before online transaction and settlement processing.

**NOTE:** Only ISO8583/SDLC host modules support terminal-initiated transactions.

### User-Initiated Transactions

The procedures in the following paragraphs are step-by-step descriptions of the profile options. They show the typical flow of financial transactions on the T7*Plus* terminal. The terminal defaults to an Idle prompt displaying the text shown below as the starting point for all transactions.

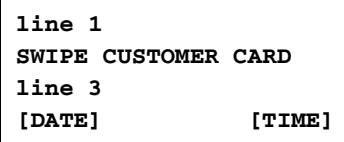

Certain displays do not appear due to certain user-selected options. The terminal does not have to dial when in a LAN environment or in leased-line mode, and therefore, the DIALING NOW display is absent.

**NOTE:** T7*Plus* terminals may have either a 2-line or 4-line display. Your display screen may differ from those illustrated in this guide.

**IMPORTANT:** Press the touch screen buttons firmly to ensure a correct response from the terminal.

The step-by-step procedures use the following abbreviations:

- n [CARD]: Visa, MasterCard, Diners Club, American Express, or others received from the initialization host.
- n[TRANS]: transaction type, for example, Sale, Refund, Void, Debit, and Check.

# <span id="page-17-0"></span>Multi-Merchant Support

The terminal can operate in multi-merchant mode as well as traditional mode. In multi-merchant mode up to 20 separate MID's (Merchant Identification's) can be configured in Term-Master. Each merchant is configured with up to 8 acquirers, 16 issuers, and 32 card ranges for transaction processing. Acquirers can be assigned to none or all of the assigned merchants. Merchants are assigned their own unique business name, and can be assigned their own password.

When in multi-merchant mode, most transactions and other terminal functions, such as settlement, journal review, reporting, etc. are performed for a selected merchant. The following terminal responses appear in the functions that are performed. For example, a credit transaction requires you to select a merchant after swiping the card, but a report requires the merchant selection after selecting the type of report.

**NOTE:** The terminal application must use SPOS 07A, or higher, to support this feature. Please consult your client services manager for hardware, software, and Term-Master requirements.

| <b>Step</b> | <b>Terminal response</b>                           | <b>Action</b>                                                                                                    |
|-------------|----------------------------------------------------|----------------------------------------------------------------------------------------------------|
| X           | 01-MERCHANT #1<br>02-MERCHANT #2<br>03-MERCHANT #3 | Select one of the configured merchants to perform this<br>terminal function. Unique business names identify specific<br>merchants. |
|             | 04-MERCHANT #4                                     | <b>NOTE:</b> Press the <b>backspace</b> $(\leftarrow)$ key if necessary, to see all of<br>the merchants.                           |
| X           | <b>ENTER PASSWORD</b>                              | Type the merchant password that is configured in<br>Term-Master, then press or touch Enter.                                        |
|             | <b>DATE</b> ]<br>[TIME]                            |                                                                                                    |

### <span id="page-18-0"></span>Credit Card Sale

Follow this procedure to perform a credit card sale transaction.

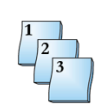

### **Step-by-Step**

To perform a credit card sale transaction:

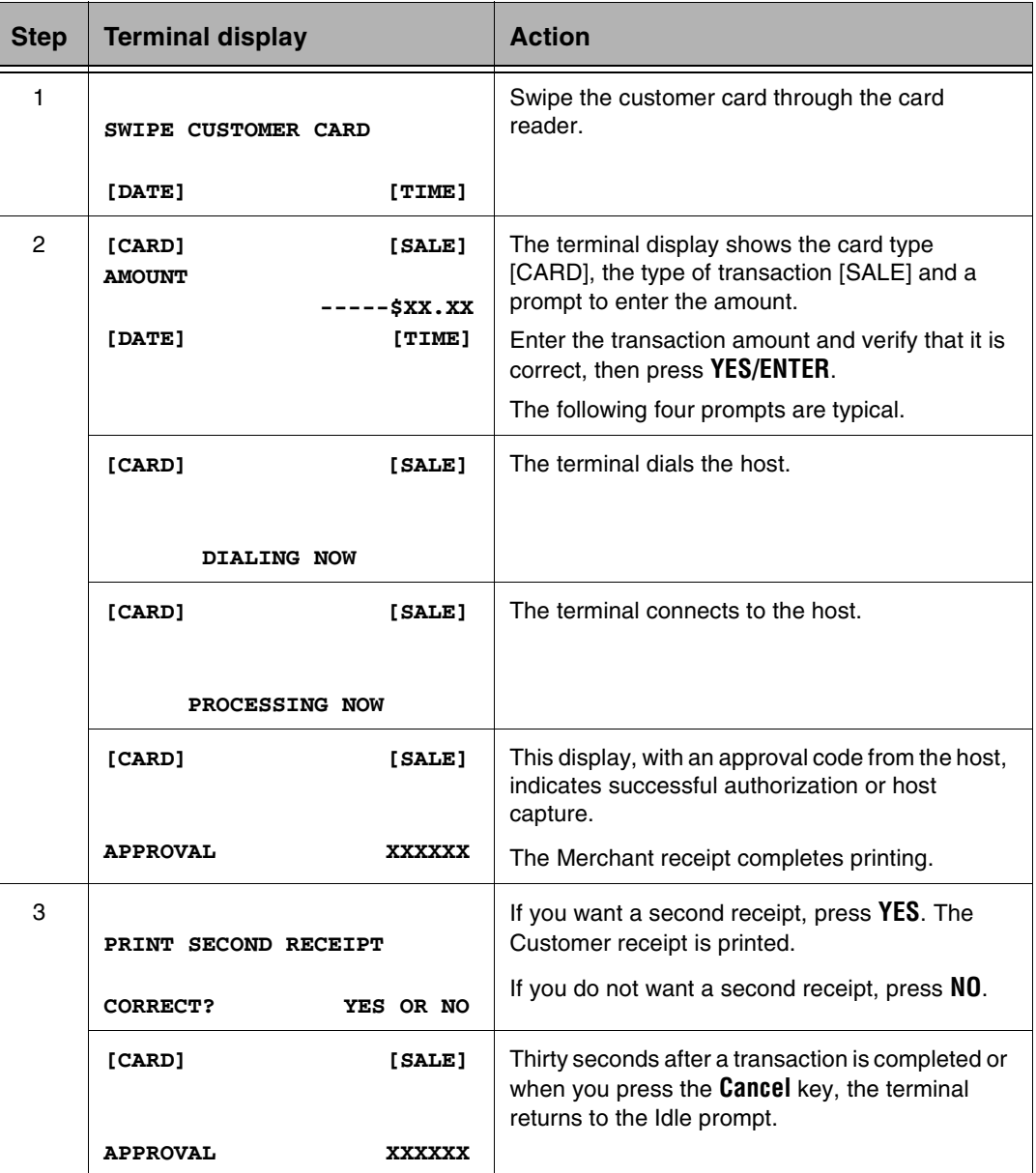

### <span id="page-19-0"></span>Credit Card Sale with CVV2 Data

Manually enter the customer credit card information to initiate a credit card sale with CVV2 data.

**NOTE:** CVV2 is used for manually entered sales transactions only.

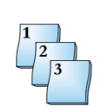

### **Step-by-Step**

To perform a credit card sale with CVV2 data:

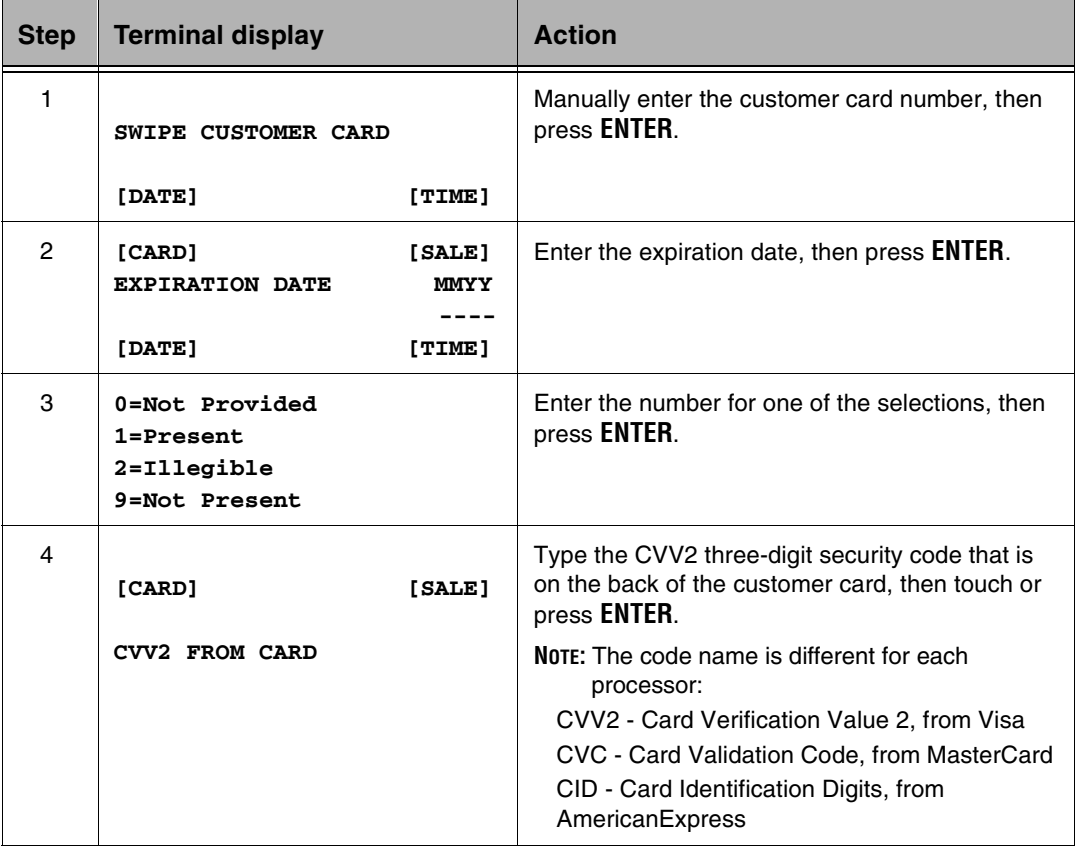

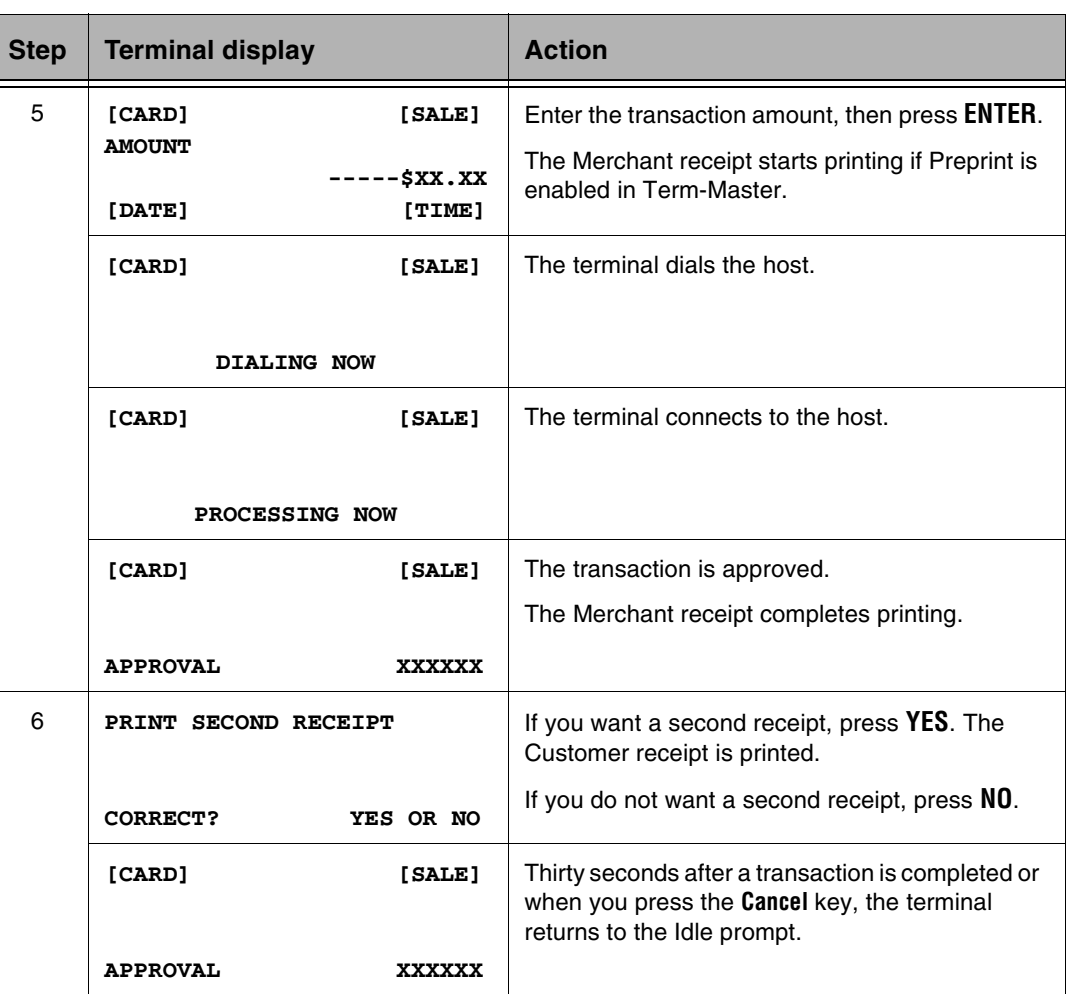

### <span id="page-21-0"></span>Credit Card Sale with AVS

Manually initiate a credit card sale with AVS (Address Verification System) enabled.

**NOTE:** The following AVS options must be enabled in Term-Master: AVS Enabled on sale, Prompt Address, and Prompt ZIP Code. Not all hosts support this transaction type.

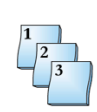

### **Step-by-Step**

To perform a credit card sale with AVS:

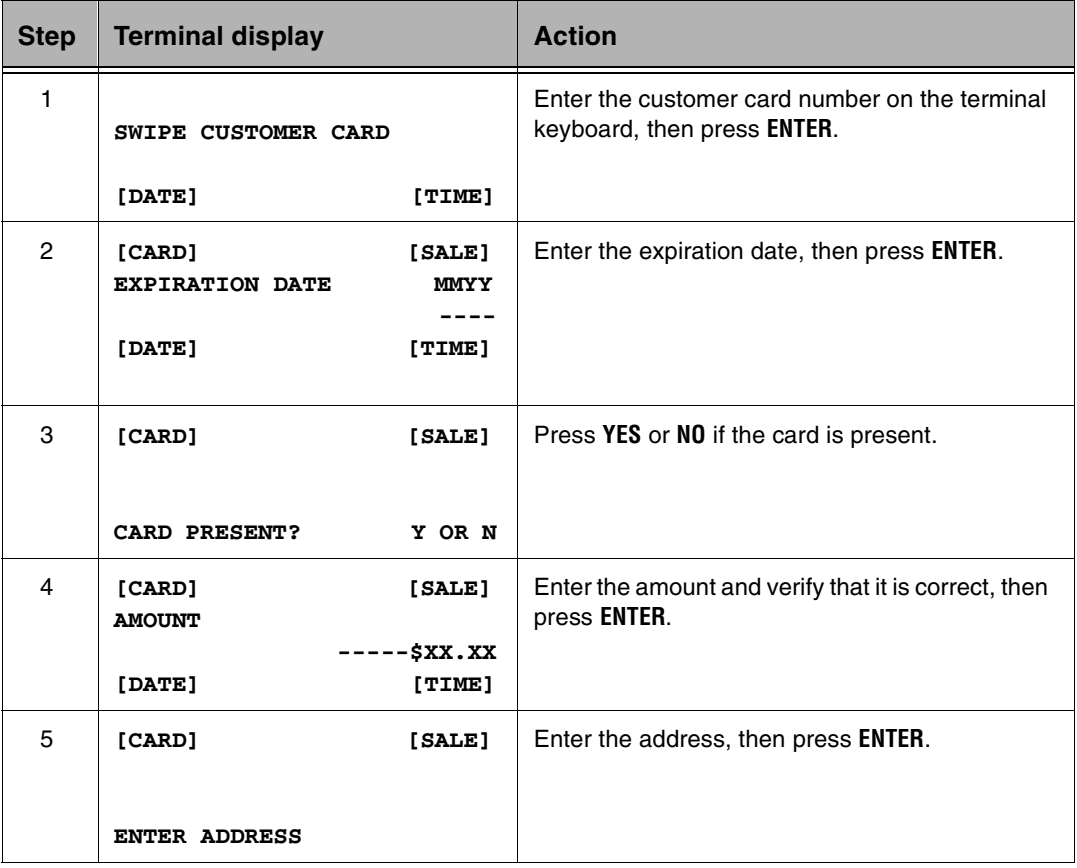

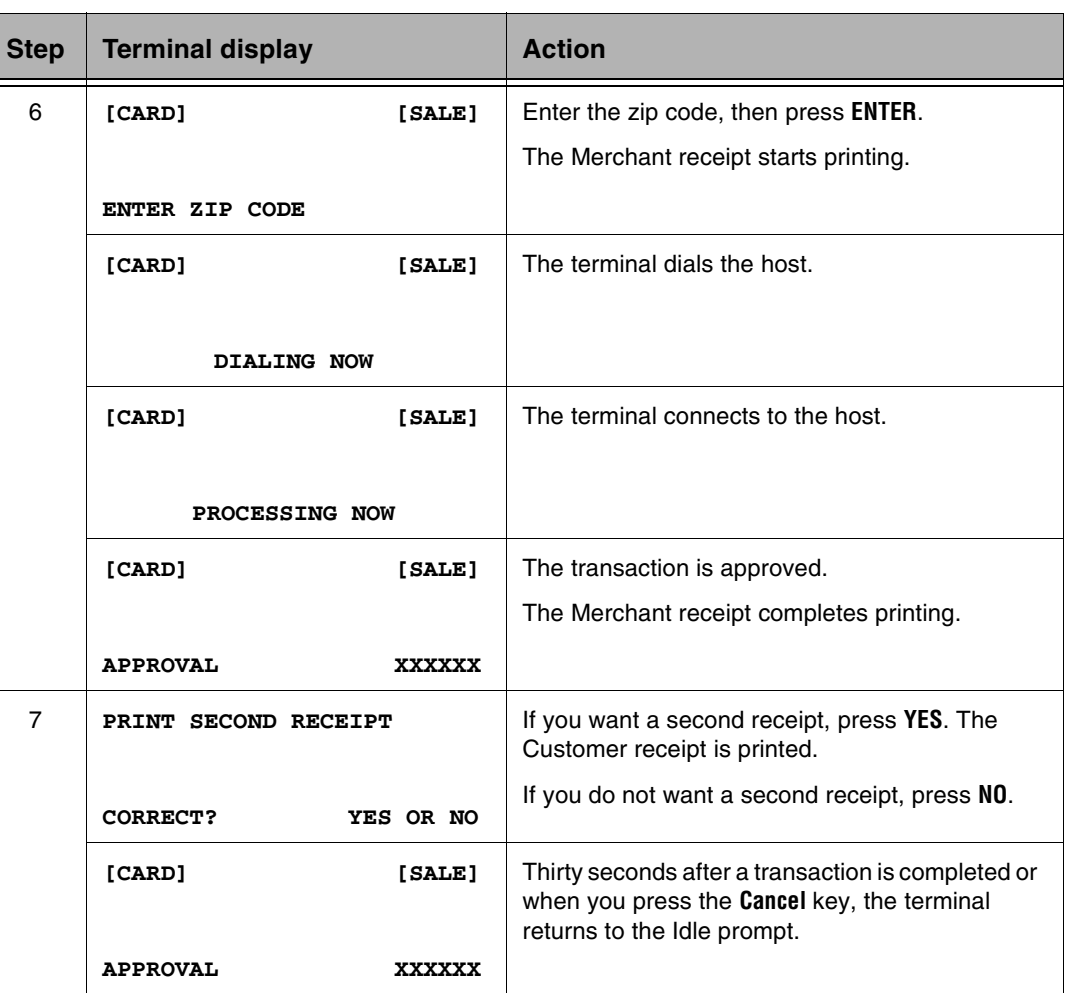

### <span id="page-23-0"></span>Manually Entered Card

Enter the card number and expiration date if the magnetic stripe is unreadable or not encoded. Also use manual entry for cases when the card is not presented, such as mail or telephone orders. The terminal beeps and waits for more data if you enter a number that is too short. The terminal displays UNSUPPORTED CARD and returns to the Idle prompt if the number is longer than the defined range.

**NOTE:** Manual card entries are marked with an asterisk (\*) on reports.

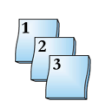

### **Step-by-Step**

To manually enter a card:

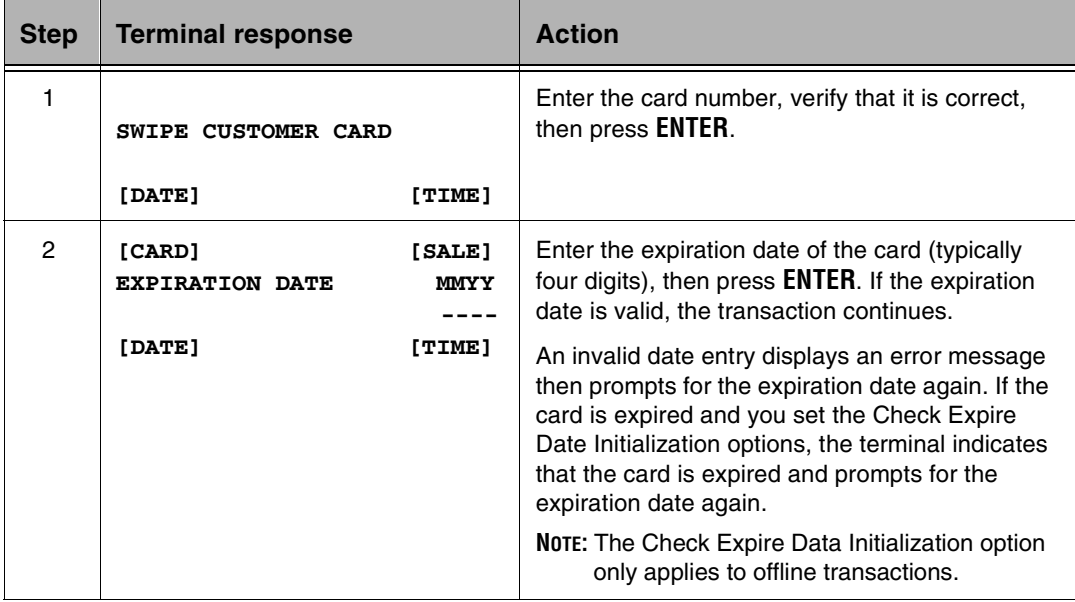

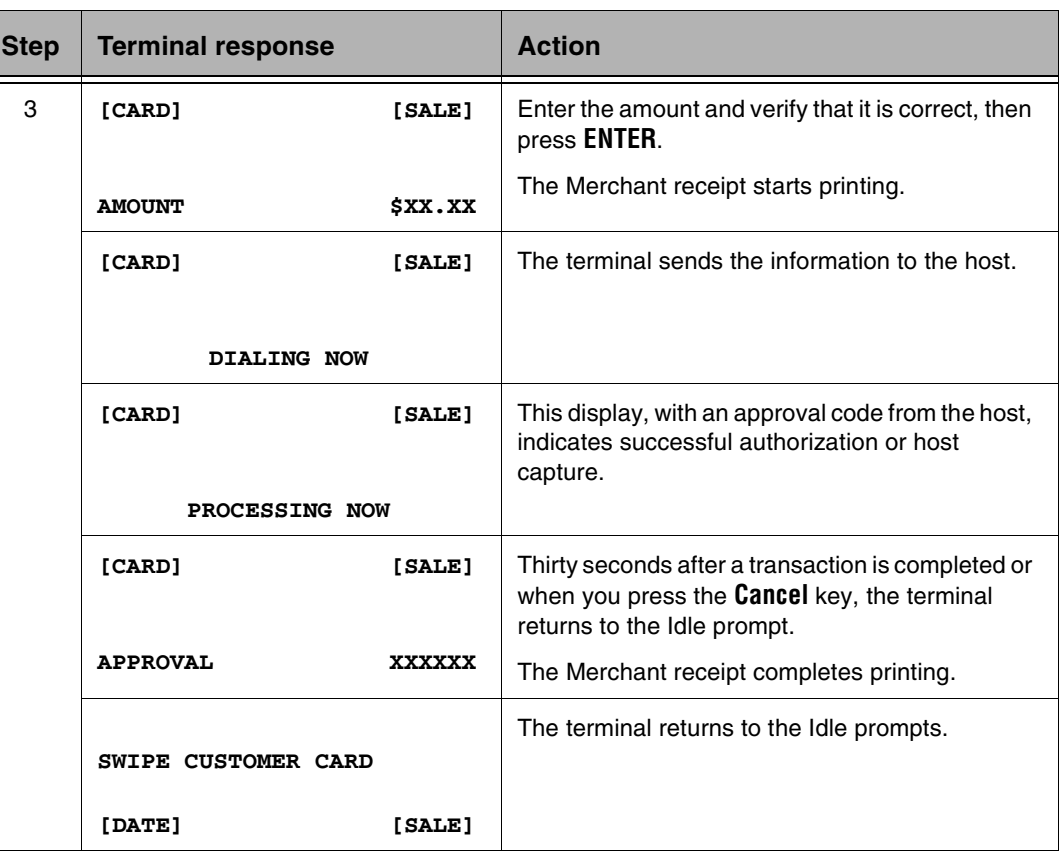

## <span id="page-25-0"></span>**Refund**

Use Refund for transactions that have been processed in a batch that had already been settled.

**NOTE:** There are two types of refunds: credit refunds and debit refunds.

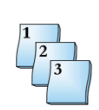

### **Step-by-Step**

To perform a Refund transaction:

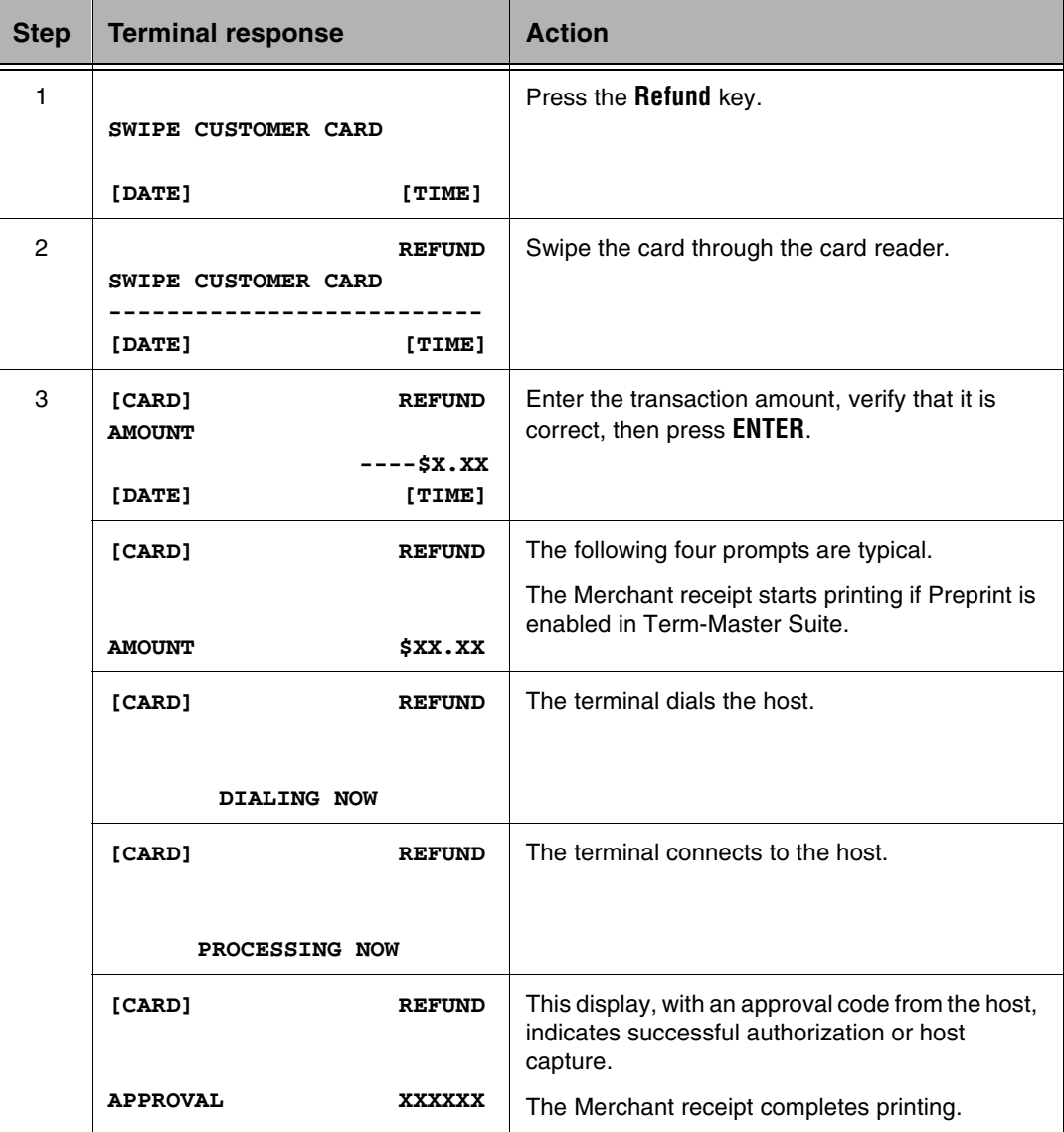

### <span id="page-26-0"></span>Debit Transaction

Activate a debit transaction by pressing the **Debit** key.

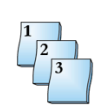

### **Step-by-Step**

To perform a debit transaction:

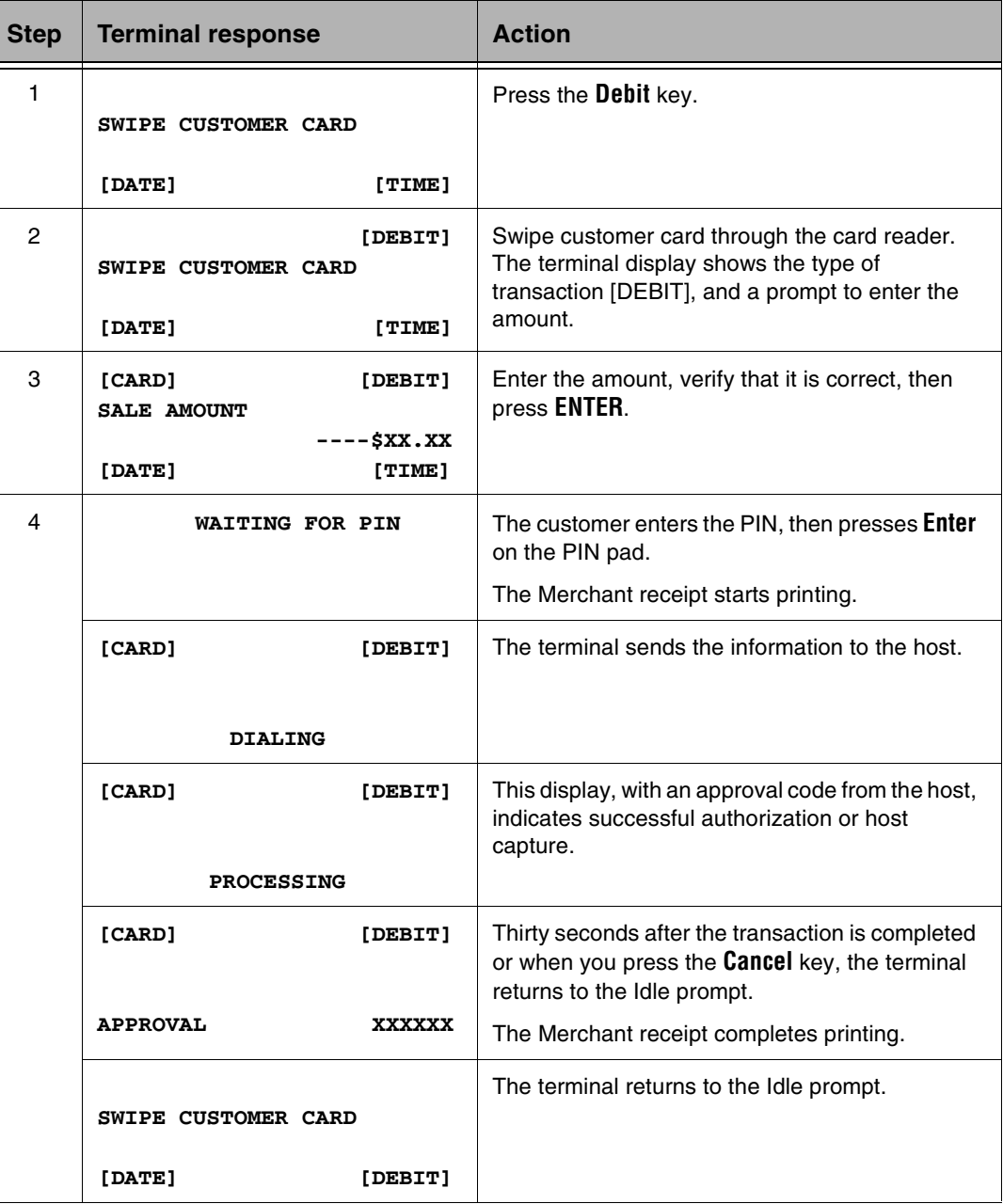

### <span id="page-27-0"></span>Tender Amount

The Tender Amount option is a debit transaction. Therefore, to activate Tender Amount, press the **Debit** key to calculate the cash back amount.

**NOTE:** The Tender/Cash Prompt on the Terminal Table and the Allow Cash Back option on the Debit Issuer Table in Term-Master must be enabled.

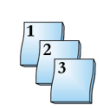

### **Step-by-Step**

To perform a Tender Amount transaction:

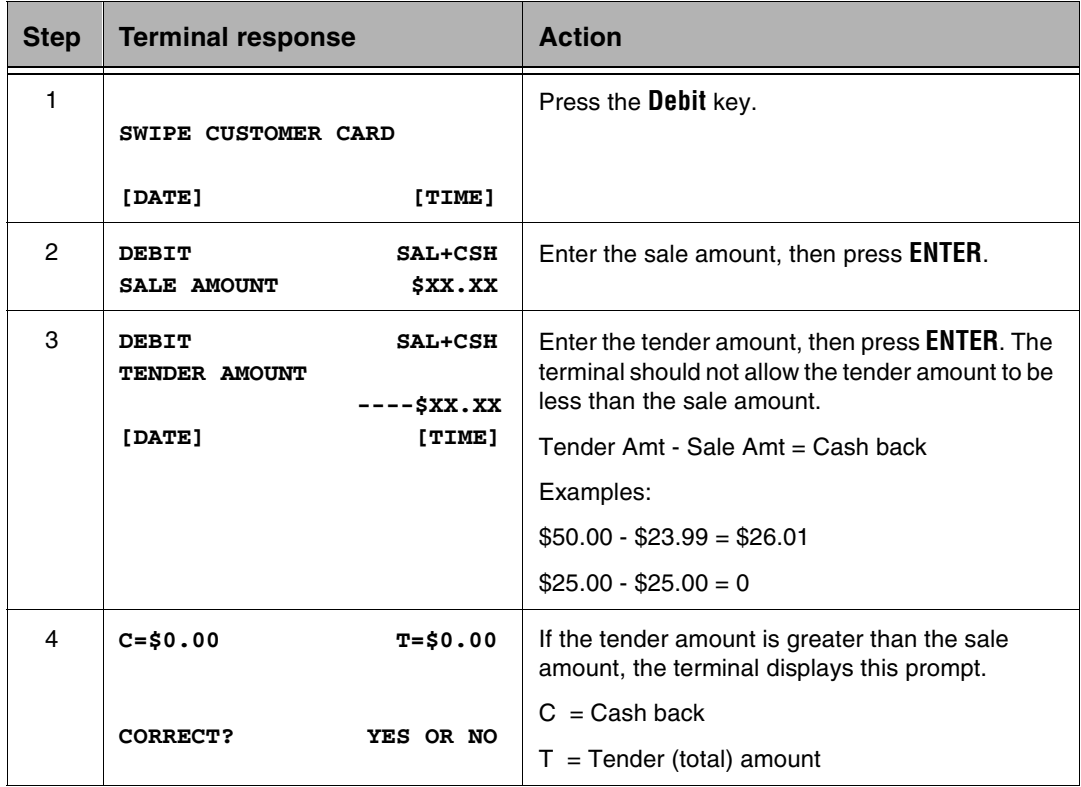

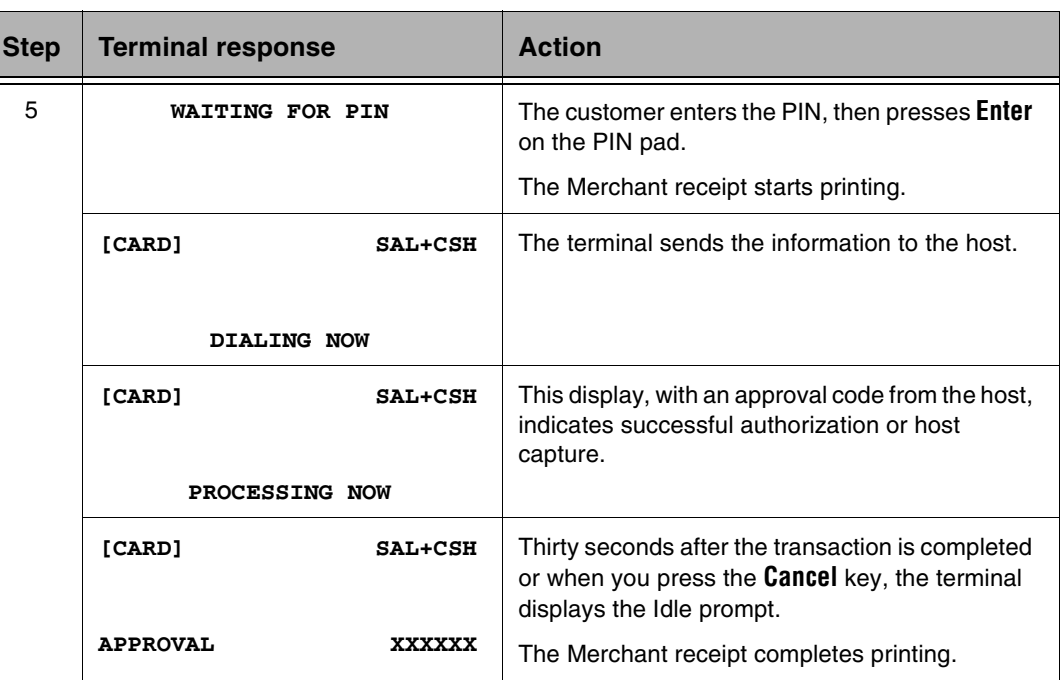

The terminal does not have to verify the cash back and tender amounts when the tender amount equals the sale amount  $(\$25.00 - \$25.00 = 0)$ .

## <span id="page-29-0"></span>Debit Sale Plus Cash

Debit Sale Plus Cash Retail transactions run when you enable the Allow Cash Back and Allow Cash Only options on the Debit Issuer Table in Term-Master. This transaction enables the customer to specify an amount greater than the sale amount and receive cash back. Enter \$0.00 for a Cash Only transaction.

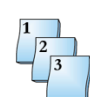

### **Step-by-Step**

To perform a Debit Sale Plus Cash transaction:

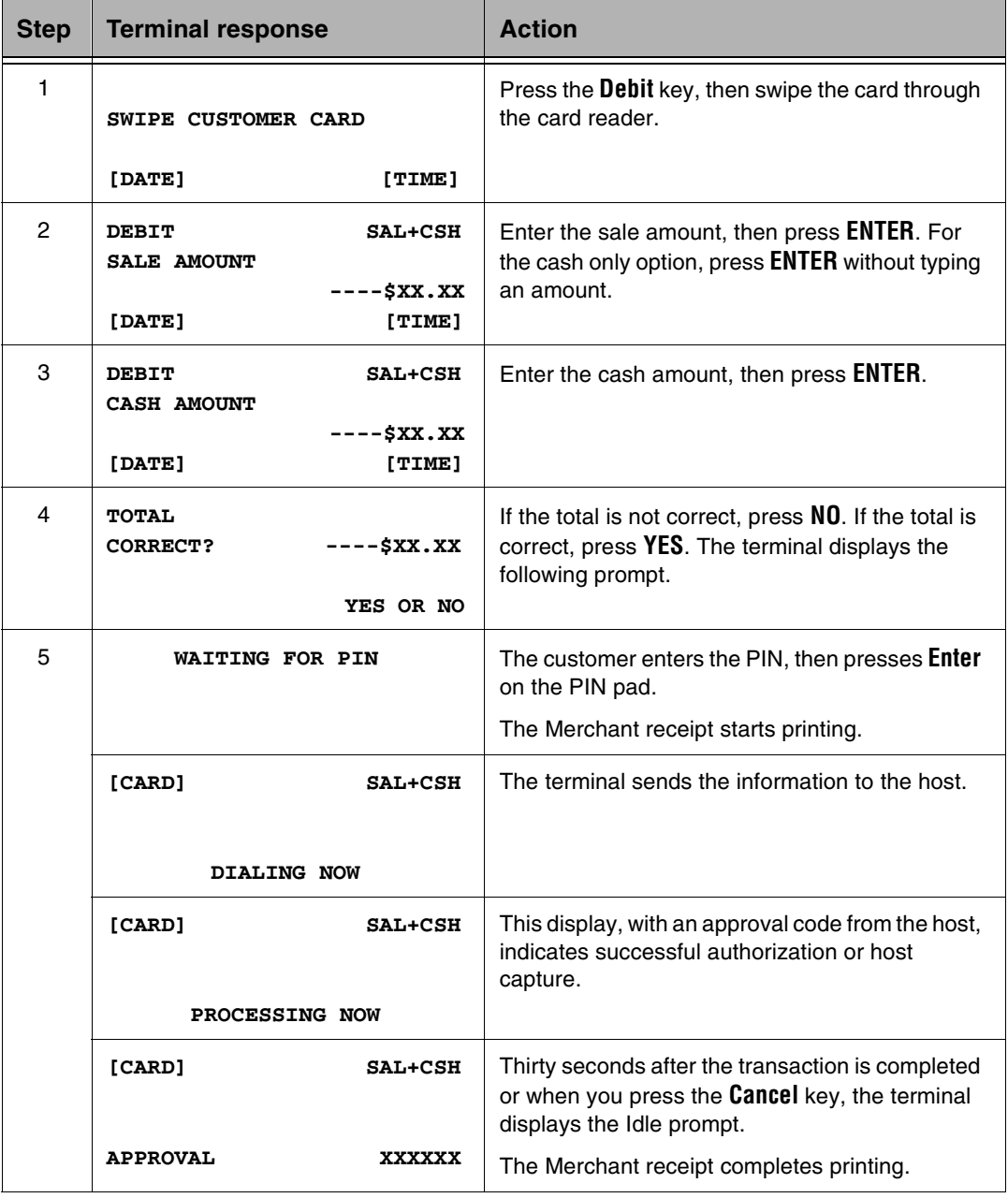

### <span id="page-30-0"></span>Debit Refund

Use Debit Refund for debit transactions you processed before the current batch.

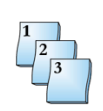

### **Step-by-Step**

To perform a Debit Refund transaction:

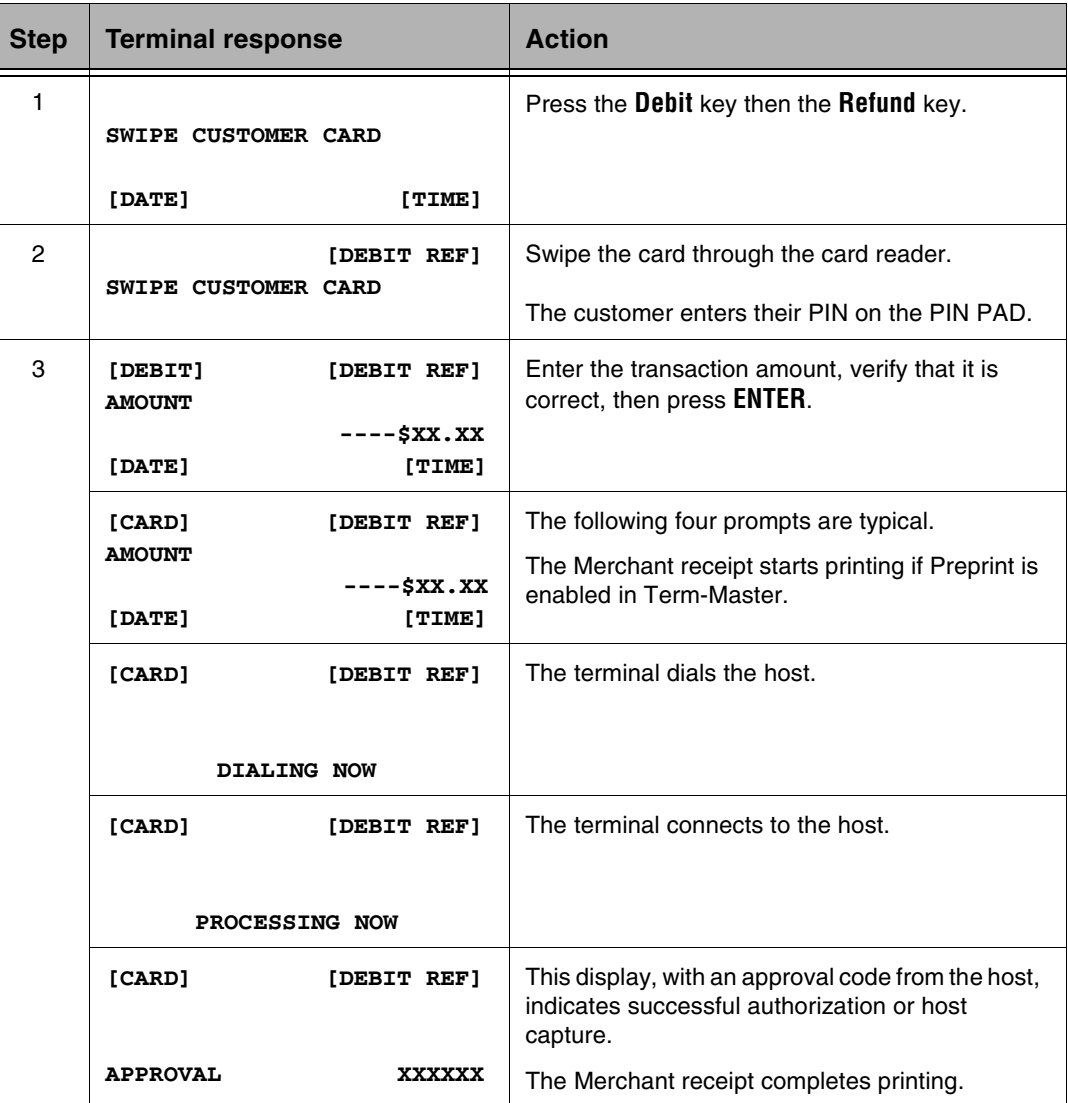

### <span id="page-31-0"></span>Card Verification

Before processing a financial transaction, you can use Card Verification to verify that the host accepts the card. It is not a stored transaction, and the terminal does not print a receipt.

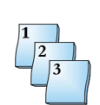

### **Step-by-Step**

To perform Card Verification before performing a transaction:

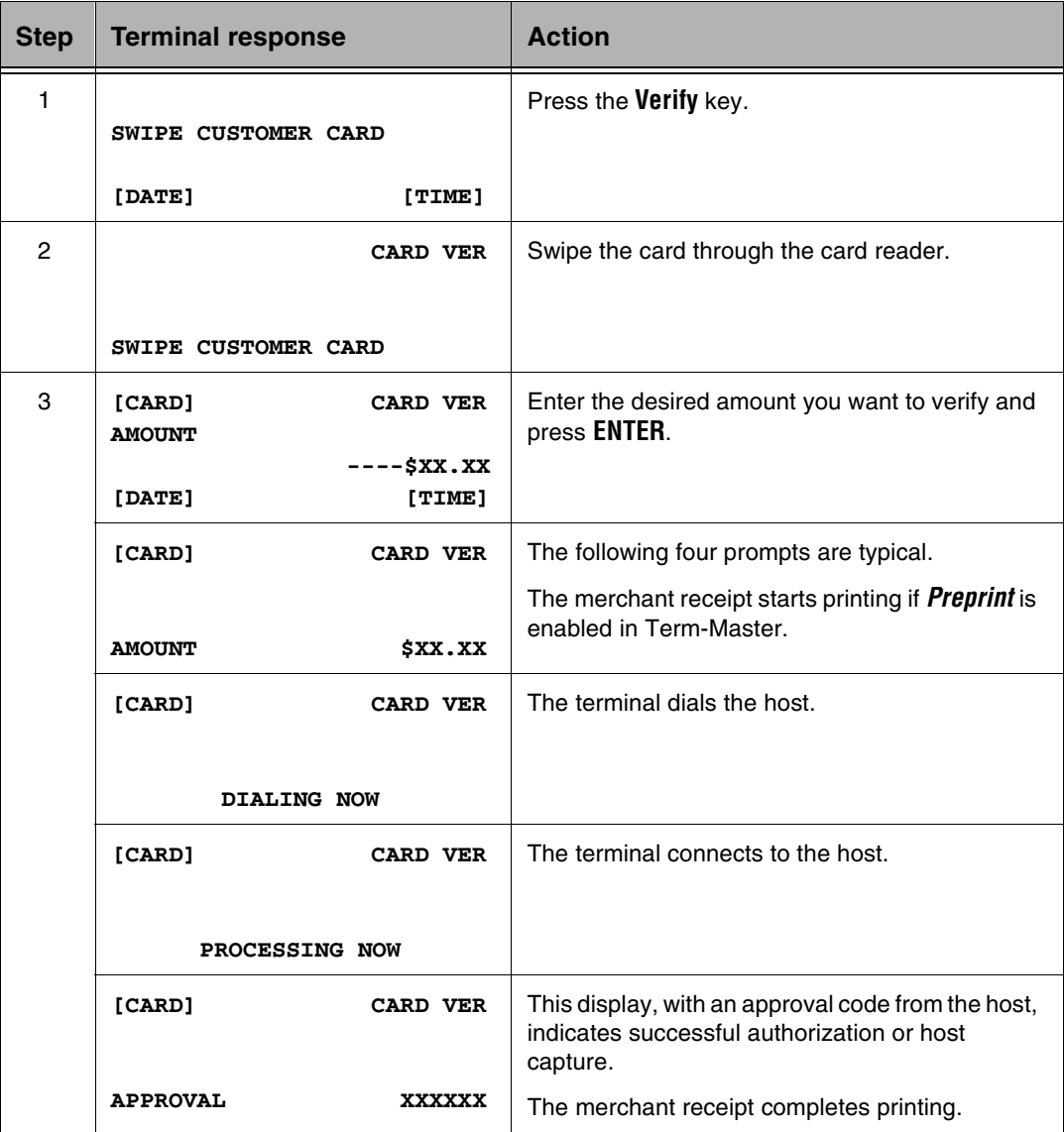

### <span id="page-32-0"></span>Account Select and PIN Entry

The Account Select function applies to debit cards. The cardholder makes the selection and enters the PIN using the attached PIN pad.

**NOTE:** The *PIN Pad Acct Select* and *PIN Entry Required* options on the Debit Issuer Table in Term-Master must be enabled.

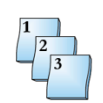

### **Step-by-Step**

To perform an Account Select and PIN Entry transaction:

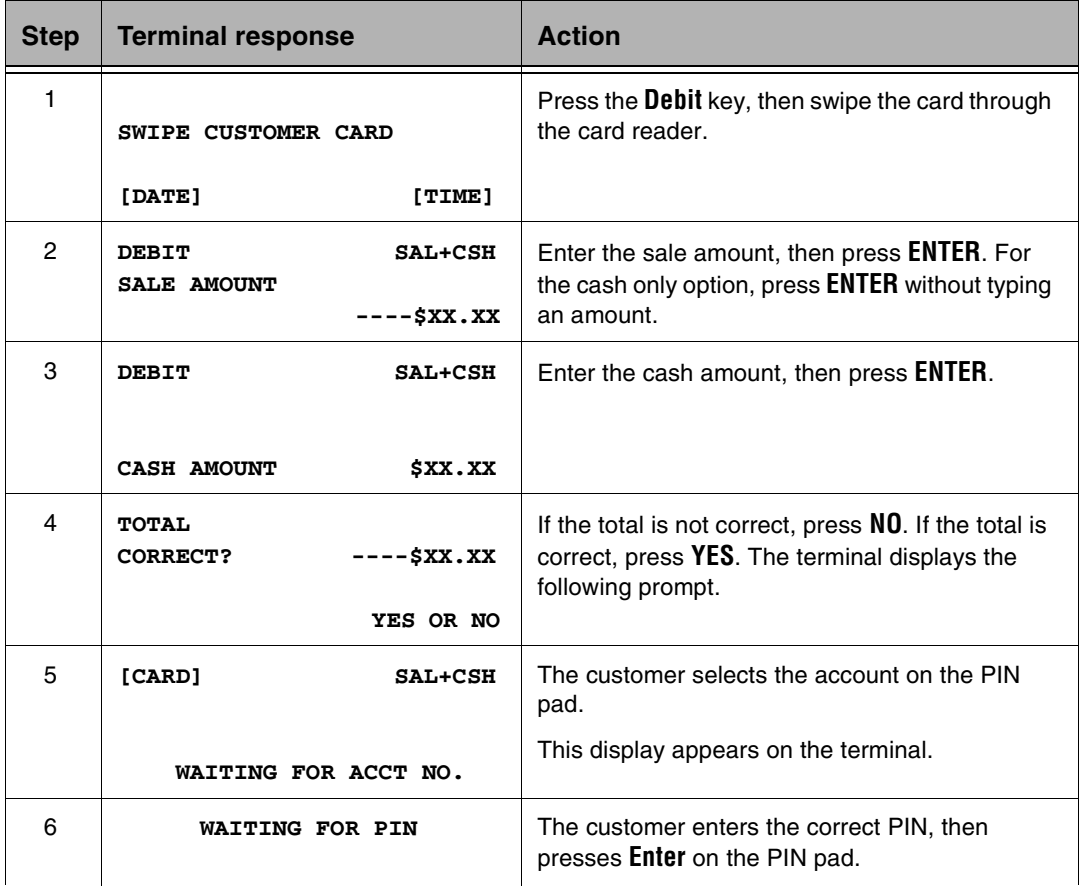

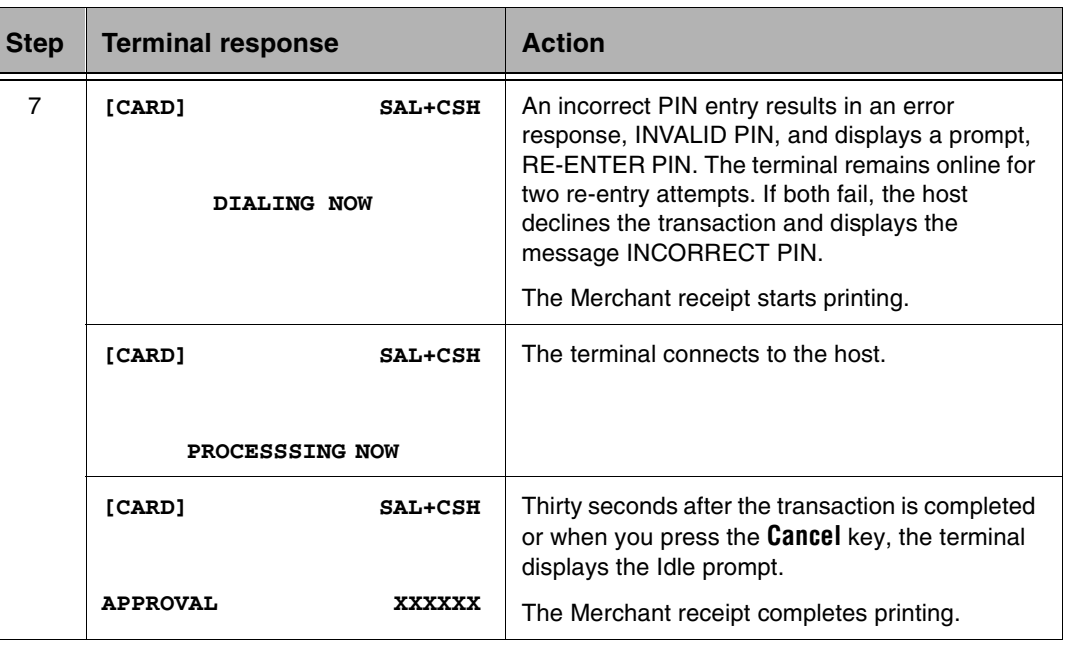

**NOTE:** Printing a second receipt, the customer receipt, is an option for all transactions.

### <span id="page-34-0"></span>Performing an Authorize (Auth Only) Transaction

Use Auth Only to reserve funds on a cardholder account and capture those funds at a later time. This typically occurs in a merchant environment when the merchant does not know the total amount to charge the cardholder at the time of the transaction. After the total amount is determined, the merchant forces the transaction.

**NOTE:** Not all hosts support this transaction type.

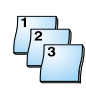

#### **Step-by-Step**

To perform an authorize transaction:

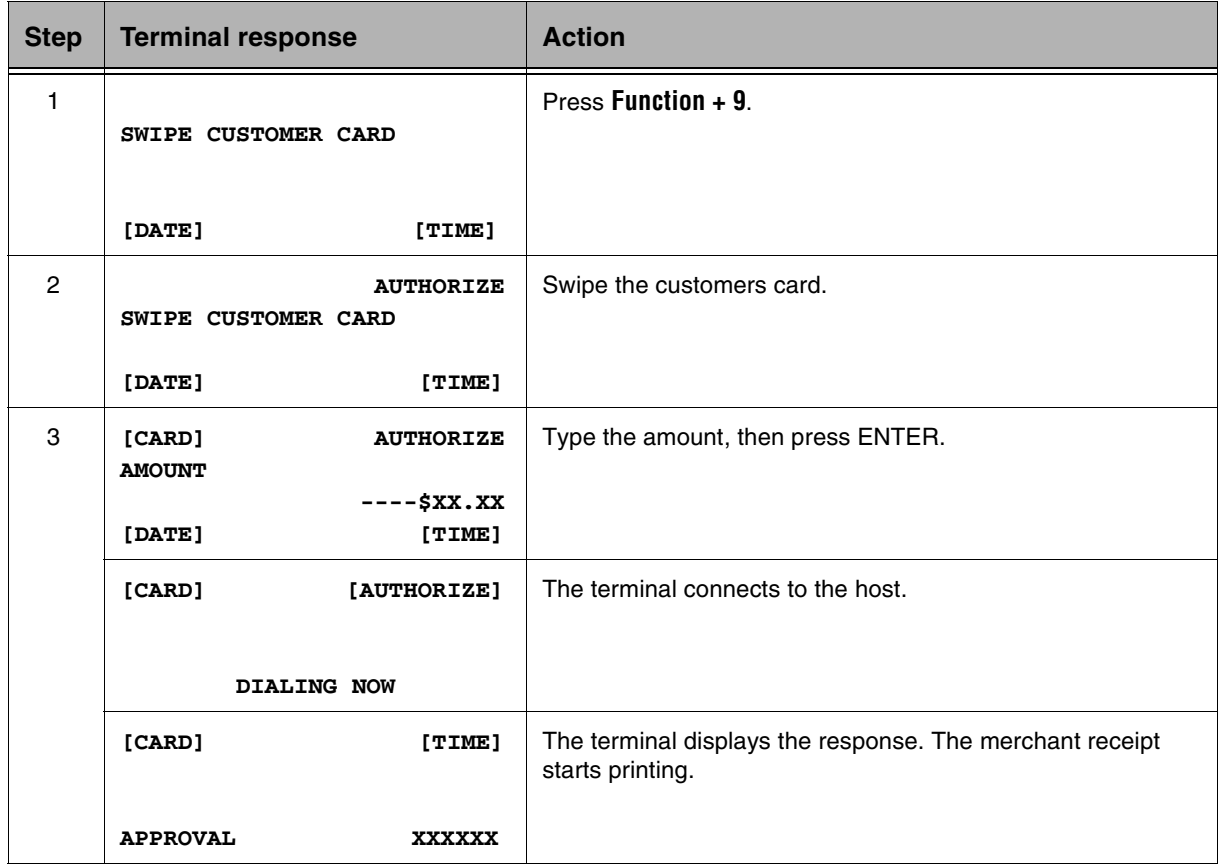

# <span id="page-35-0"></span>Offline or Forced Transaction

Offline transactions enable the merchant to perform a capture transaction without communicating with the host. Offline transactions are stored in the current batch and uploaded to the host before settlement. In the initialization parameters, you can set Refund and Void transactions to default to offline.

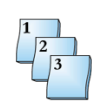

### **Step-by-Step**

To perform an Offline transaction:

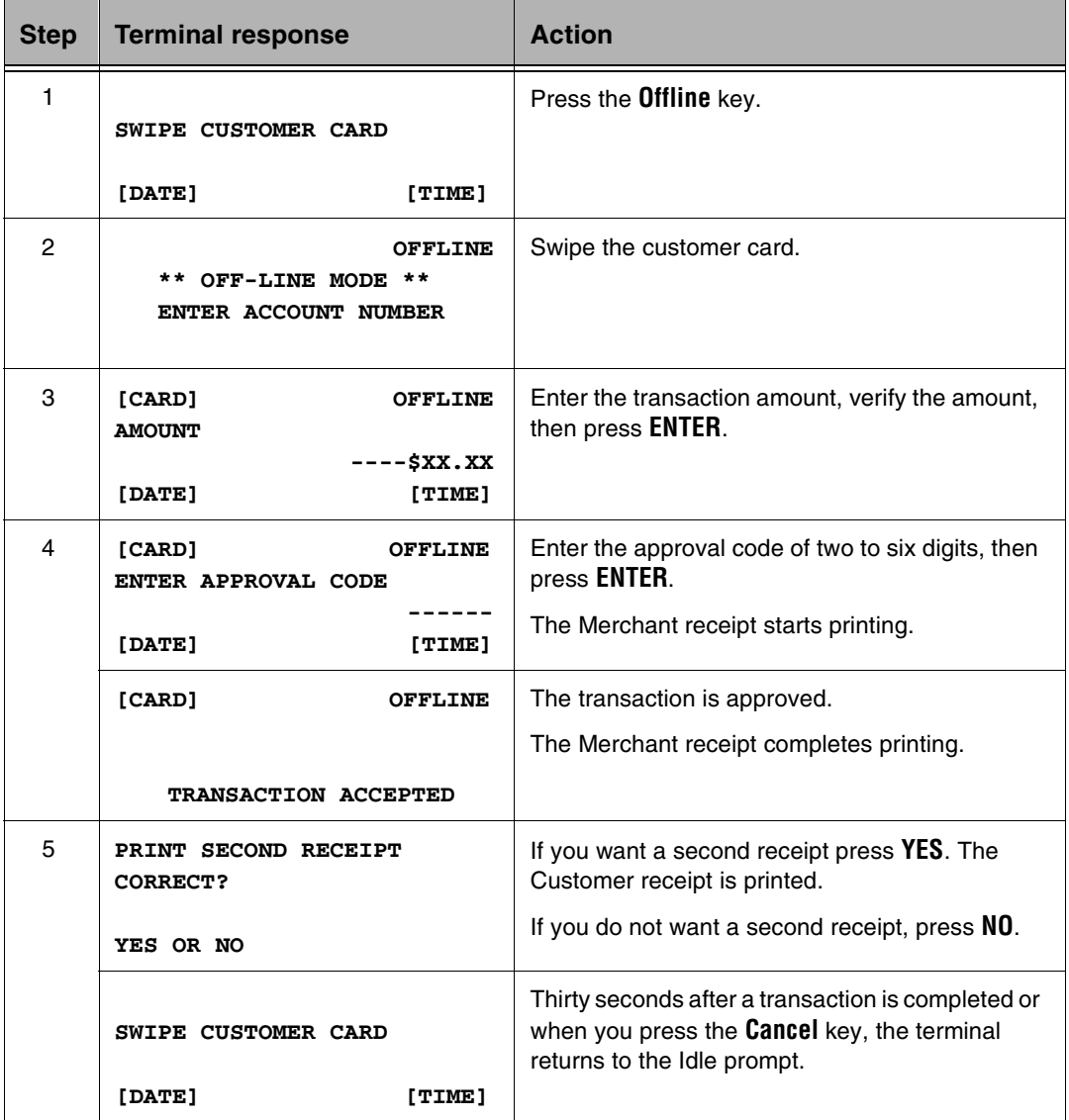
### Mail or Phone Order

Follow this procedure to perform a Mail/Telephone Order transaction.

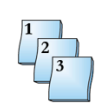

### **Step-by-Step**

To perform a mail or telephone order transaction:

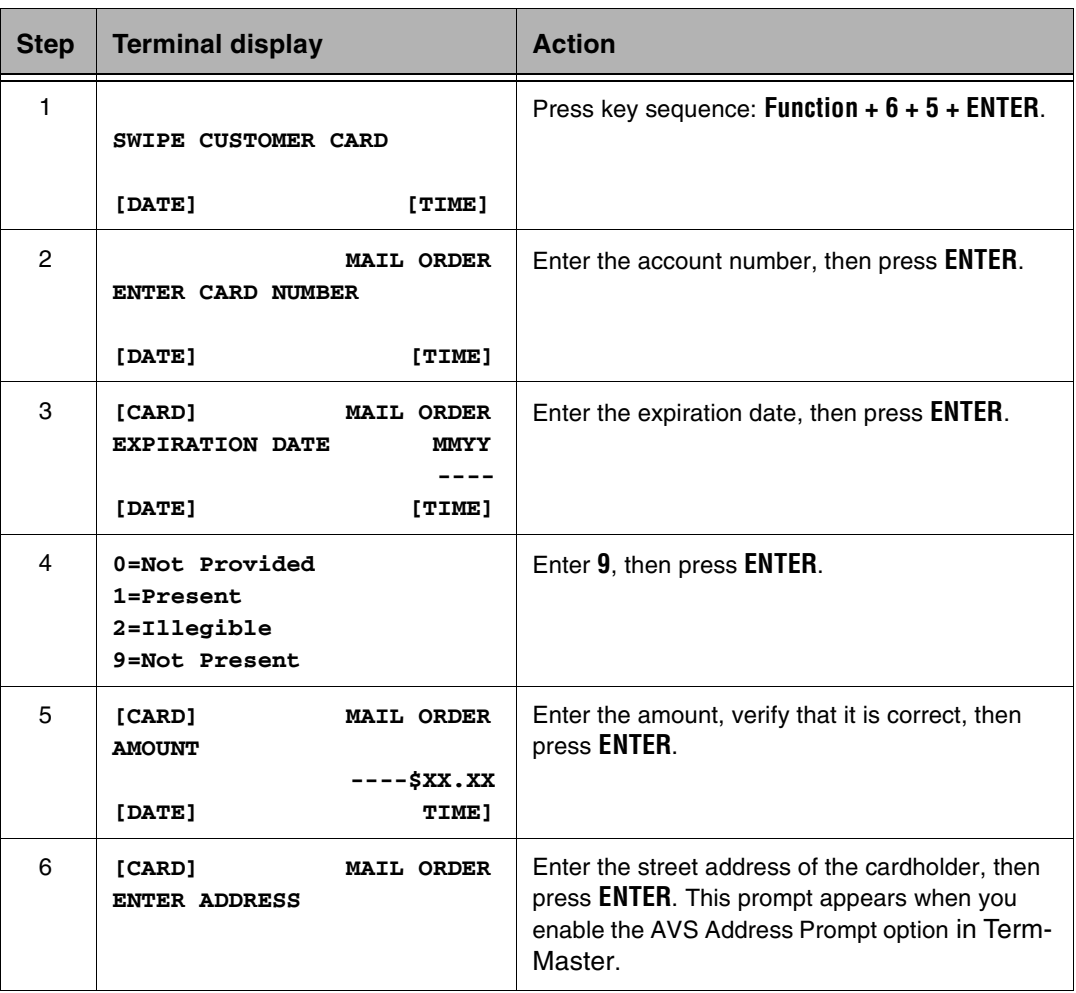

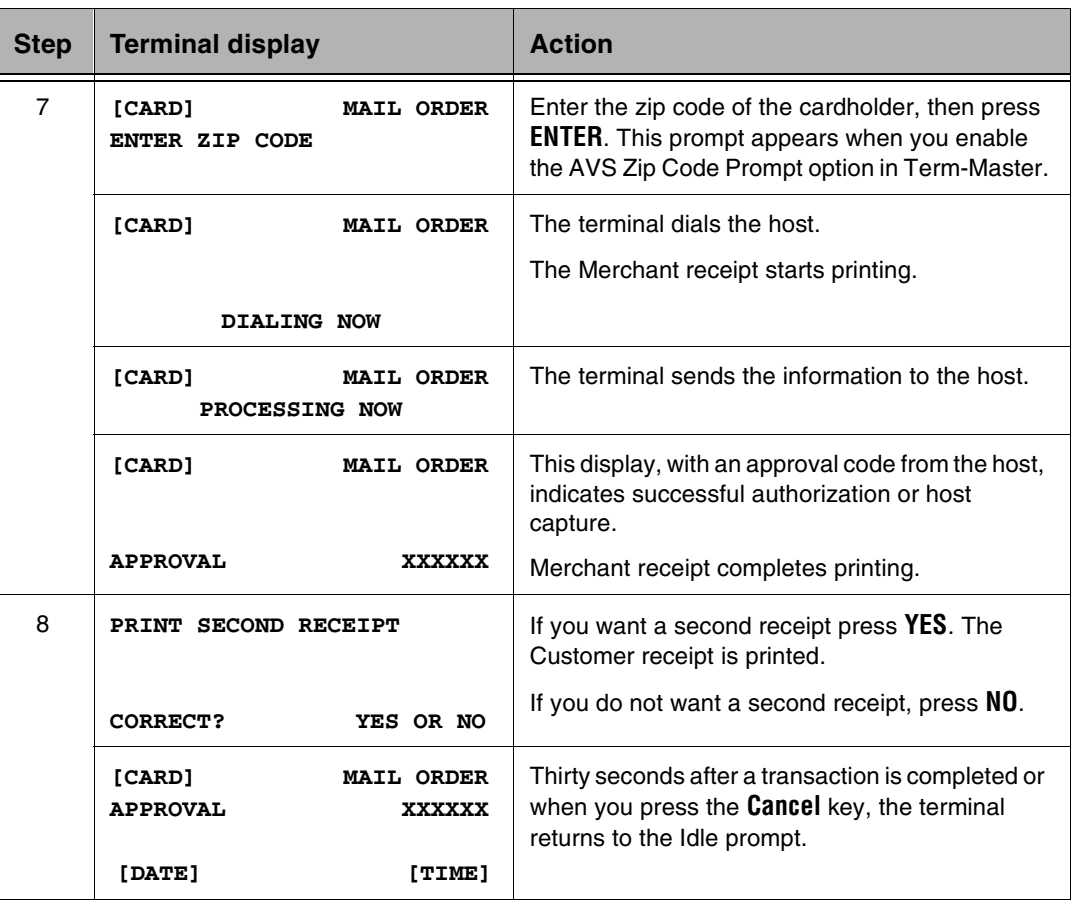

## EBT Transactions

The T7*Plus* terminal uses the E-MAIL key, on the standard keypad overlay, to initiate EBT transactions when enabled in Term-Master.

## EBT Purchase, Food Stamps

Follow this procedure to perform an EBT food stamp purchase.

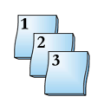

### **Step-by-Step**

To perform an EBT food stamp purchase:

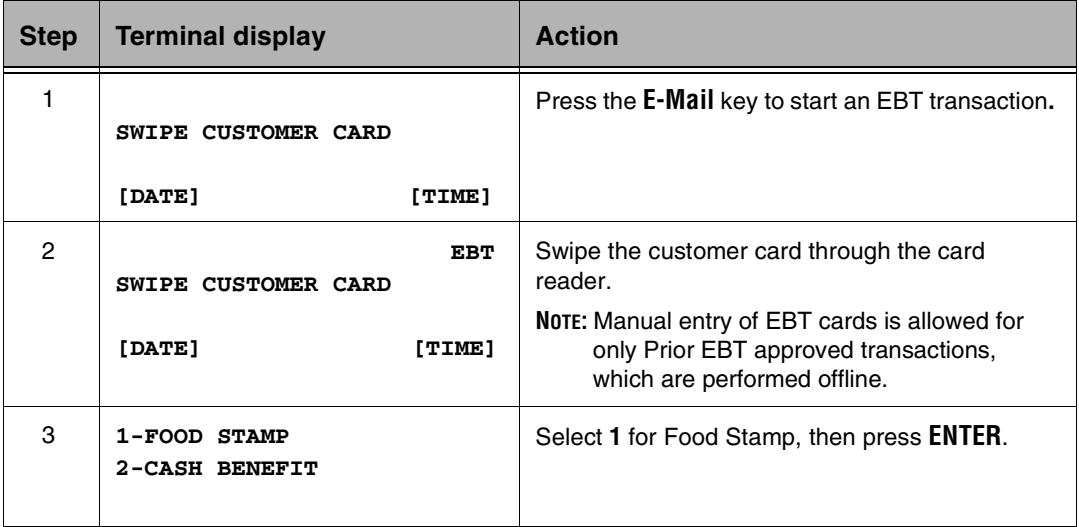

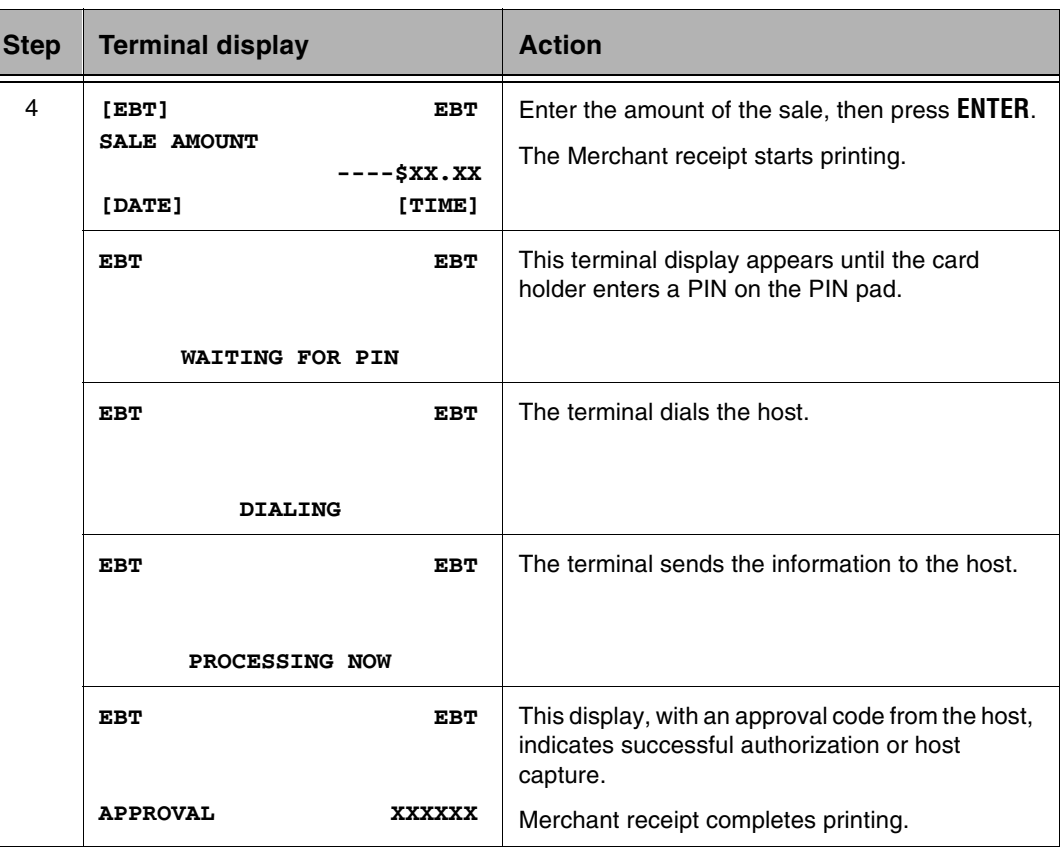

**NOTE:** Printing a second receipt, the customer receipt, is an option for all transactions.

### EBT Purchase, Cash Benefit

Follow this procedure to perform an EBT cash benefit purchase.

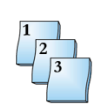

### **Step-by-Step**

To perform an EBT cash purchase transaction:

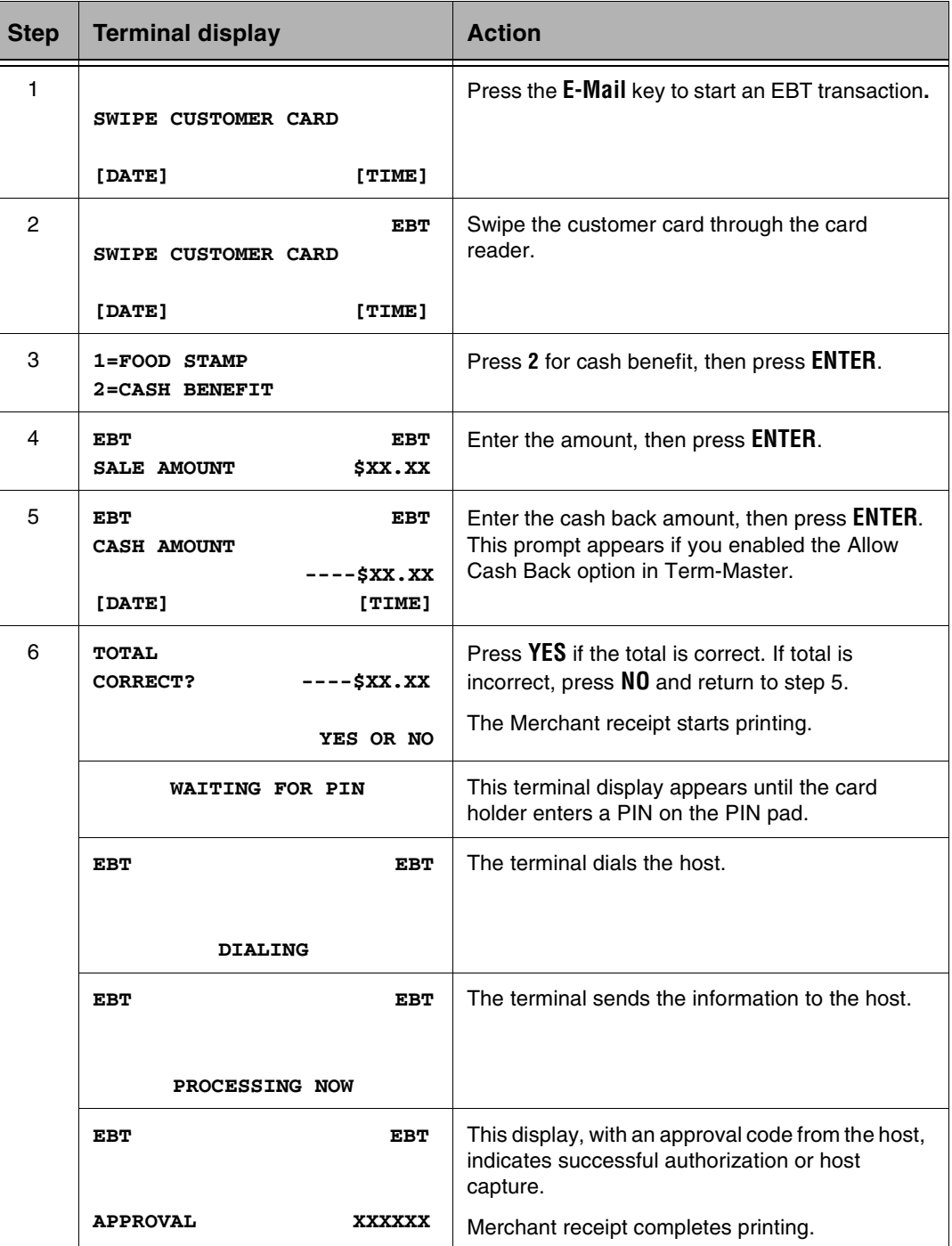

## Balance Inquiry on Debit or EBT

Balance Inquiry initiates a transaction that returns the available balance on debit card accounts. The card holder must enter their PIN for Debit Balance Inquiry.

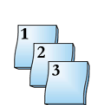

### **Step-by-Step**

To perform a Balance Inquiry:

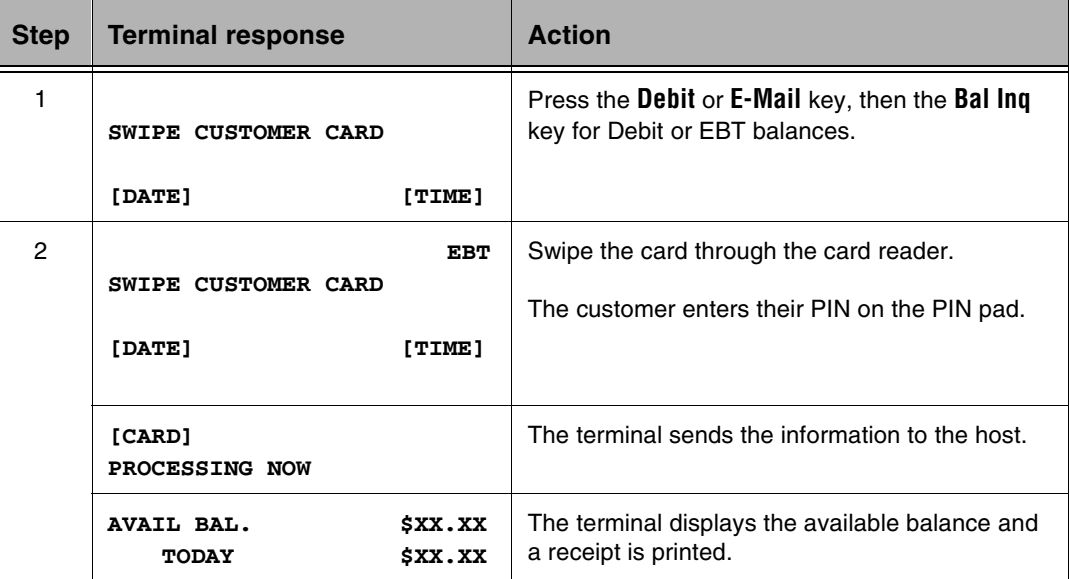

## Additional Transaction Support

The T7*Plus* terminal supports additional modes: Descriptor Code, Invoice Number, Lodging and Restaurant Processing. This section provides the unique transaction procedures for the different modes.

**NOTE:** Additional host-generated prompts and responses may occur in each procedure.

### Descriptor Code Processing

In the terminal you can store up to 10 product names and codes, which you can activate for a particular card or cards to provide descriptive billing. Select the product code by using the terminal keyboard. Data loaded during initialization assigns the product codes and names. When prompted, press the numeric key corresponding to the product name you want to insert in the message.

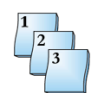

### **Step-by-Step**

To perform a Product Descriptor Code transaction:

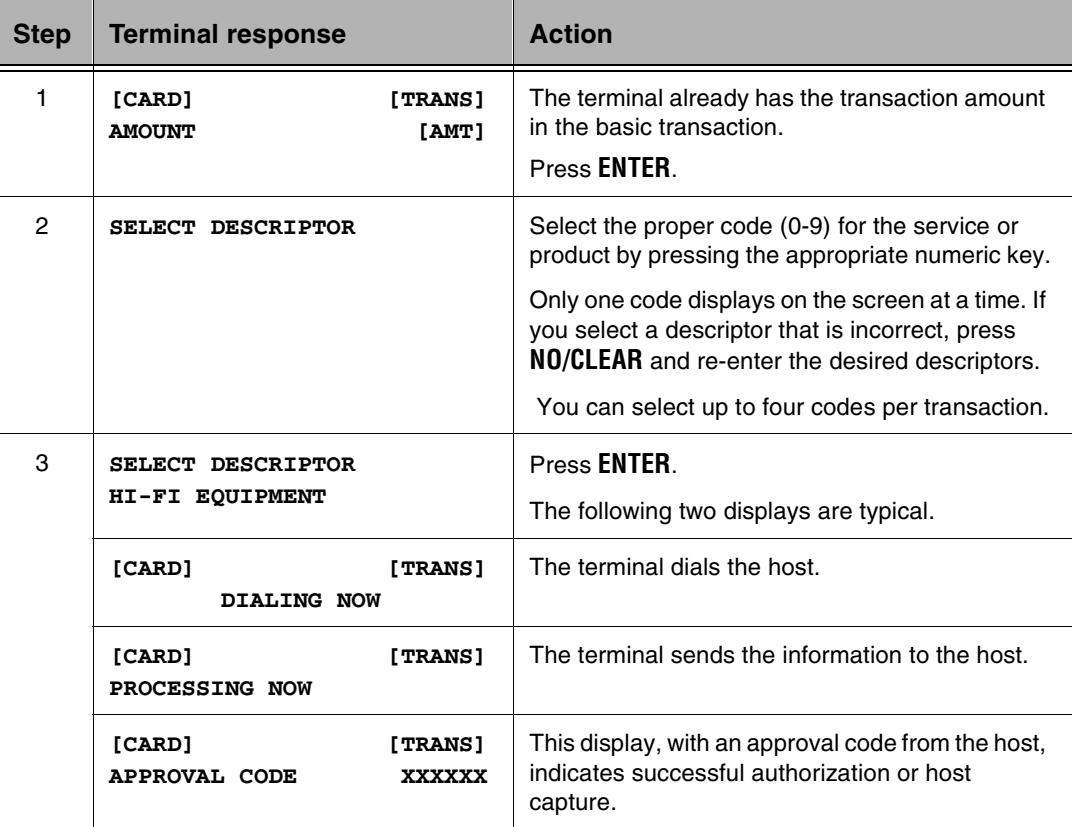

## Invoice Number Processing

Invoice Number Processing is a retailer option that enables you to associate EFT POS transactions with ECR or POS system records. You can activate this feature for a particular card. The terminal uses operator-entered invoice numbers instead of default terminal-generated invoice numbers.

**NOTE:** The Invoice Number must be enabled on the Issuer Table in Term-Master.

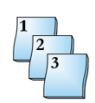

### **Step-by-Step**

To perform a transaction using the Invoice Number:

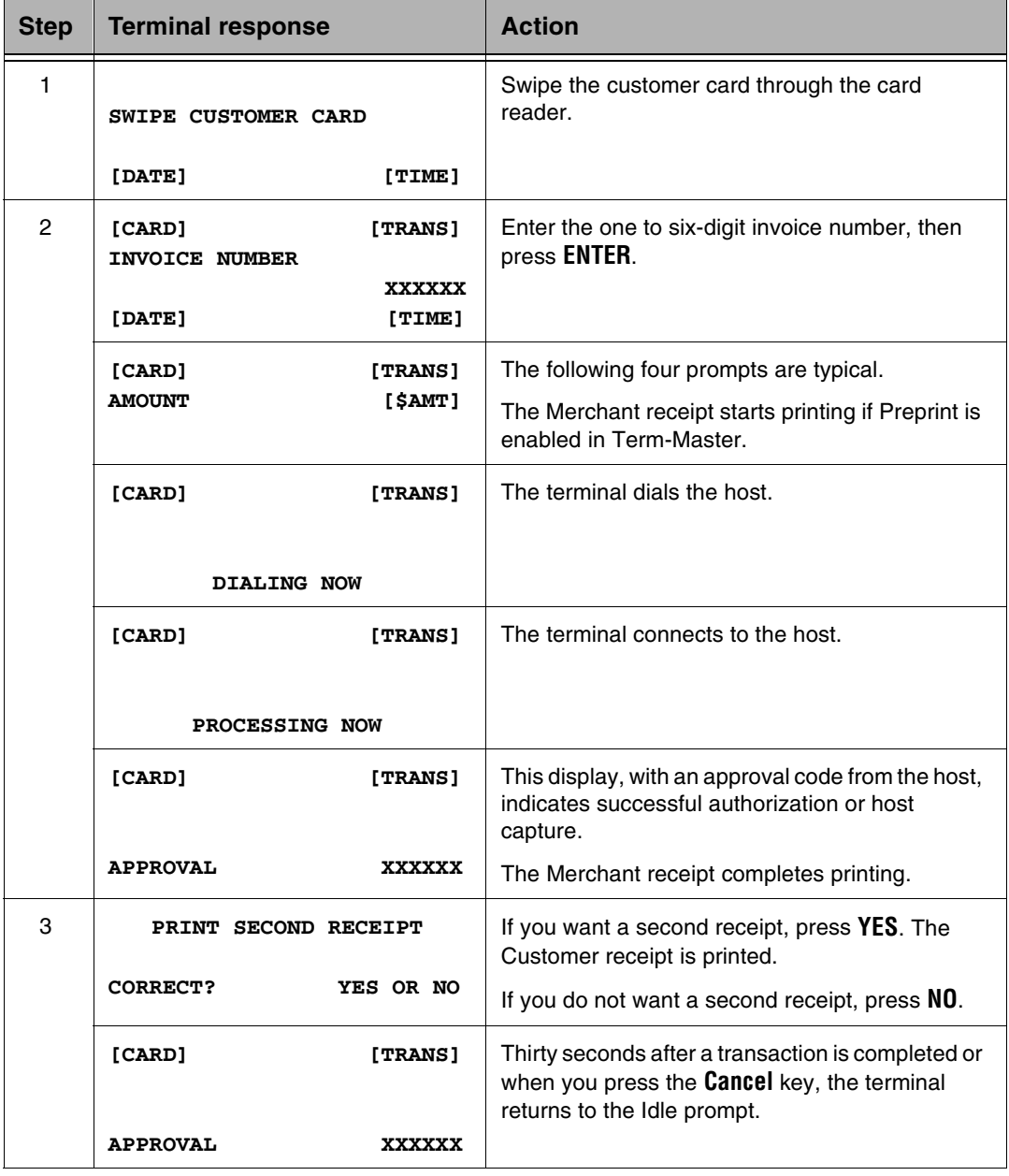

## Lodging Processing

The initialization host can enable the lodging features to provide additional support for the lodging industry.

**NOTE:** This basic option satisfies the essential requirements for the AMEX host only.

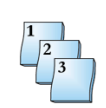

### **Step-by-Step**

To perform a transaction in the Lodging Processing mode:

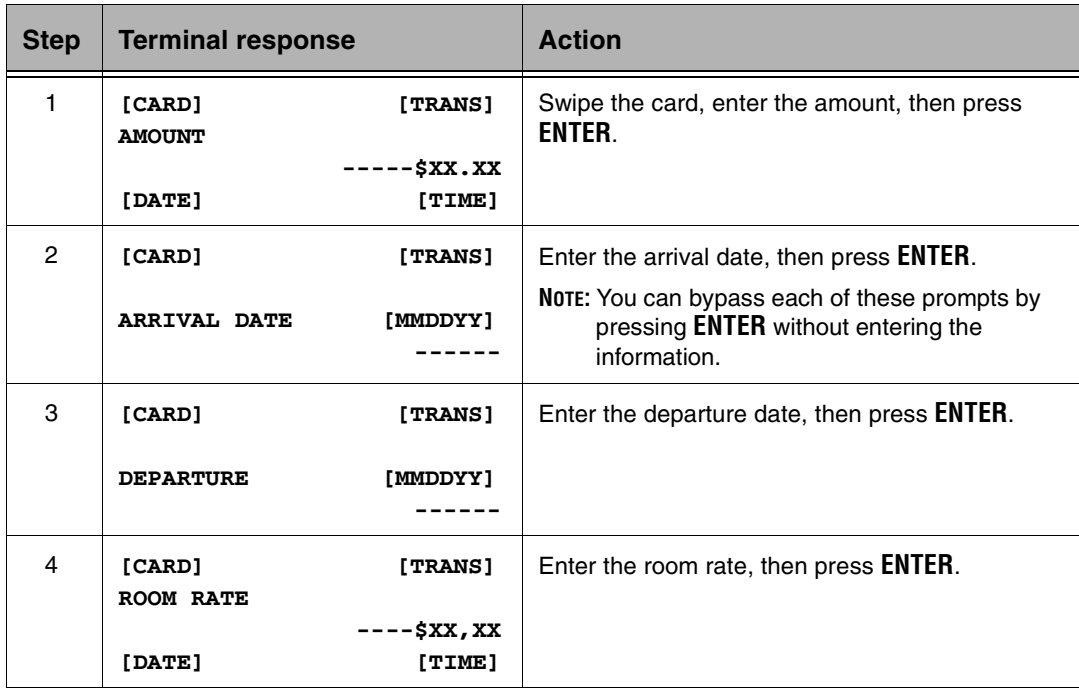

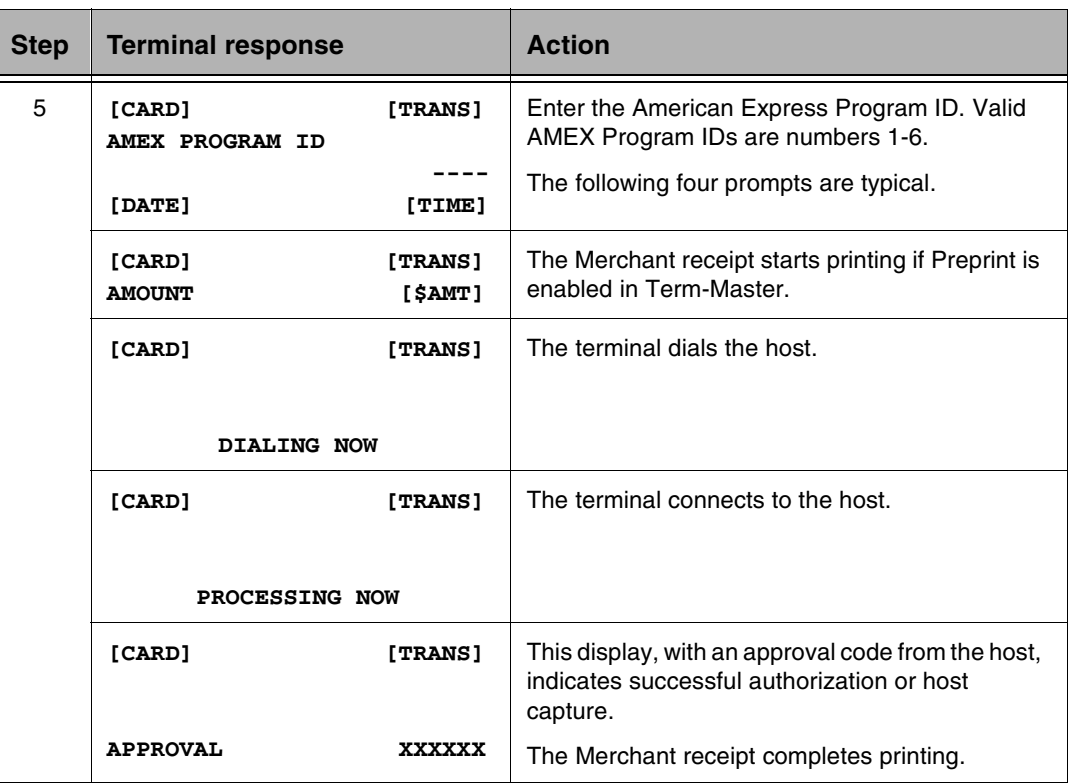

### Restaurant Processing

Restaurant Processing mode provides additional facilities to assist restaurants and other service organizations in handling tips. This operating mode affects transactions by providing for two amount fields: the base amount and tip amount.

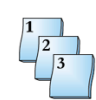

### **Step-by-Step**

To perform a transaction in Restaurant Processing mode:

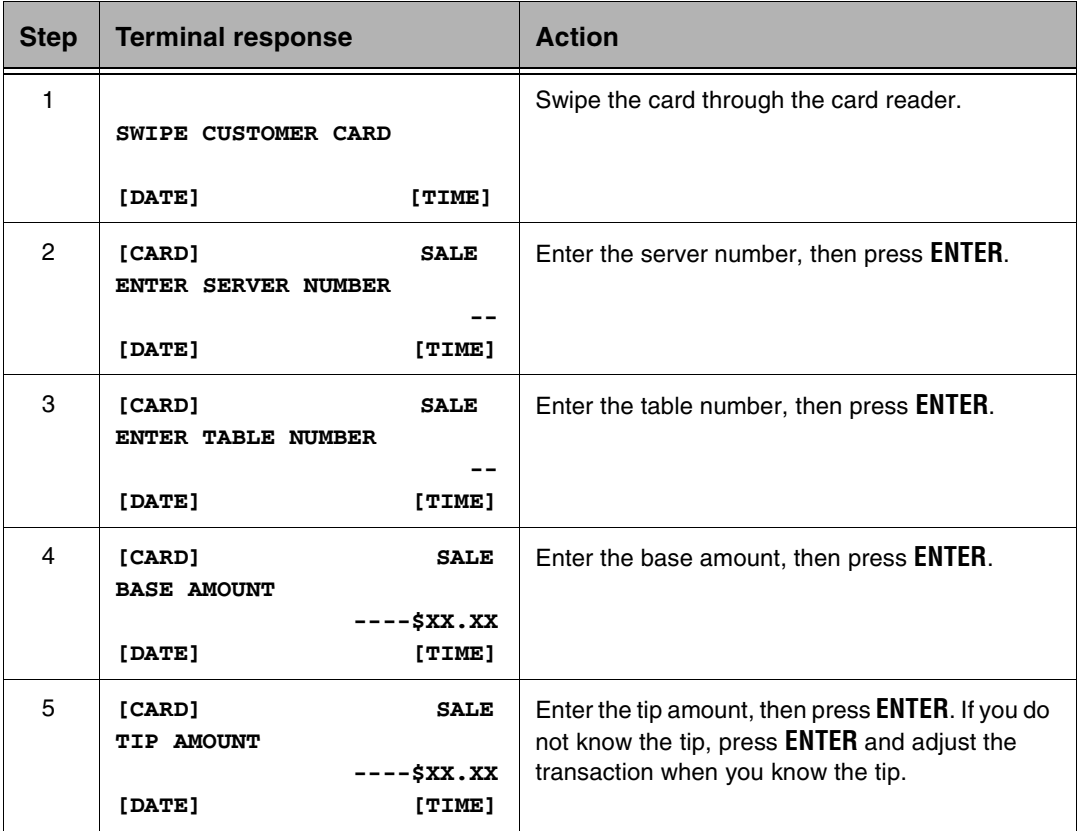

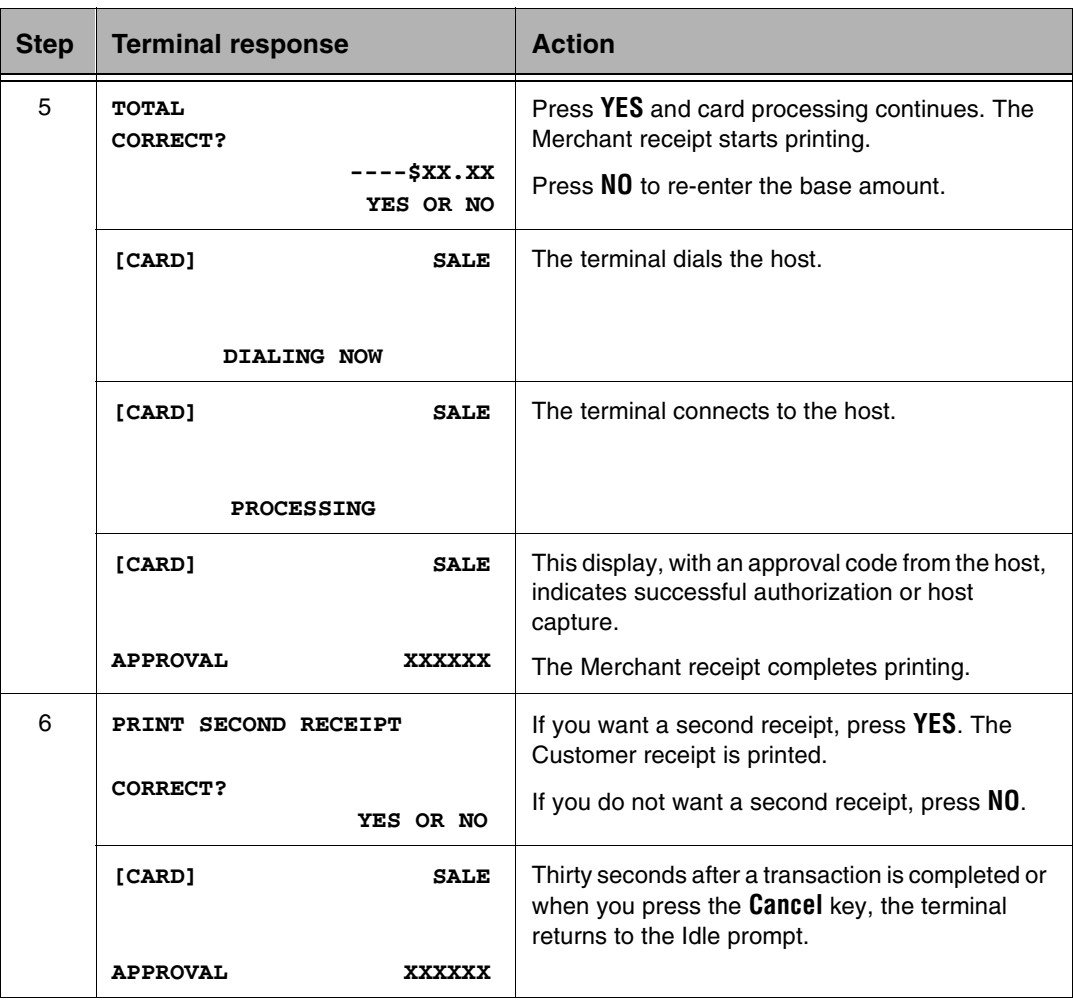

### **Settlement**

A Settlement transaction causes the terminal to transmit its totals for comparison with the capture host totals.

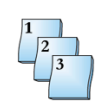

### **Step-by-Step**

To perform a Settlement transaction:

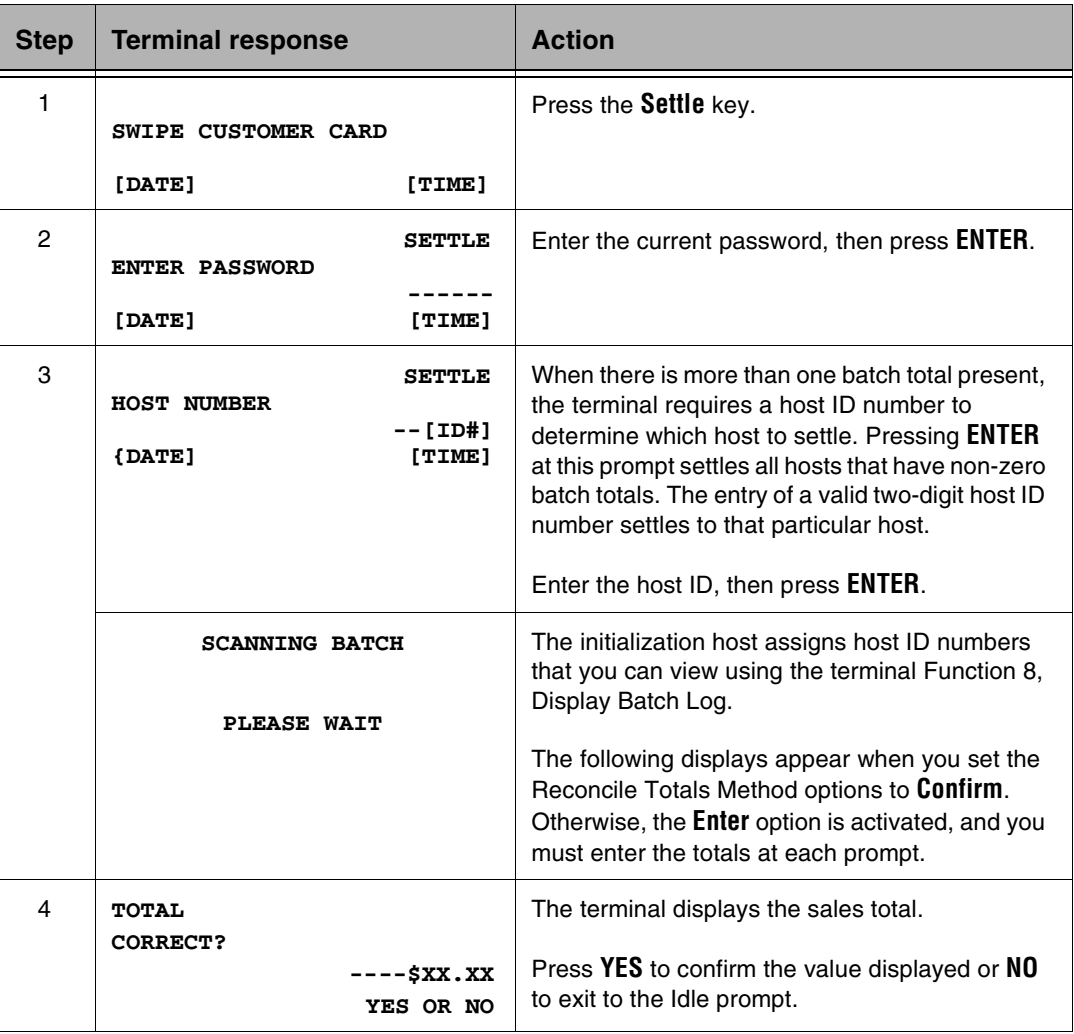

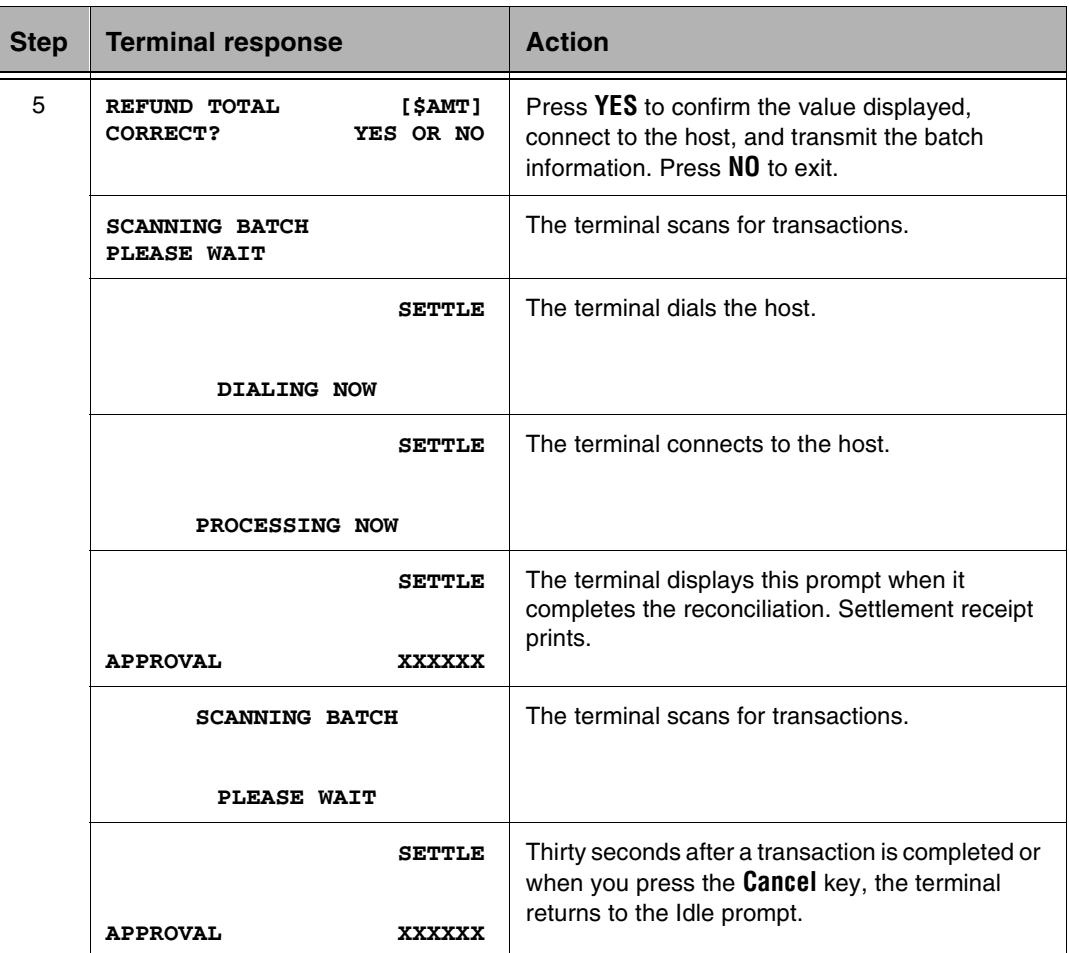

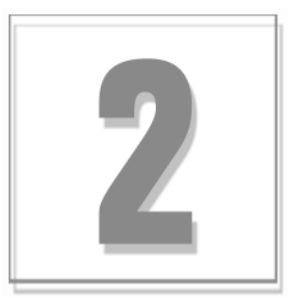

# Batch Functions

The T7*Plus* terminal supports either terminal-based transaction capture or host-based capture backed up by a shadow file of transactions stored in the terminal. If an out-of-balance condition occurs between the host and the terminal, the terminal automatically uploads the shadow file to the host to aid in reconciliation.

This chapter includes the following topics:

- n**Transactions**
- nFunction Keys
- nSoftware Application Certification

## **Transactions**

The T7*Plus* terminal supports the following transactions.

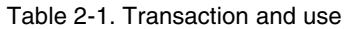

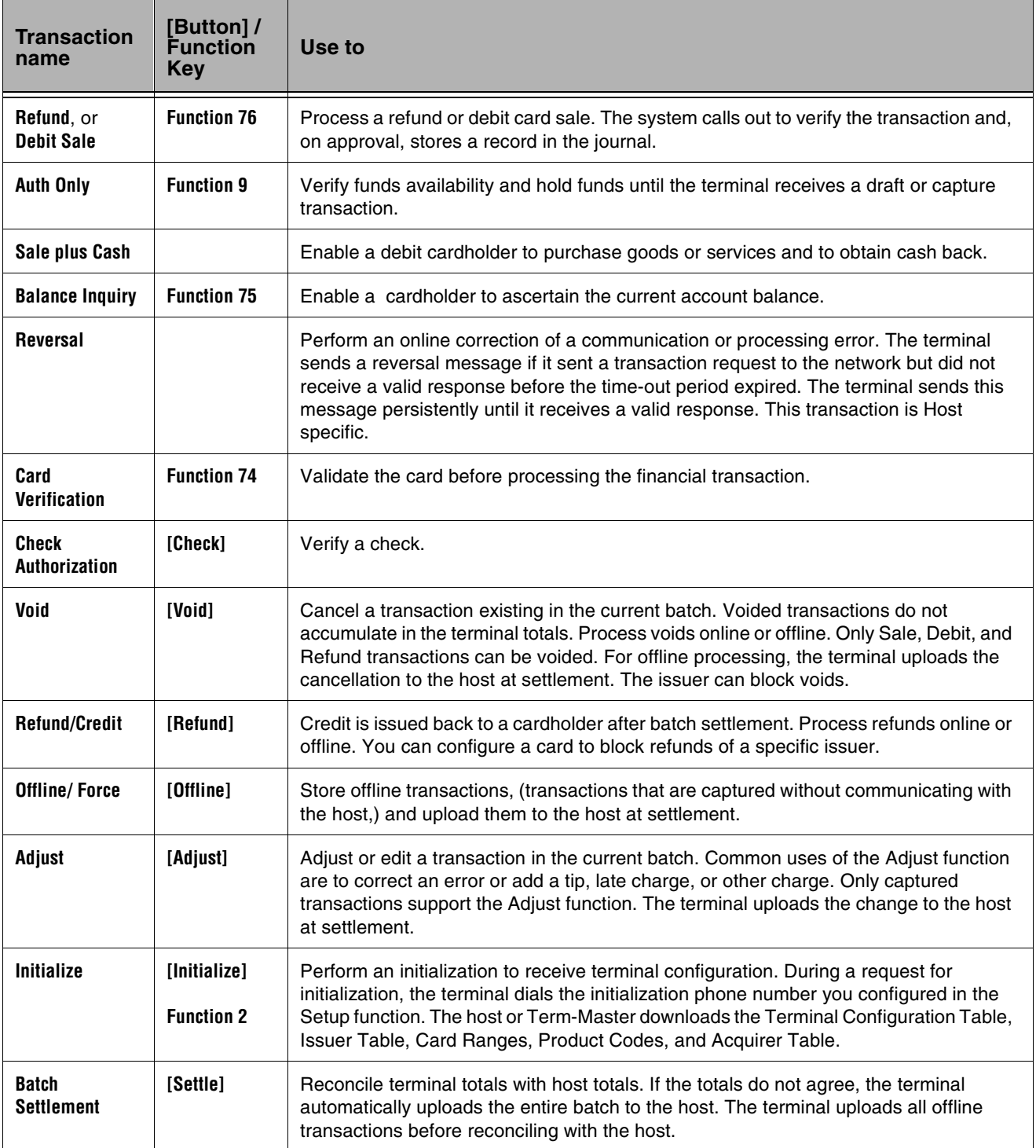

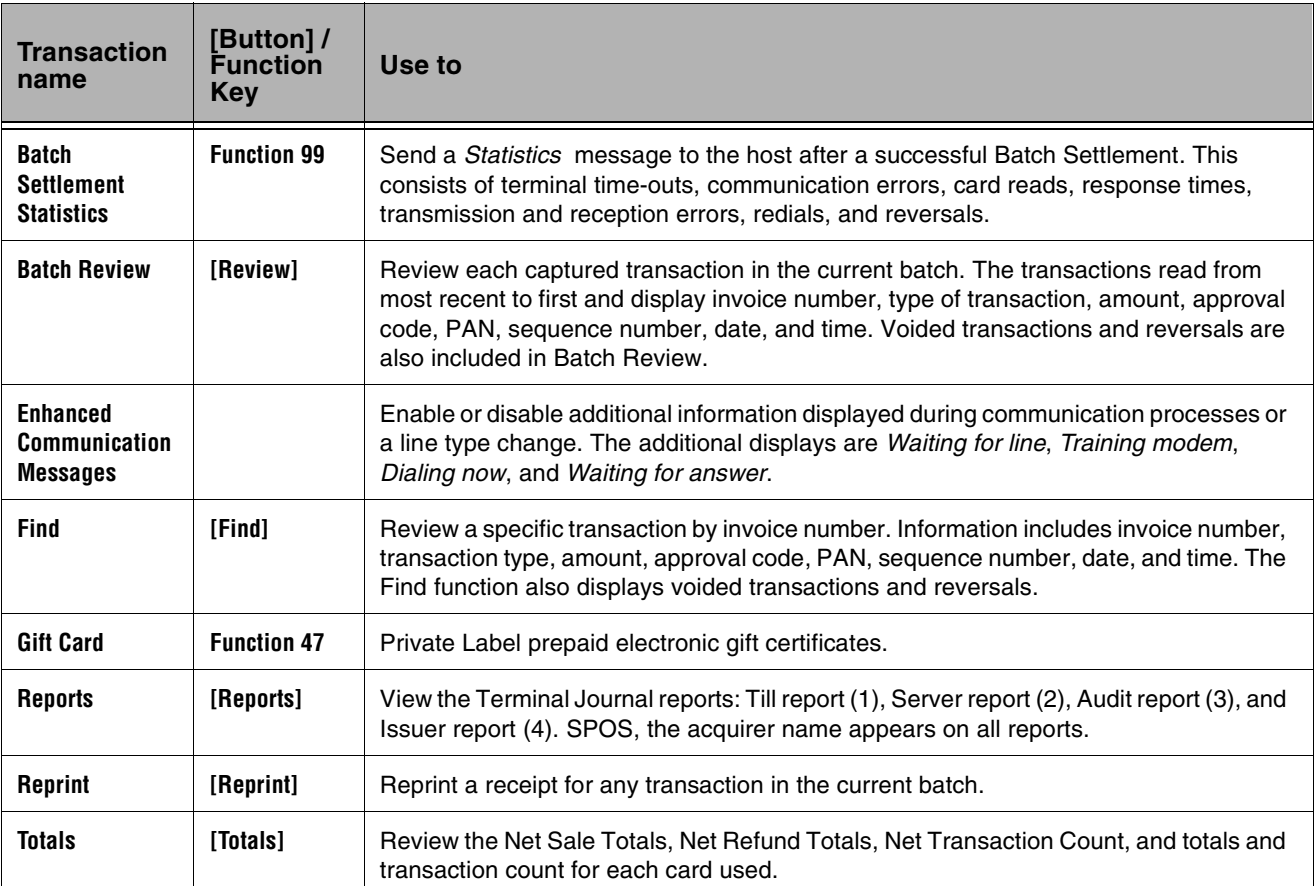

#### Table 2-1. Transaction and use

# Supported Host

This table displays the hosts support hosted in SPOS 07A software.

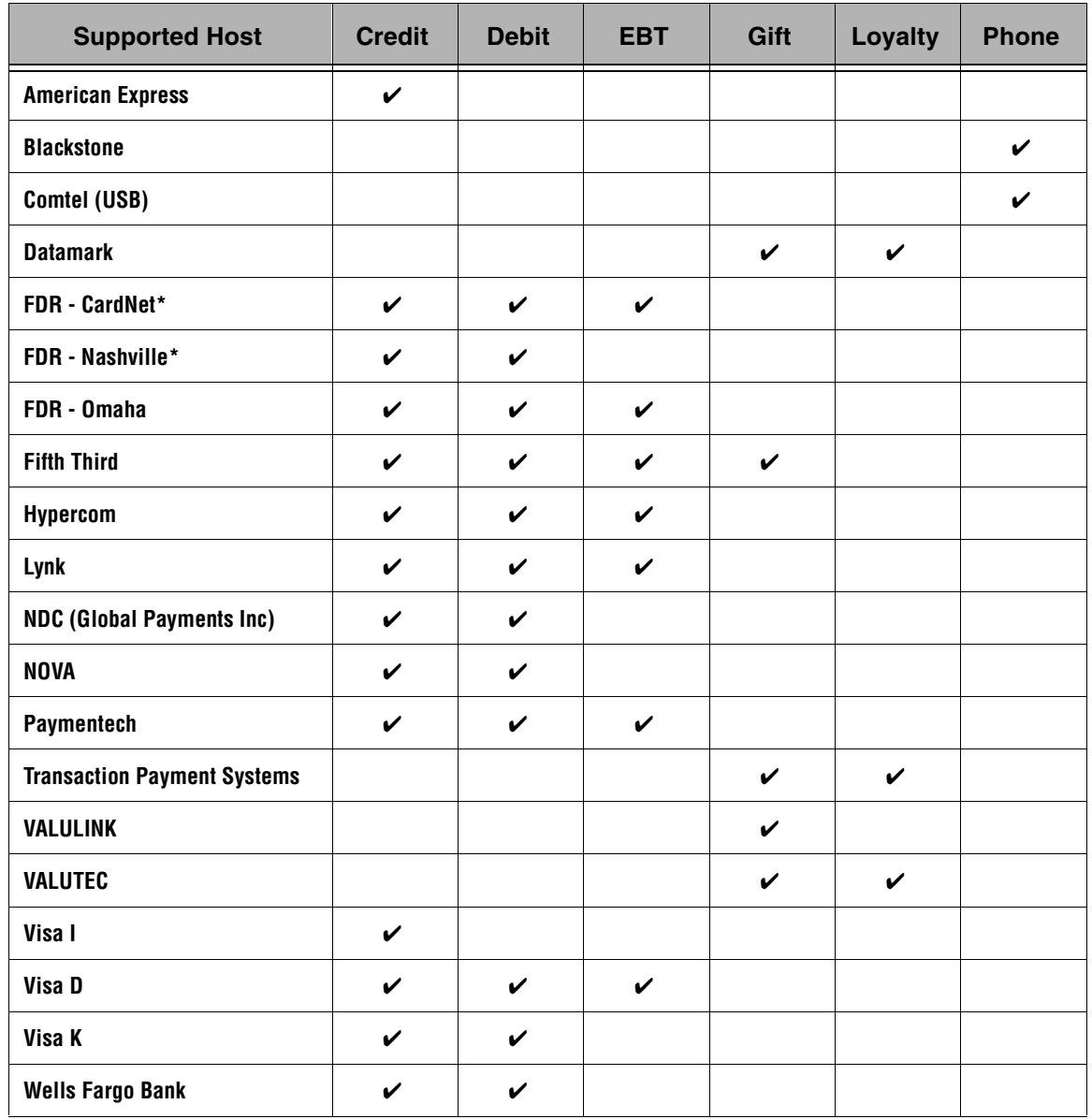

Table 2-2. Supported host

## Function Keys

The appropriate function sequence is as follows: press **Function**, the appropriate number, then press **Enter**. For example: press **Function + 1 + 0 + ENTER**. The following list describes each supported function.

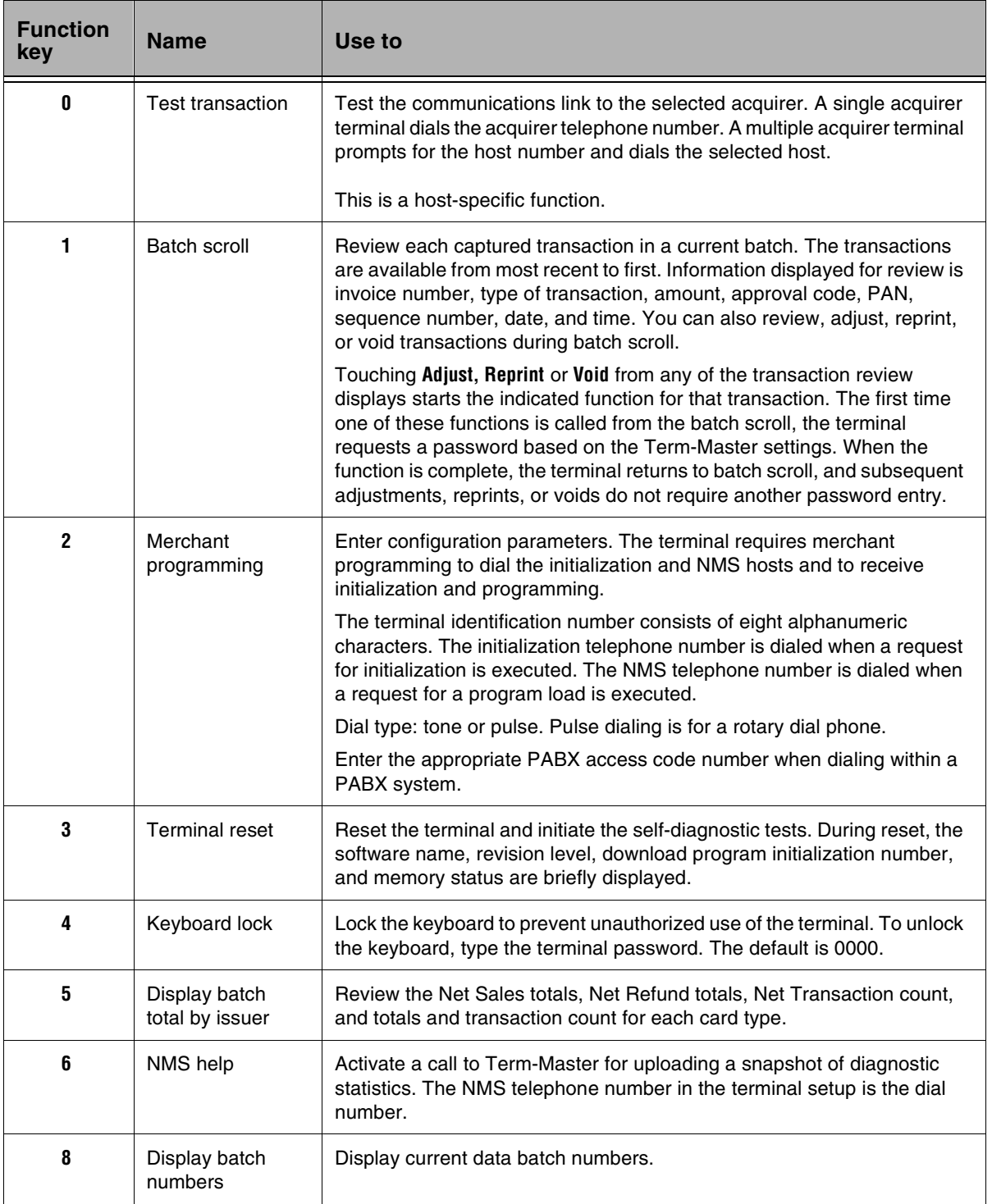

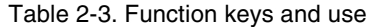

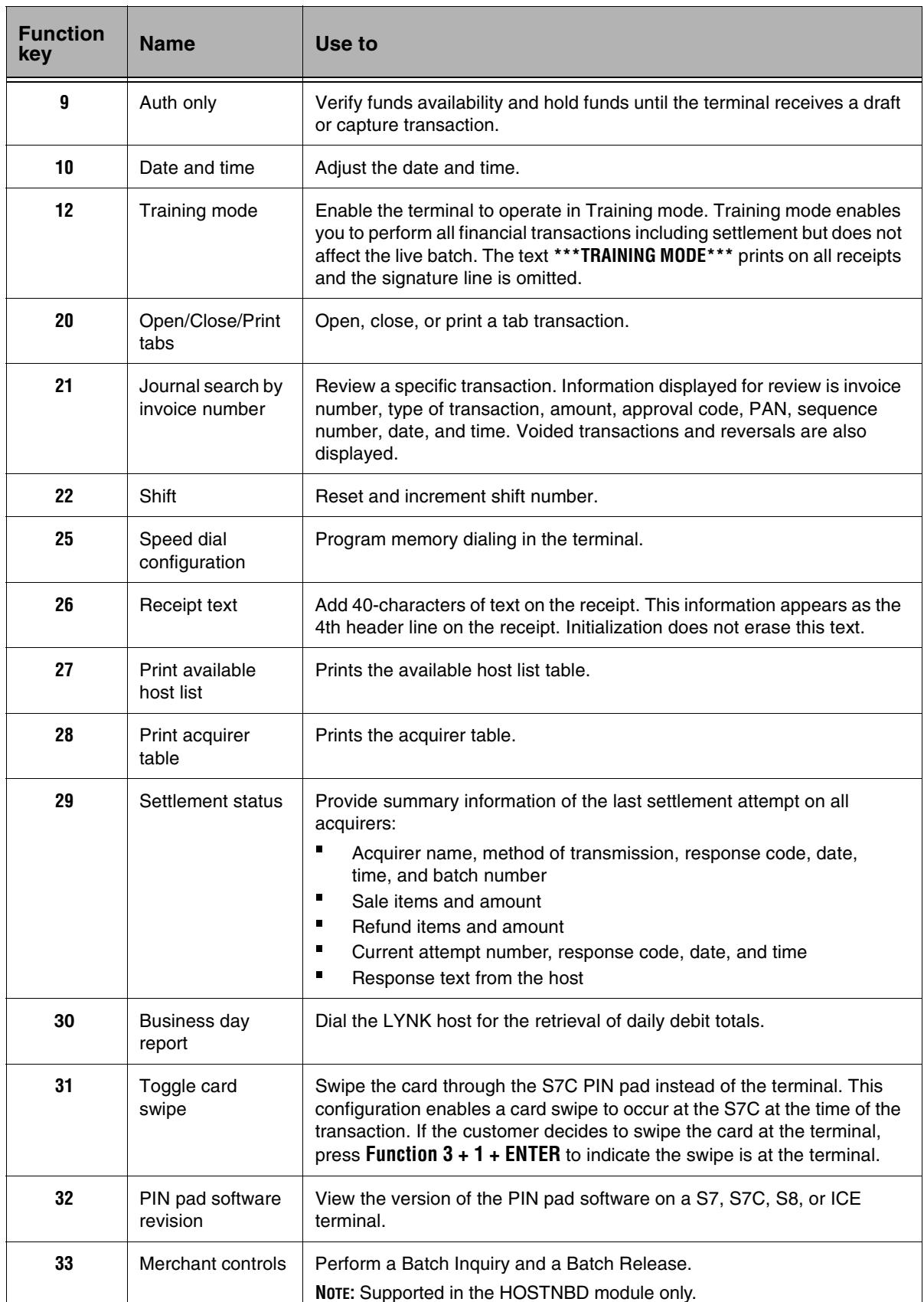

#### Table 2-3. Function keys and use

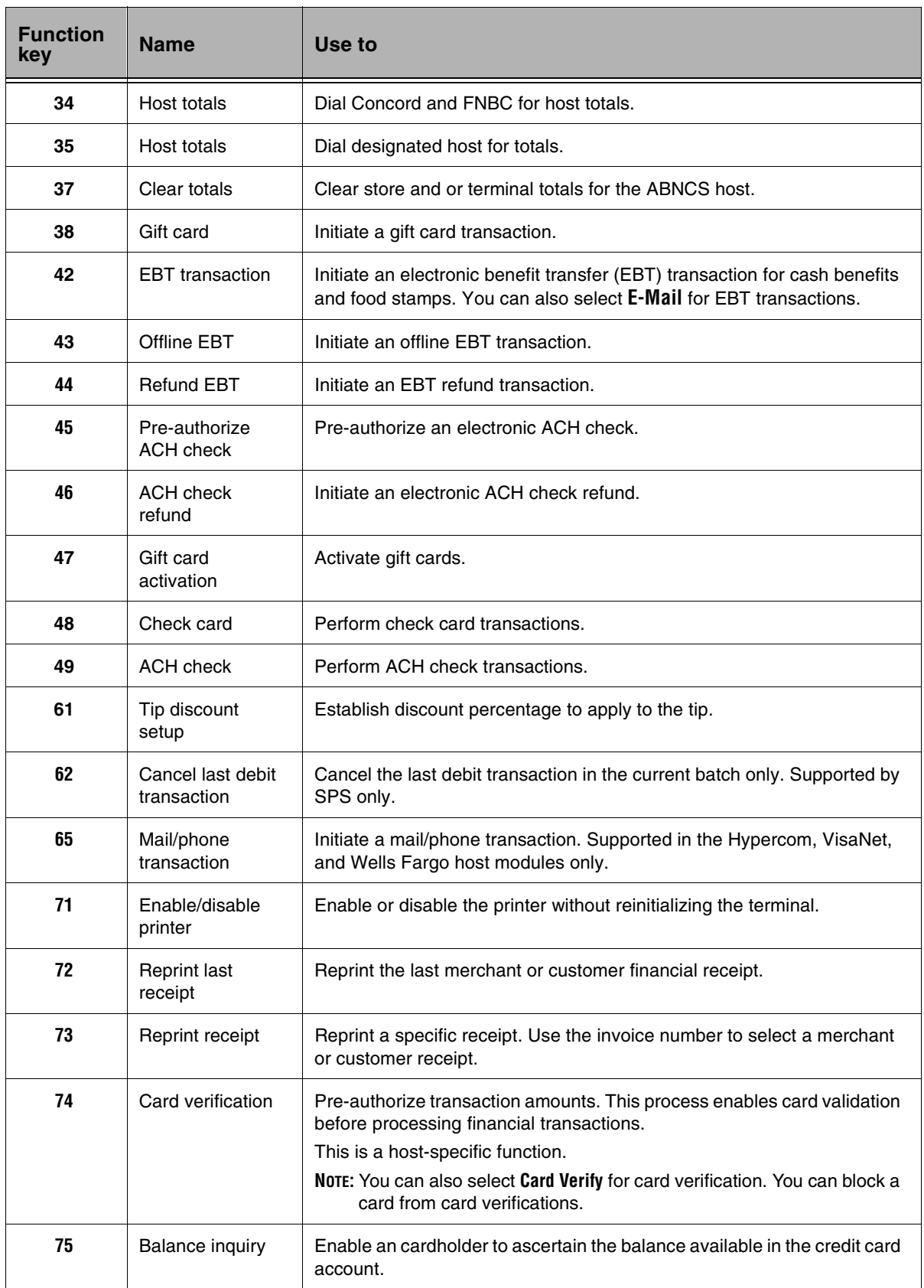

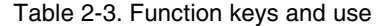

#### Table 2-3. Function keys and use

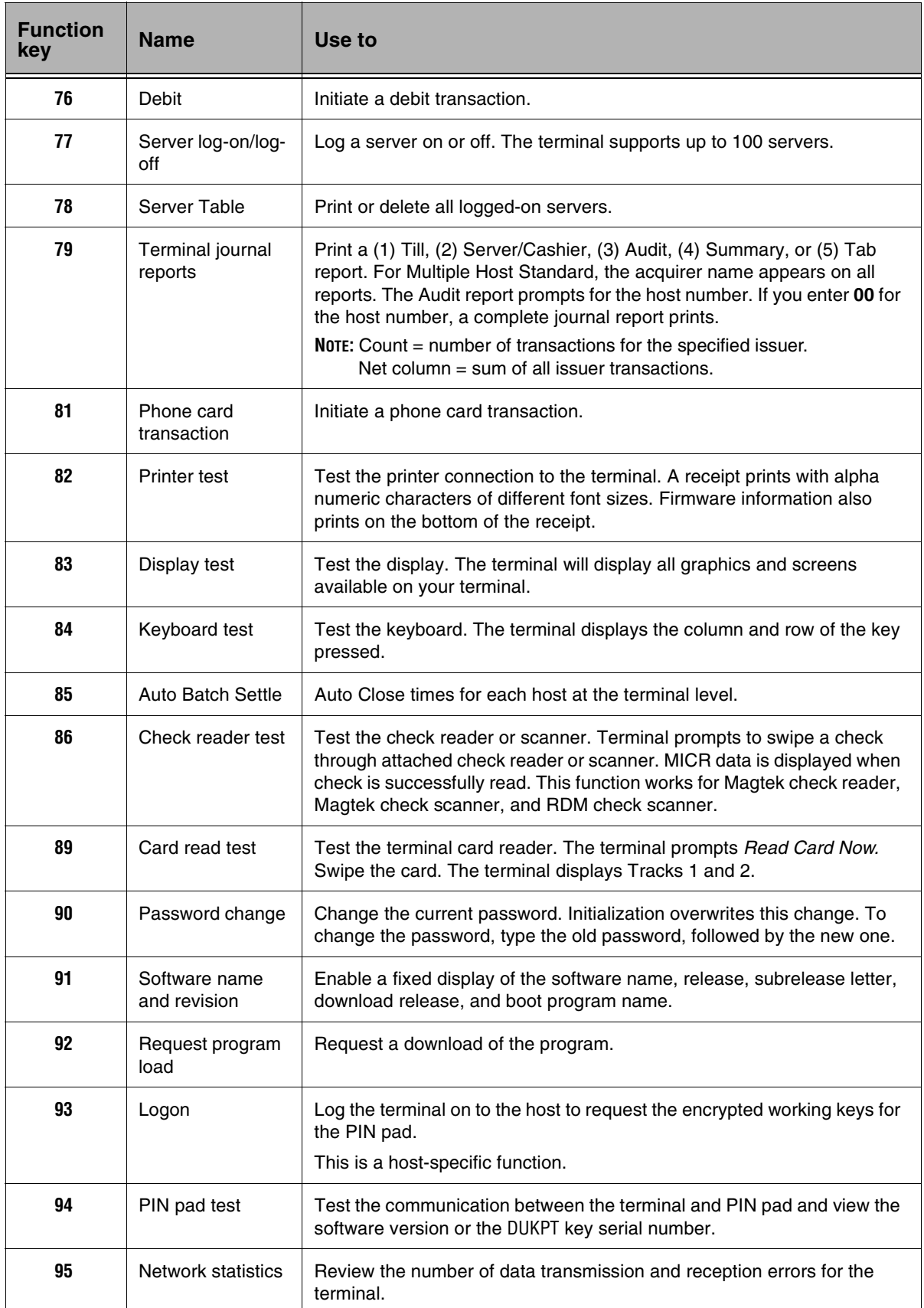

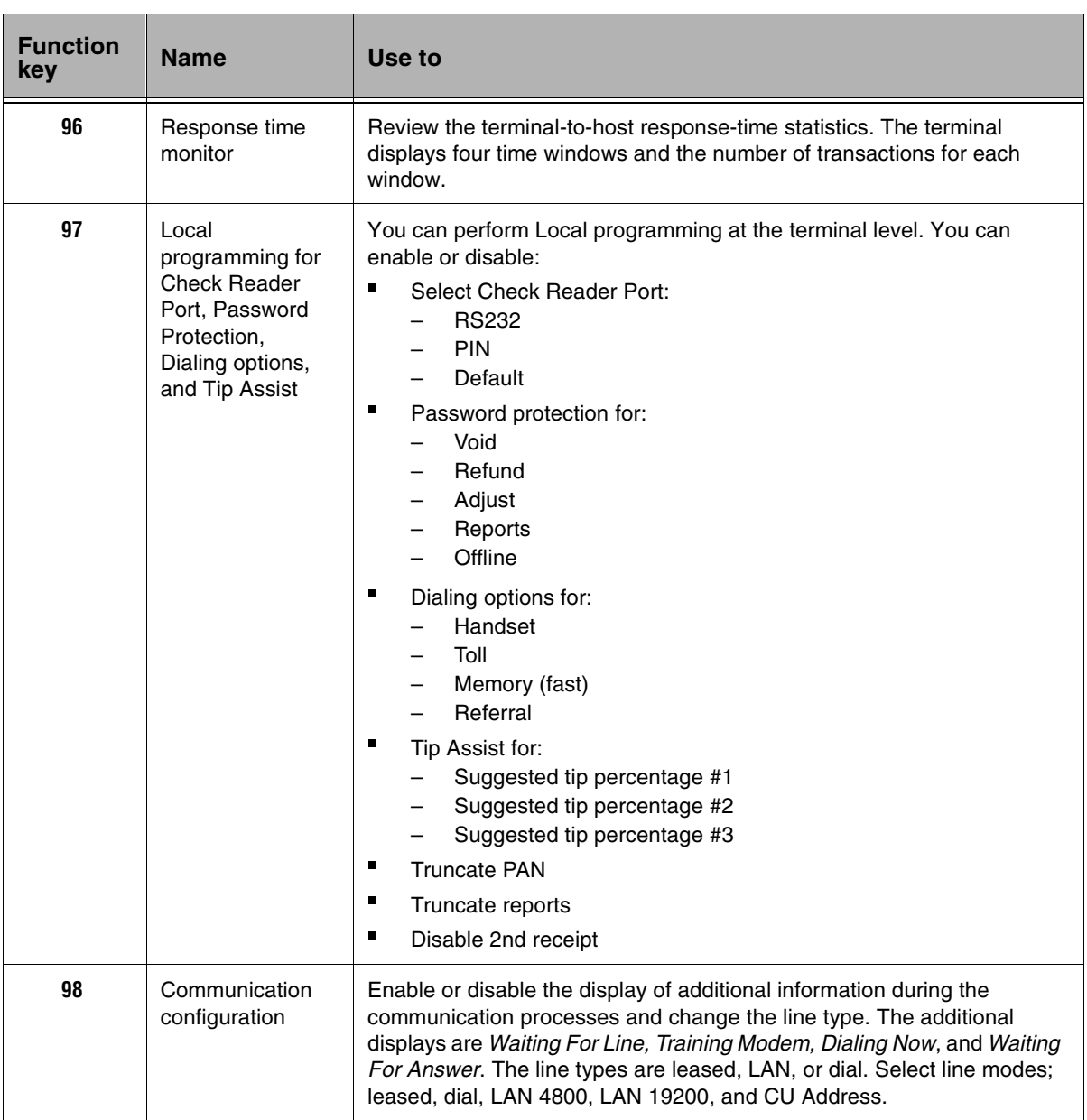

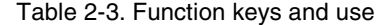

| <b>Function</b><br>key | <b>Name</b> | Use to                                                                                                    |
|------------------------|-------------|----------------------------------------------------------------------------------------------------|
| 99                     | Maintenance | The password for Function 99 is 028510. The program functions<br>available are:                             |
|                        |             | 9: Clear:                                                                                                   |
|                        |             | Type 1: Everything - Clears all Init tables, cashiers, and setup<br>Type 2: Batch - Clears batches only     |
|                        |             | Type 6: Reversals - Clears reversals only                                                                   |
|                        |             | 31: Auto-Test: Selects the number of times to run the auto-test. A value<br>of 0 runs the test continually. |
|                        |             | 32: A-Test Ans: Displays the results of the Auto-Test.                                                      |
|                        |             | 96: Available Host Report: Prints the hosts available in the Comms<br>module.                               |
|                        |             | 97: Acquirer Table Report: Prints the information contained in the<br>Acquirer Table of Term-Master.        |
|                        |             | 98: TxRx Buffer Report: Prints the contents of the Transmit and Receive<br>Buffer.                          |
|                        |             | 99: Init Table Report: Prints contents of Init Table (Hex memory dump).                                     |

Table 2-3. Function keys and use

## Finding a Transaction: Function 21

The Find function a recalls specific transaction by the invoice number. After you press **Find**, the terminal requests an invoice number. When it locates the invoice number in the current batch, the terminal enters Batch Review mode and displays the specified transaction.

## Adjusting the Tip

Use Tip Adjust to alter a transaction amount contained in the open batch of the terminal. Be cautious when performing this transaction because additional amount are not sent to the host for authorization, and a receipt is not printed. The invoice number reflected on the receipt is required for this transaction. The *Adjust Allowed* option must be enabled in Term-Master.

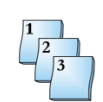

### **Step-by-Step**

To Void a transaction in the current batch:

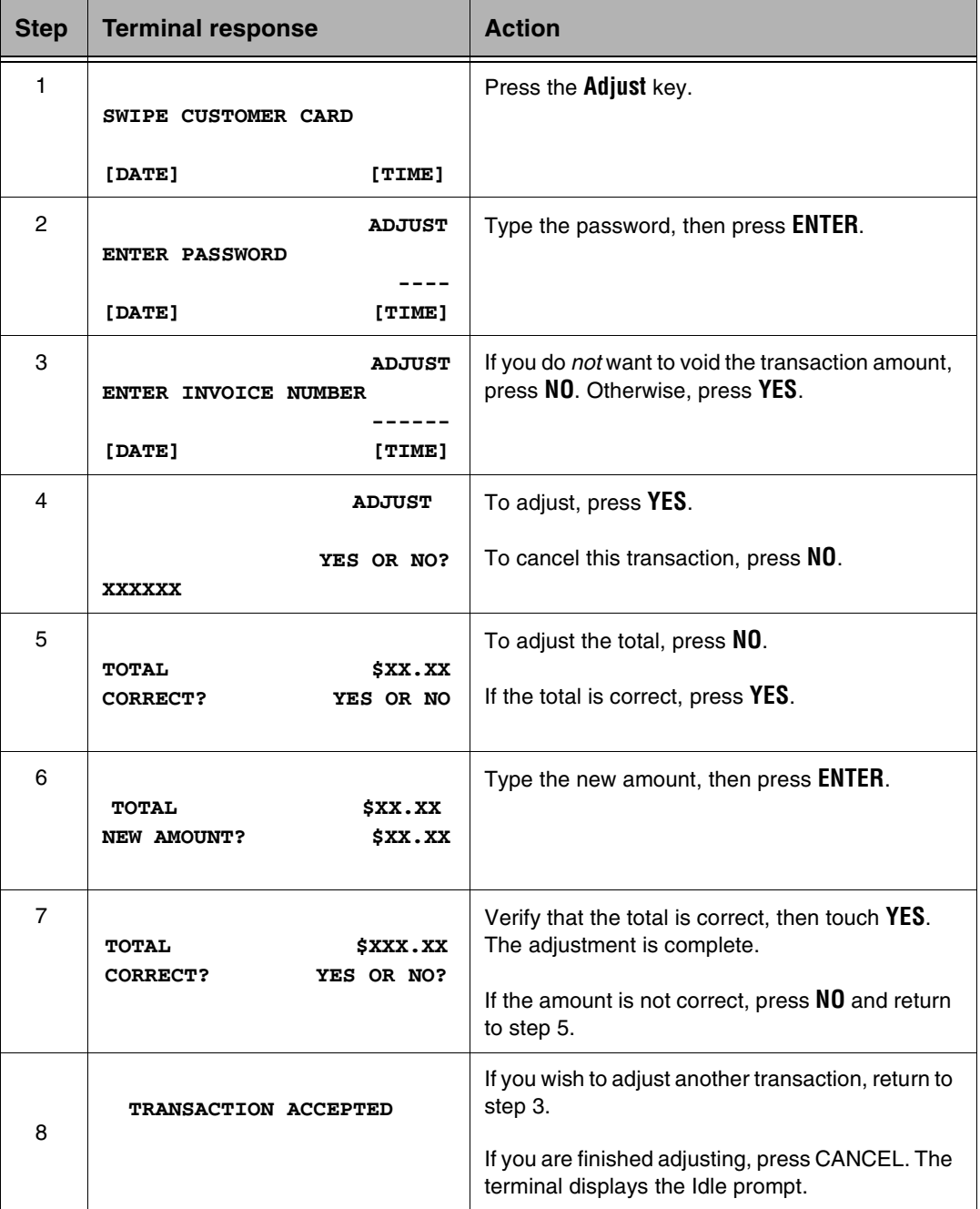

## Voiding a Transaction

Use Void to cancel a transaction that is currently captured in the terminal batch. The voided transaction does not appear on the cardholder credit card statement.

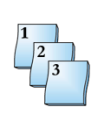

### **Step-by-Step**

To Void a transaction in the current batch:

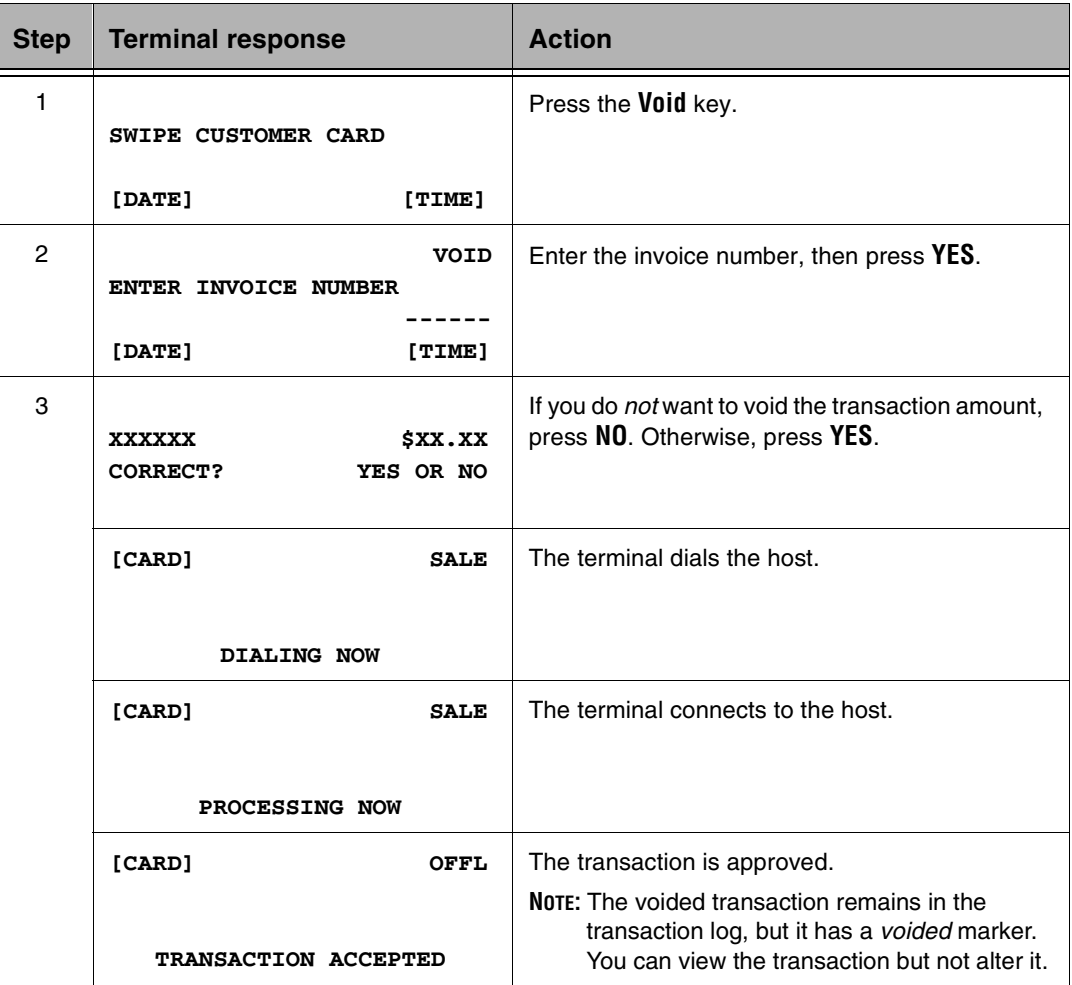

## Reviewing a Transaction

Use Transaction Review to display and review the details of a transaction contained in the open batch. Within batch review you can void, adjust, or reprint the displayed transaction.

**NOTE:** You can also access this function by merchant *Function 1*, and pressing or touching **Enter**.

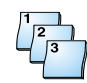

#### **Step-by-Step**

To review a transaction:

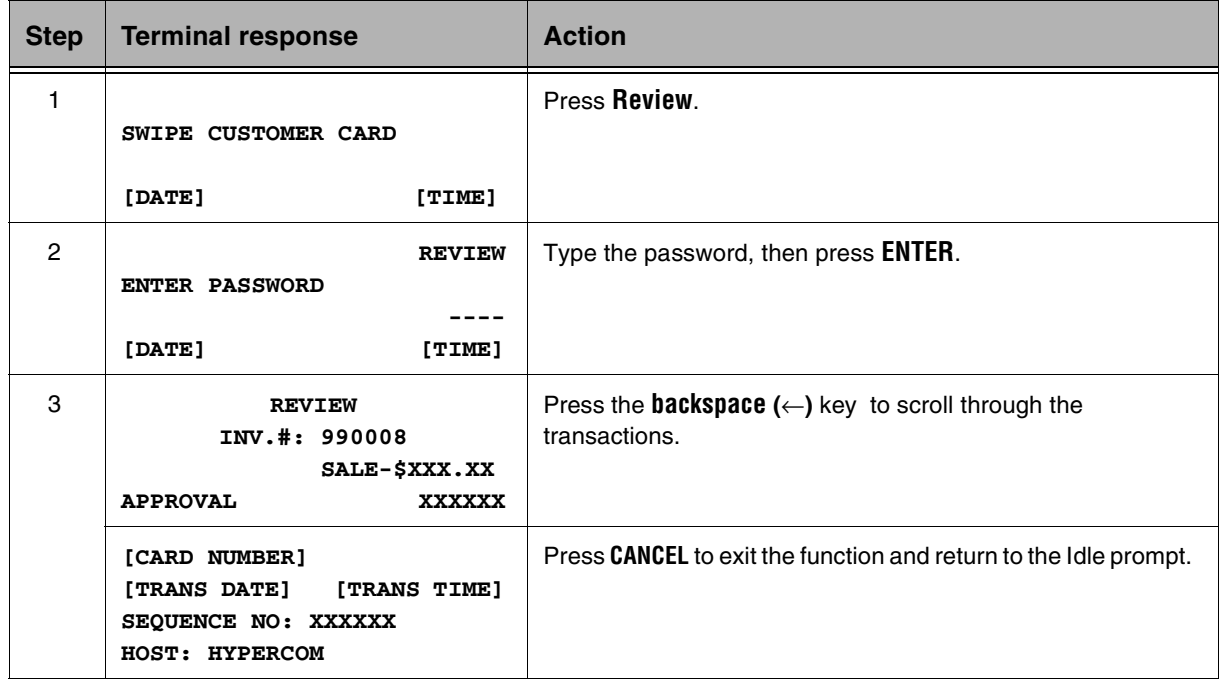

# Performing a Batch Log Number and Host ID Number **Inquiry**

Use Batch Log Number and Host ID Number Inquiry to review the current batch number and the identification number assigned to each host.

**NOTE:** You can also access this function by merchant *Function 8*, and pressing or touching **Enter**.

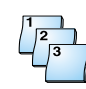

### **Step-by-Step**

To perform a batch log number and host ID number inquiry:

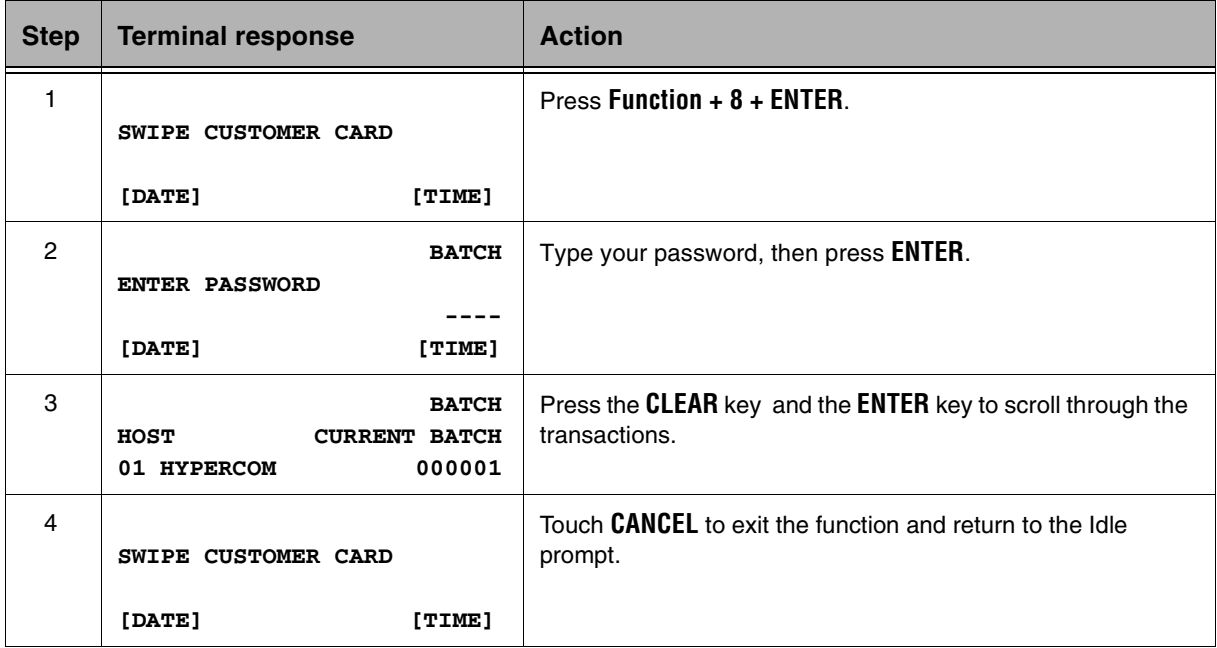

## Reviewing the Batch: Function 1

Use Batch Review to display and review the details of a transaction contained in the open batch. Within batch review you can void, adjust, or reprint the displayed transaction.

The review begins with the most current transaction. You toggle through the screens by pressing the **backspace** (←) key. Step through the batch by pressing **YES** to move forward and **NO** to move backward.

Restaurant transaction contain the following five screens of information:

- nInvoice number, transaction type (SALE, DEBIT or voided [TRANS]), and amount.
- nInvoice number and Server or Cashier Number if Server Processing is enabled.
- nTip amount and Approval Code used for the transaction.
- nCard account number and Sequence Number for the transaction.
- nDate and time of the transaction.

Retail transaction contain the following four screens of information:

- nInvoice number, transaction type, and amount.
- nInvoice number and Approval Code.
- nCard account number, date, and time.
- nSequence Number for the transaction.

### **Step-by-Step**

To perform a Batch Review:

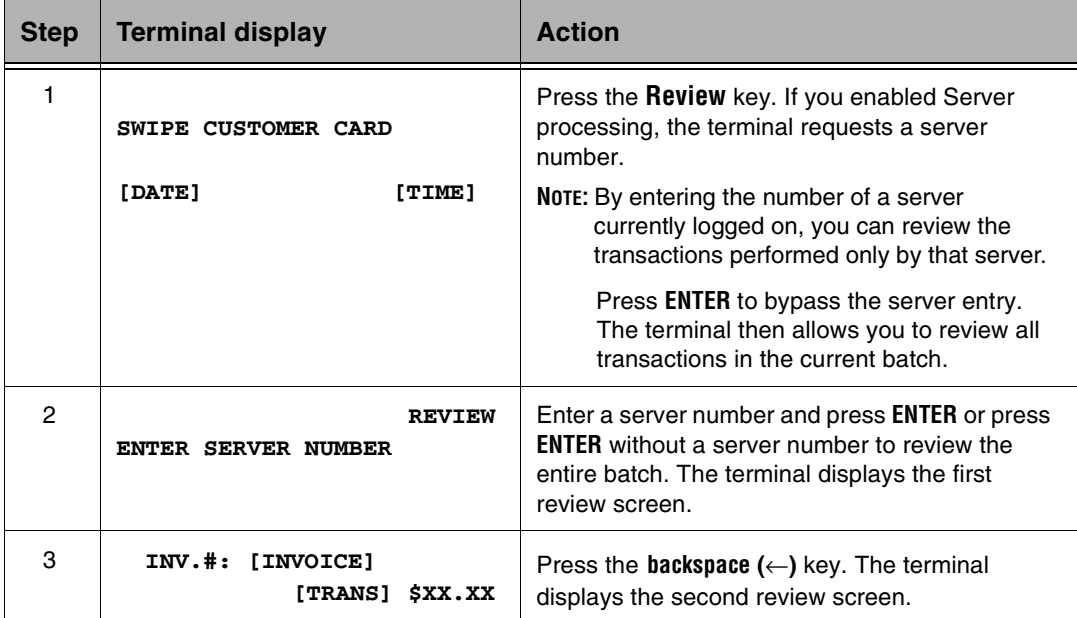

#### **Chapter 2**

NOTICE: This terminal is end of life. Your old machine may qualify for a generous trade in value. Visit: www.HypercomT7Plus.com

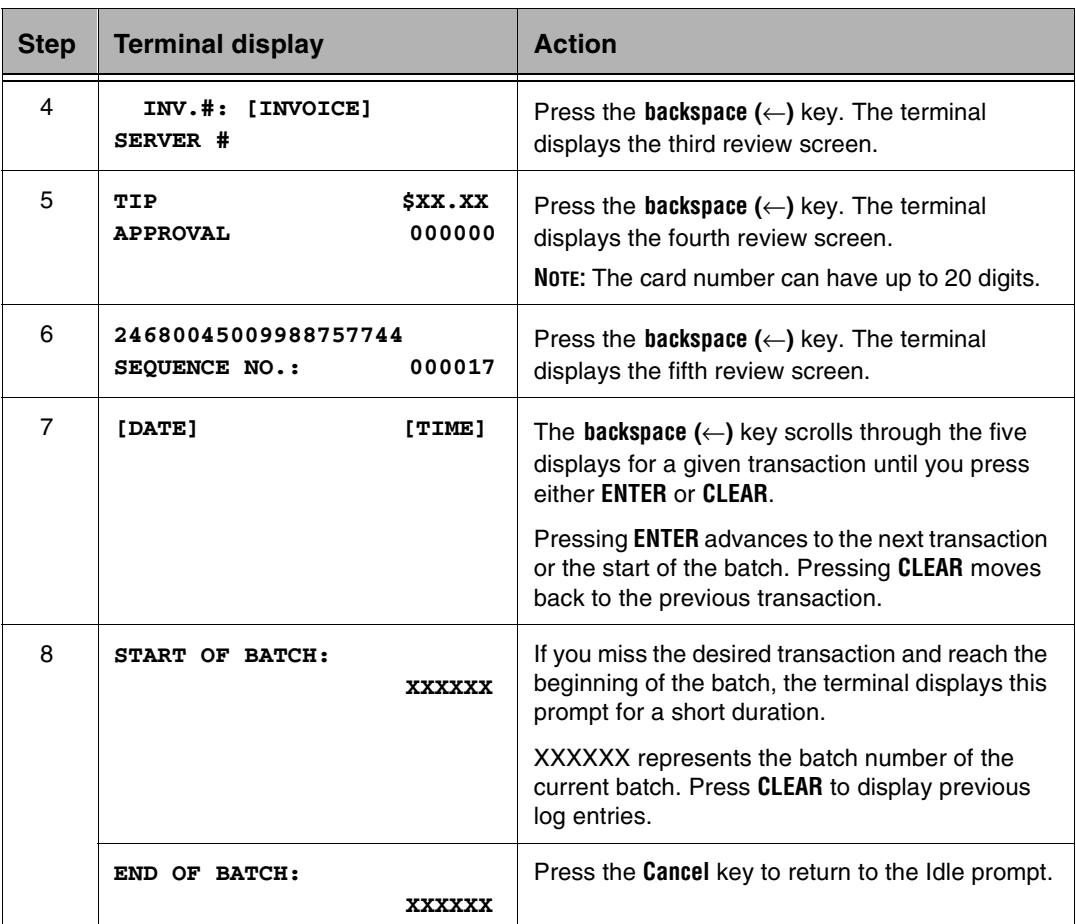

## Reviewing the Totals

Use this function to display the number of transactions and the total amount within the batch.

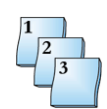

### **Step-by-Step**

To display transaction totals:

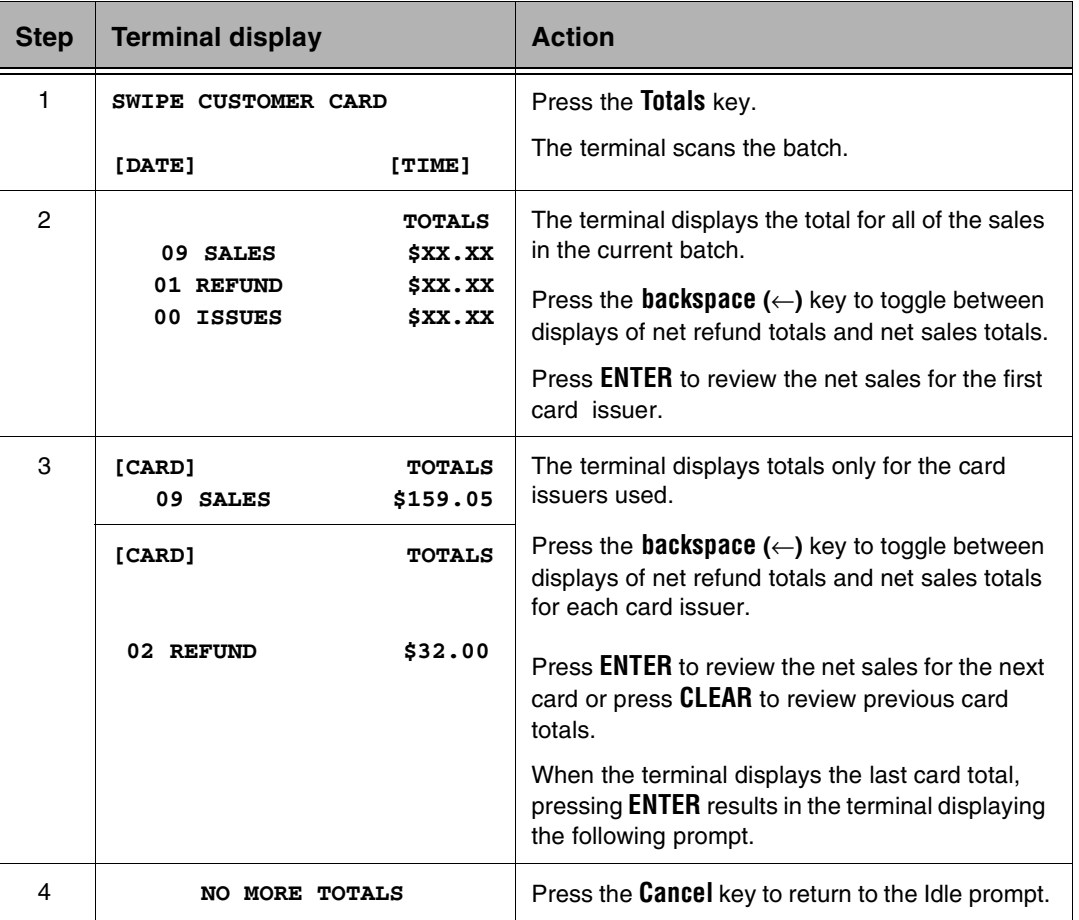

## Performing a Settlement

Use Settlement to transmit the batch totals to the host for end-of-day processing.

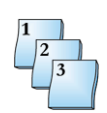

### **Step-by-Step**

To perform a settlement:

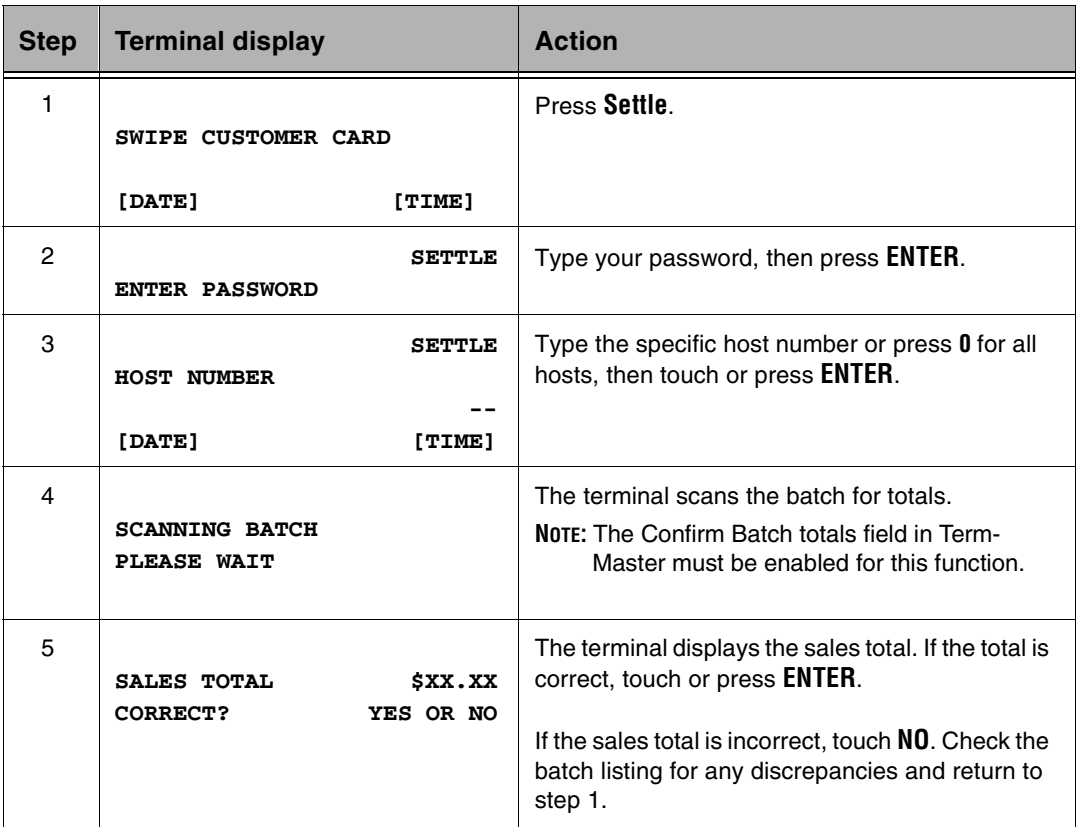

## Viewing the Settlement Status: Function 29

To view the Settlement Status, press the key sequence **Function + 2 + 9 + ENTER**. Settlement Status displays five pages for each host as shown below. To see the settlement status of another host, use the **ENTER** or **CLEAR** keys. To see the next page for the current host, use the **Backspace** (←**)** key. The Settlement Status report is printed if you select **ENTER** at the initial PRINT REPORT prompt.

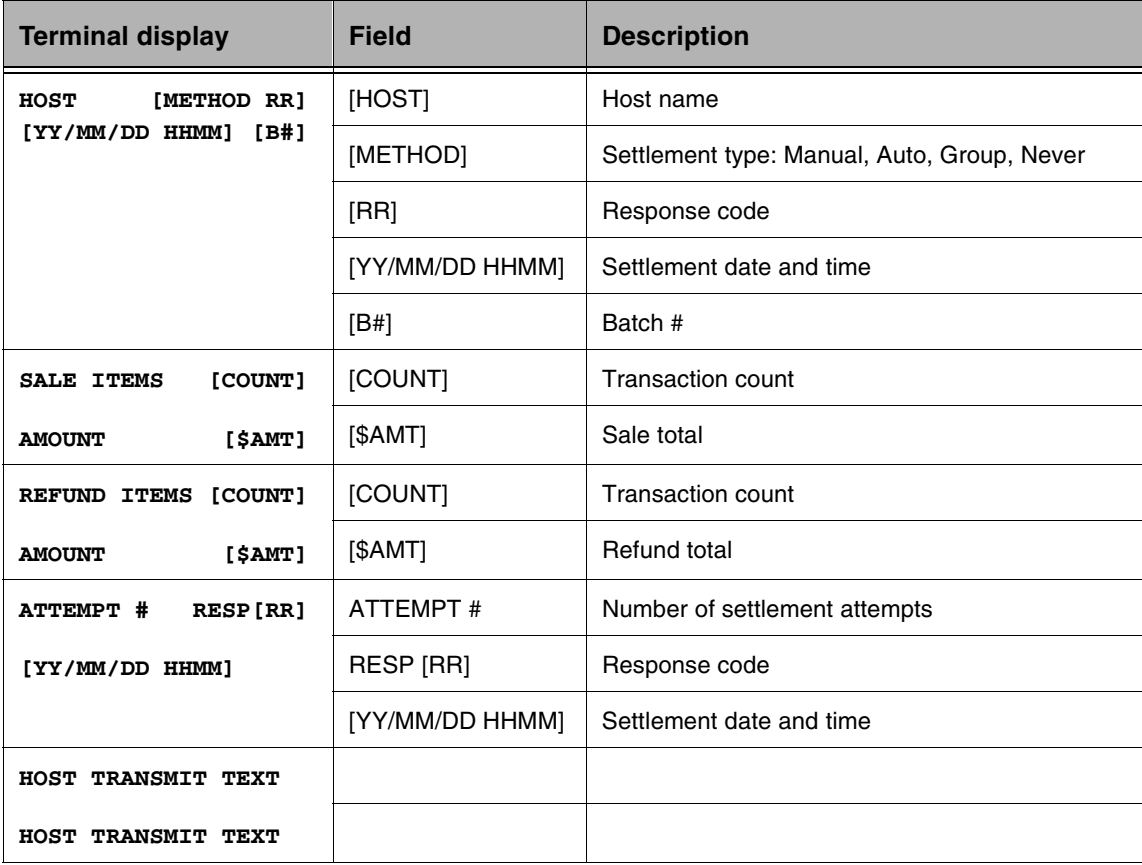

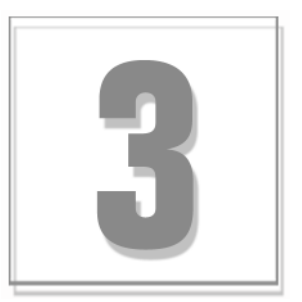

# Report Functions

The chapter describes step-by-step instructions for performing reprint and report functions.

## Printing a Summary Report

The Summary report prints a summary report of all transaction totals by the issuer.

**NOTE:** You can also access this function by merchant *Function 79*.

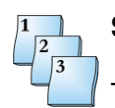

### **Step-by-Step**

To print a Summary report:

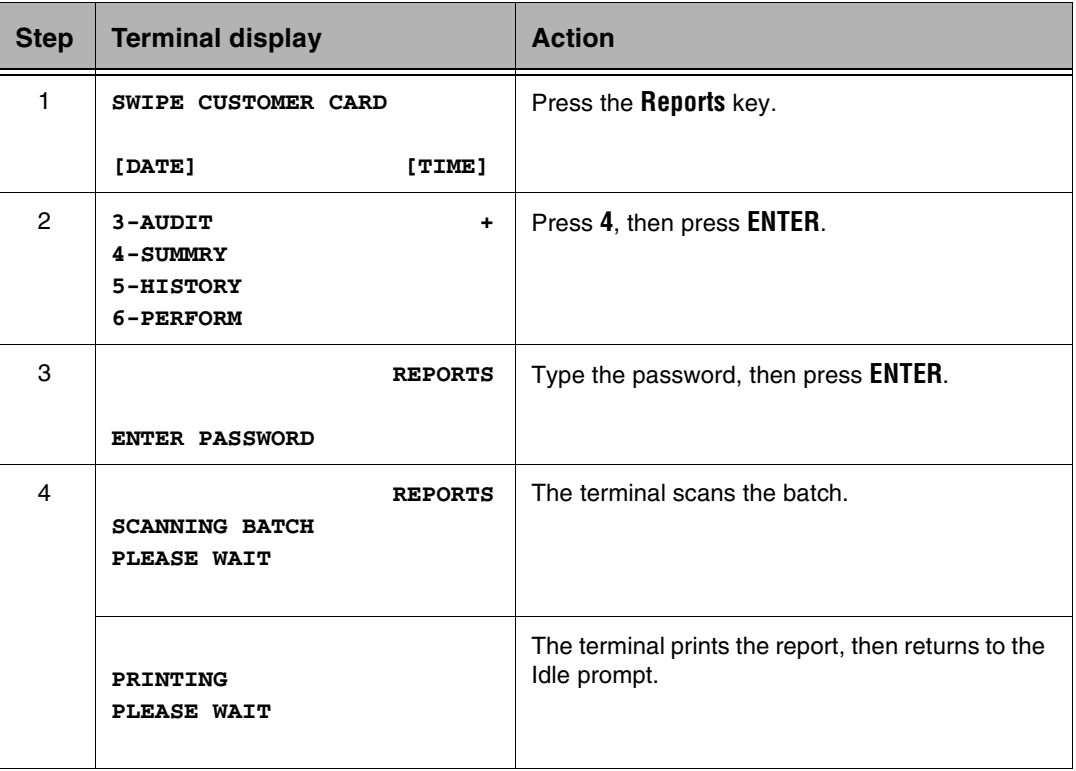

## Printing an Audit Report

The Audit report prints all transactions in the current batch.

**NOTE:** You can also access this function by merchant *Function 79*.

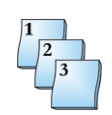

### **Step-by-Step**

To print an Audit report:

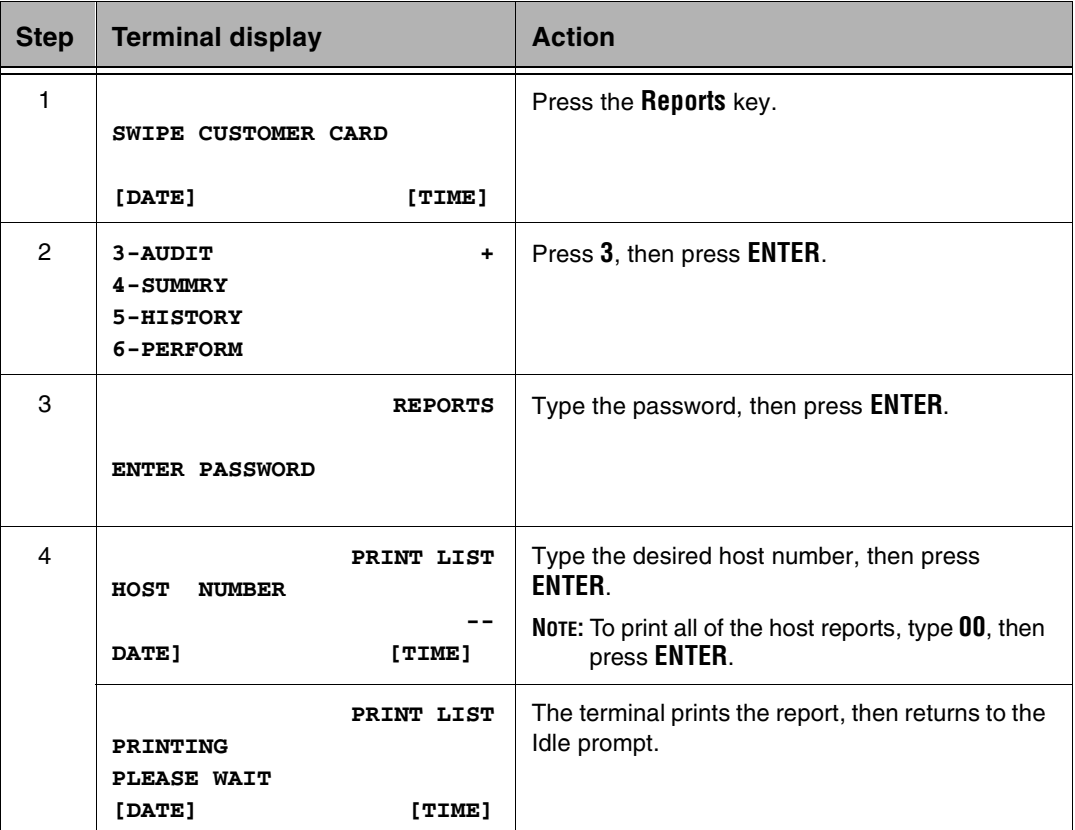

NOTICE: This terminal is end of life. Your old machine may qualify for a generous trade in value. Visit: www.HypercomT7Plus.com<br>T7*Plus* HyperWare Retail and Restaurant Software Manual, SPOS 07A 940365-005, rev. C
## Printing a Batch History Report

The Batch History report prints a report of all transaction totals by the host.

**NOTE:** You can also access this function by merchant *Function 79*.

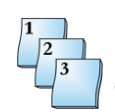

#### **Step-by-Step**

To print a Batch History report:

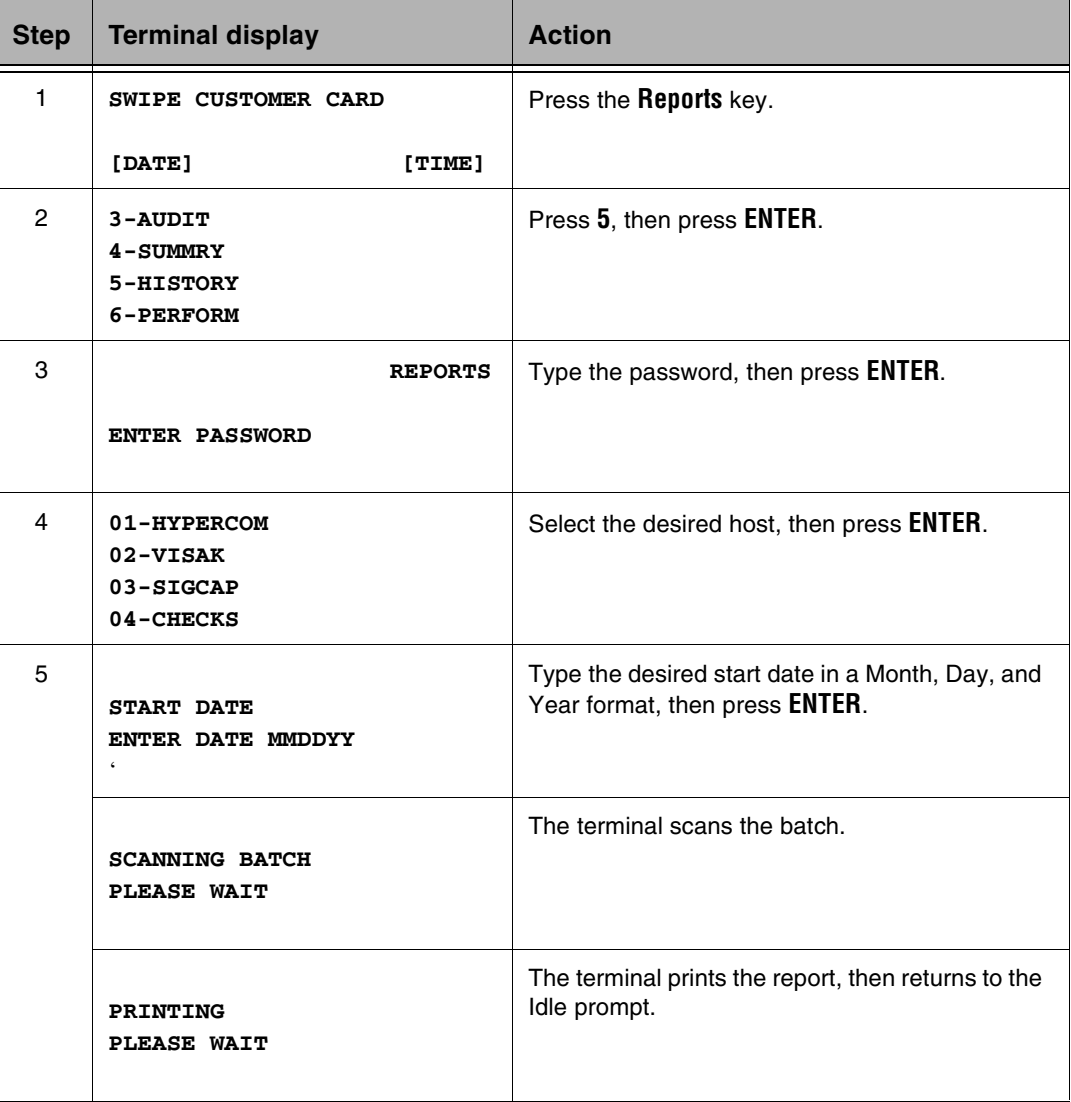

## Printing a Performance Report

Use Performance Report to print or reset performance details of selected, or all acquirers. Only swiped cards and manually entered PAN transactions are calculated in the report. The performance results are:

MANUALS - Number of manually PAN entered transactions

SWIPES - Number of card swipe transactions that were entered

APPROVALS - Number of MANUAL and SWIPE transactions that were approved

DENIALS - Number of MANUAL and SWIPE transactions that were denied

DISCONNECTS - Number of times transactions were stopped when terminal lost connection to host

USER ABORTS - Number of times user aborted transactions

**NOTE:** You can also access this function by merchant *Function 79*.

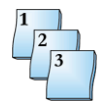

#### **Step-by-Step**

To print a Performance report:

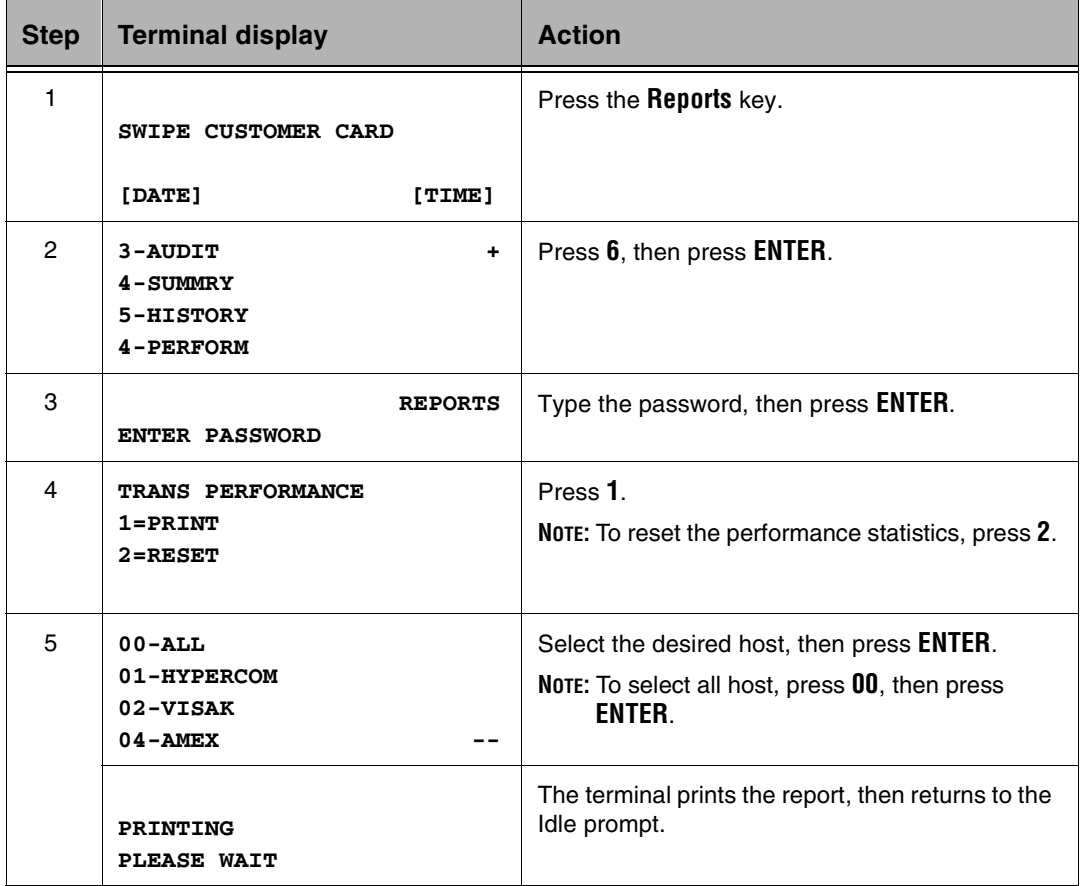

## Reprint Functions

The Reprint function prints a copy of a receipt for a transaction in the current batch.

### Reprint Last Receipt: Function 72

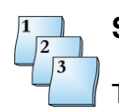

#### **Step-by-Step**

To reprint the last receipt:

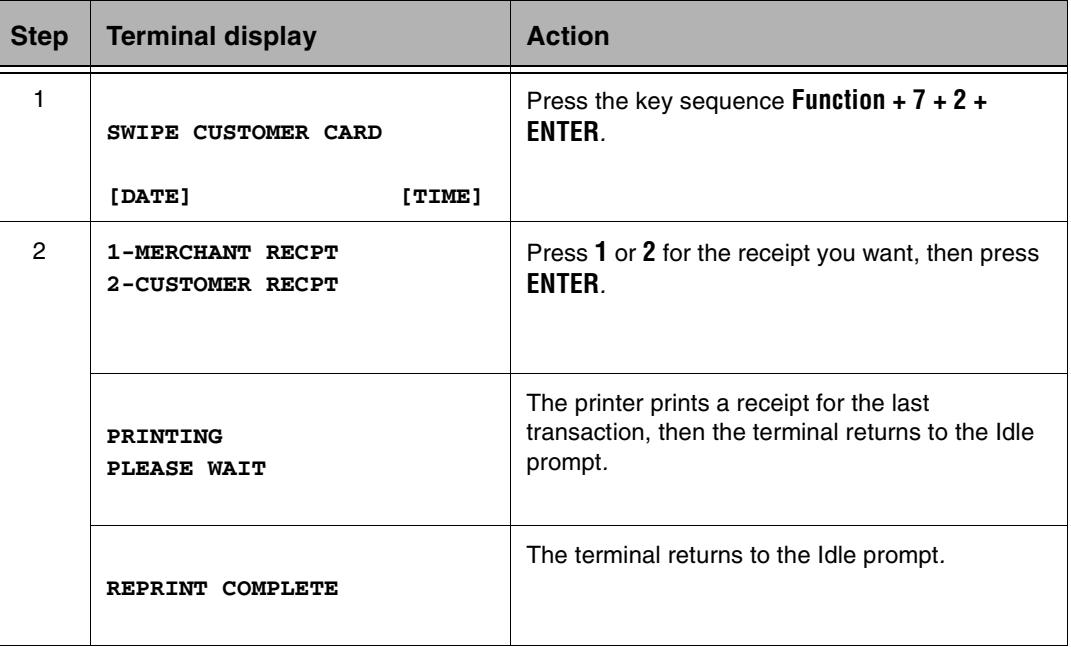

## Reprint Receipt by Invoice Number: Function 73

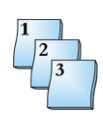

#### **Step-by-Step**

To reprint the receipt by invoice number.

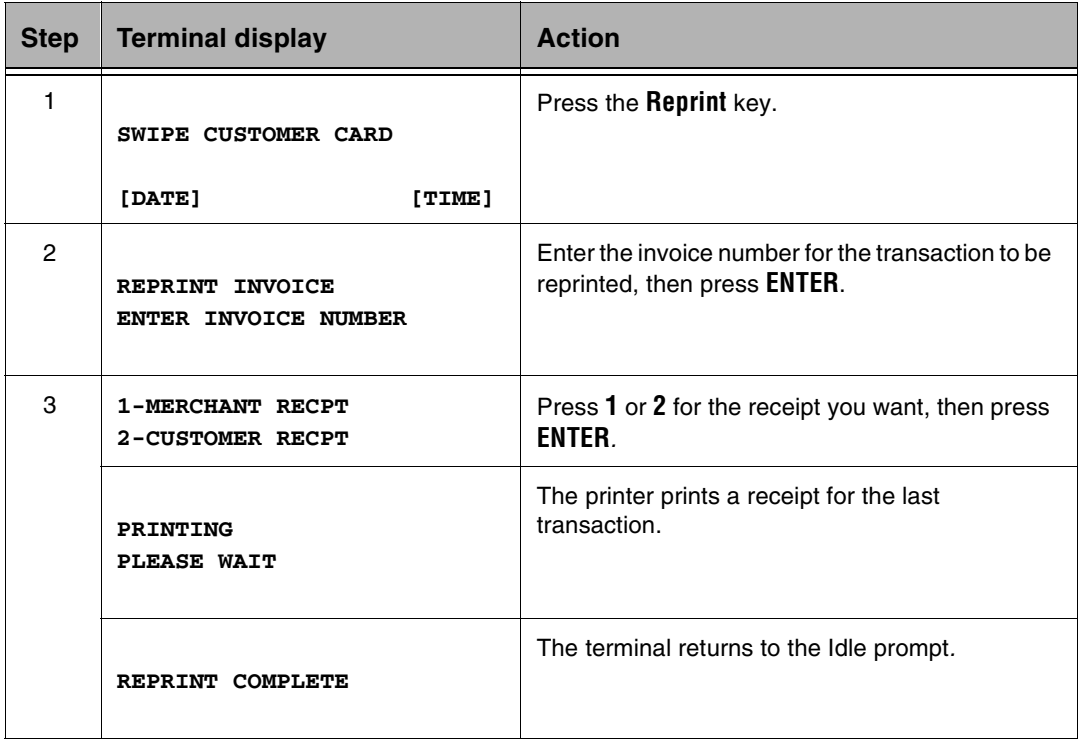

## Reports: Function 79

Terminal journal reports prints one of four reports.

- nAudit report (report 3): prints all transactions in the current batch
- nSummary report (report 4): prints a summary report of all transaction totals by the issuer
- n History report (report 5): prints all transactions in the current batch performed by the specified cashier/server
- nPerform report (report 6): prints a summary of all open tabs

This function can be password protected. [See Chapter 4, "Access Control"](#page-95-0) to enable or disable password protection.

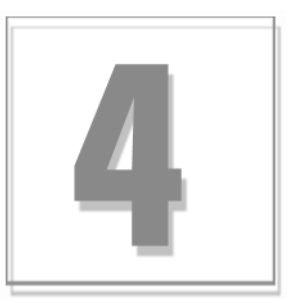

# Terminal Functions

The Merchant Functions enable several types of terminal and transaction-related operations. The most common merchant functions appear on single keys, simplifying the user interface.

This chapter describes step-by-step instructions for performing merchant functions.

### Initialization Options

The terminal receives its terminal options from the initialization host. These options determine the general procedures and data entry prompts. *Terminal profiles* refers to the set of options the terminal downloads from the host (Term-Master Suite).

For example, initializing the terminal with specific restaurant options, such as Tip Processing and Server Processing, implements restaurant processing. Some additional profile options include:

- n
- nSecurity features such as: **n** Cash back
	- Verify last four PAN digits **n** Print receipt
	- Mod 10 PAN check Printer support
- nDebit processing such as: **n** PIN pad support
	- Signature not required **n** Adjustment allowed
	-
- n
- Password protection **n** Customer PIN entry required
	-
	-
	-
	-
	-
- \*\*\* No refunds allowed Product descriptor codes
- Till processing n Invoice number

Some of the options can require additional data entry steps.

As you or a customer swipes the card through the magnetic card reader, or as you enter the PAN (personal account number) manually, the terminal selects the transaction type and displays the name entered in the initialization options for the card range.

## Training Mode

When Training Mode is enabled, the terminal simulates all transaction types and functions. The terminal settles transactions as if it were a live terminal.

### Enabling/Disabling Training Mode: Function 12

Follow this procedure to enable or disable Training Mode.

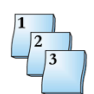

#### **Step-by-Step**

To enable Training Mode:

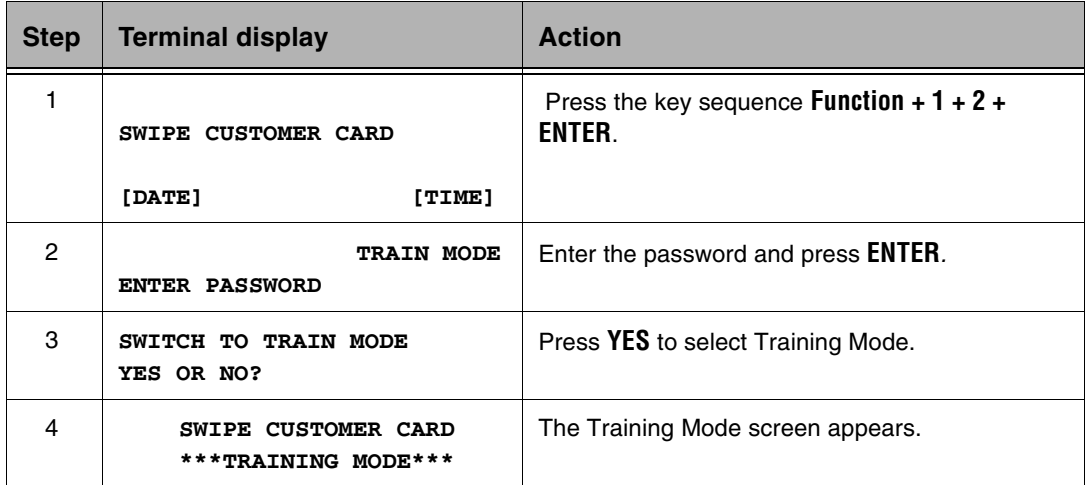

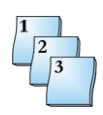

#### **Step-by-Step**

To disable Training Mode:

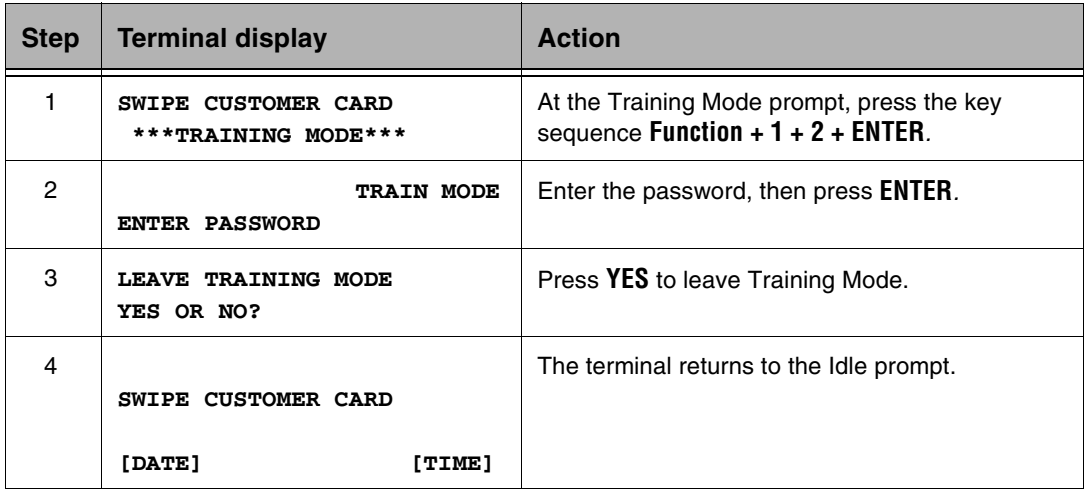

### Accessing Merchant Functions

The Merchant Functions enable several types of terminal and transaction-related operations. The most common merchant functions appear on single keys, simplifying the user interface. However, you access less common functions only through a **Function + xx + ENTER** combination key sequence.

**NOTE:** The xx in the combination key sequence is a numeric value.

### Open Tab: Function 20,1

Use the Open Tab function to open tabs. This function is only available while processing transactions in restaurant mode.

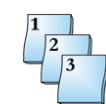

#### **Step-by-Step**

To open a tab:

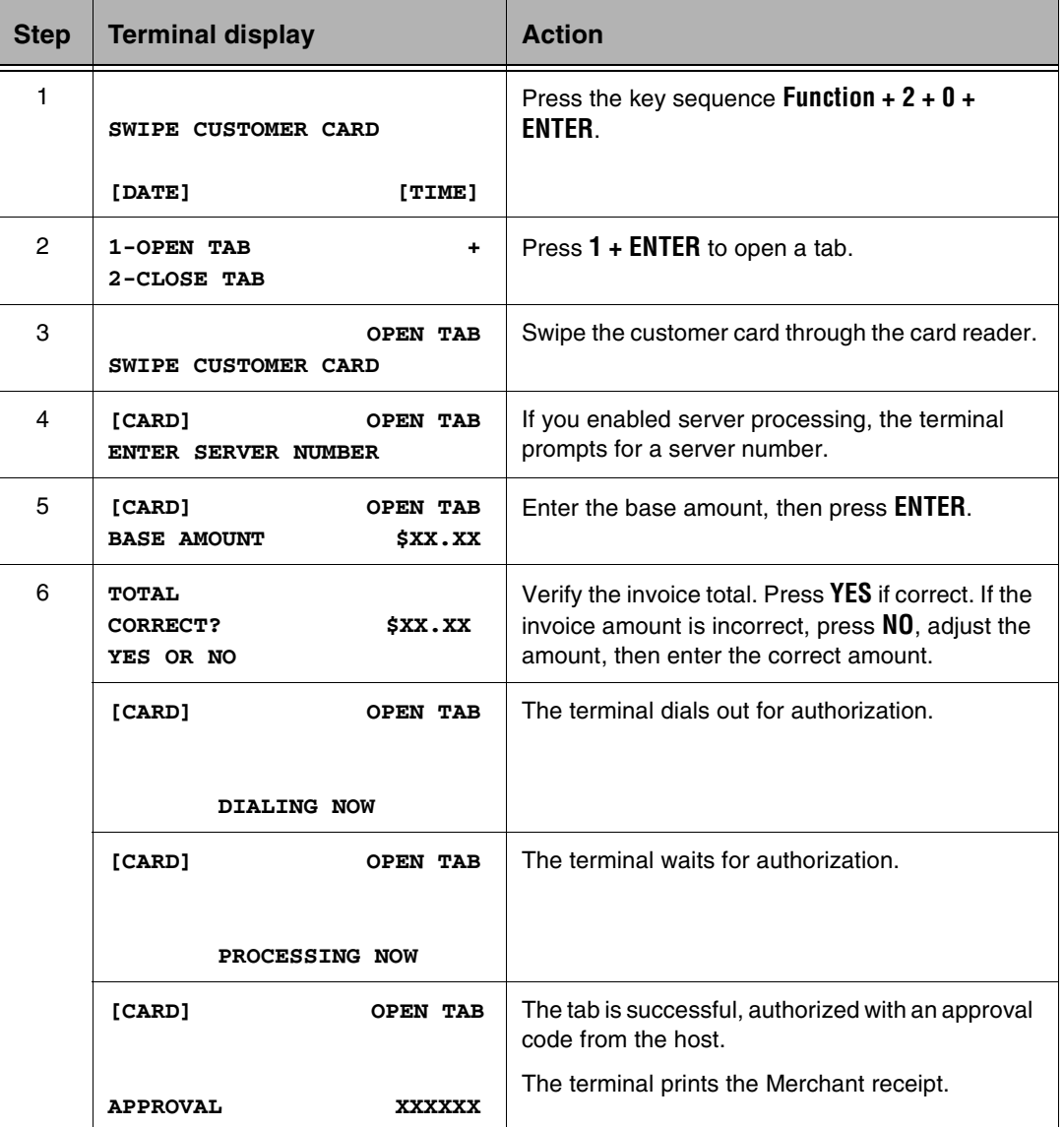

### Close Tab: Function 20,2

Use the Close Tab function to close and adjust existing open tabs.

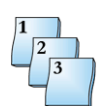

#### **Step-by-Step**

To close a tab:

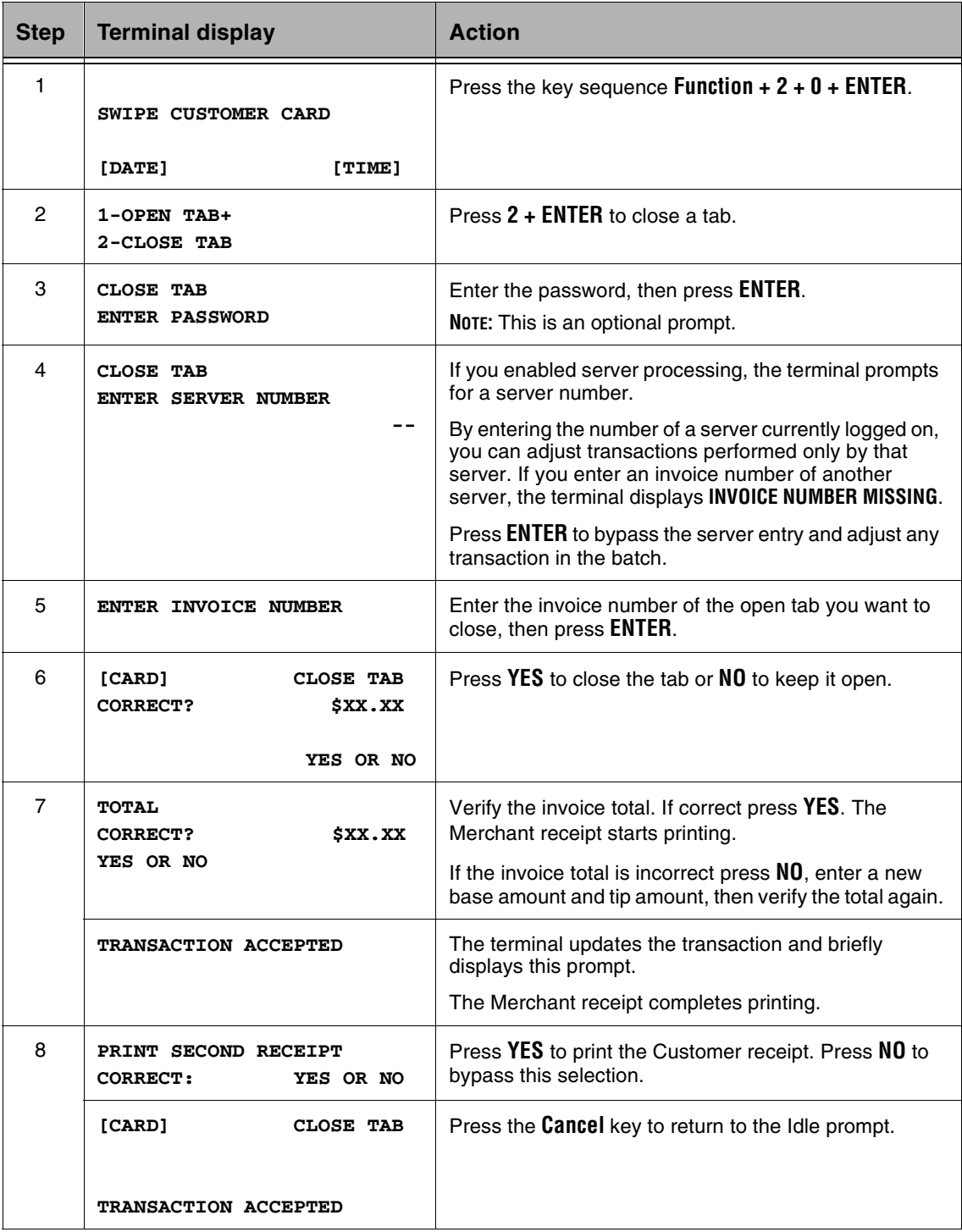

### Open Tab Report: Function 20,3

Use the Open Tab Report function to open tab reports.

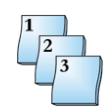

#### **Step-by-Step**

To open a Tab Report:

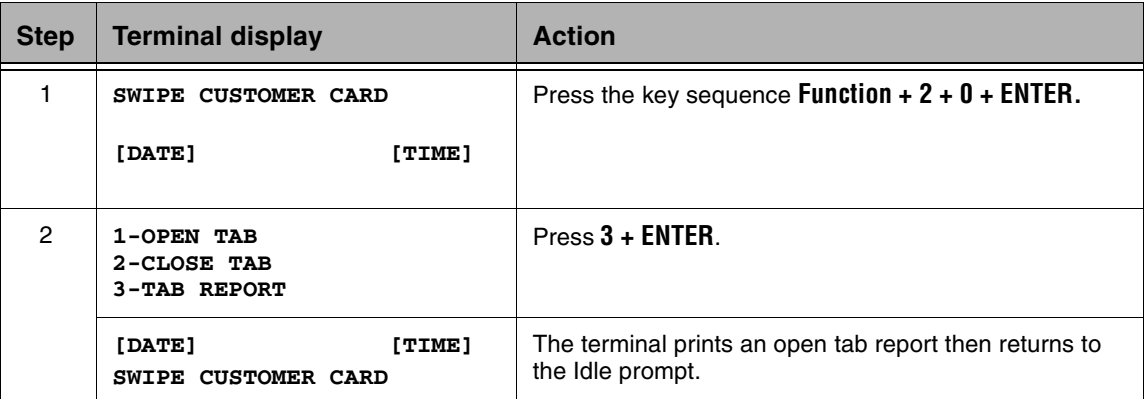

### Local Options Selection

Use the following procedure to set local options.

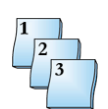

#### **Step-by-Step**

To perform Local Options:

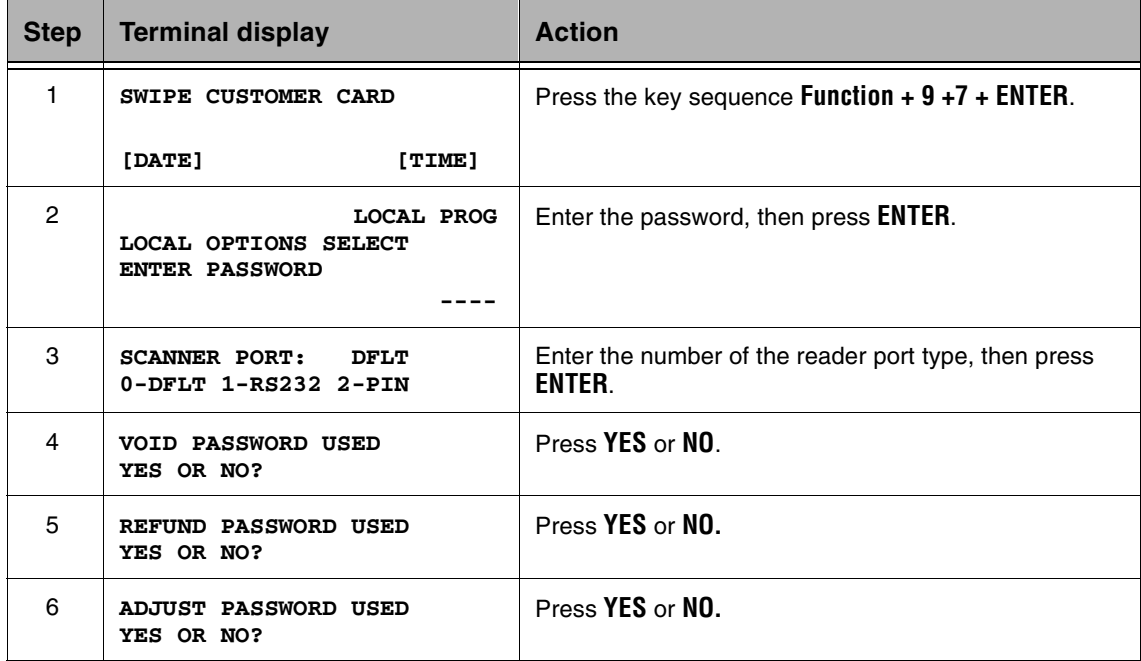

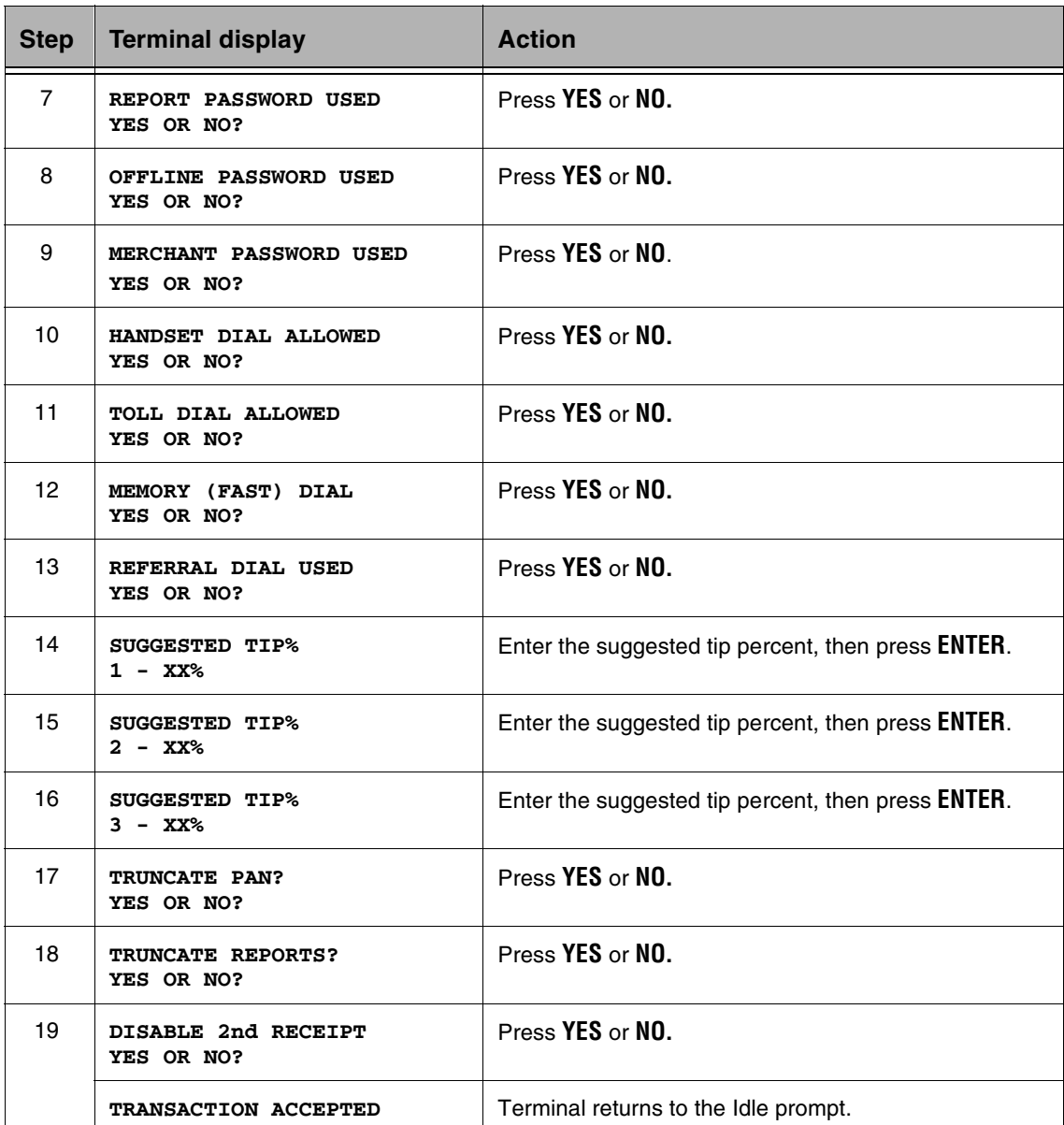

### Add Shifts by Increments: Function 22,1

Use this function to add numbered shifts to the terminal.

**NOTE:** Shift Processing must be enabled in the terminal profile.

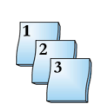

#### **Step-by-Step**

To add shifts by increments:

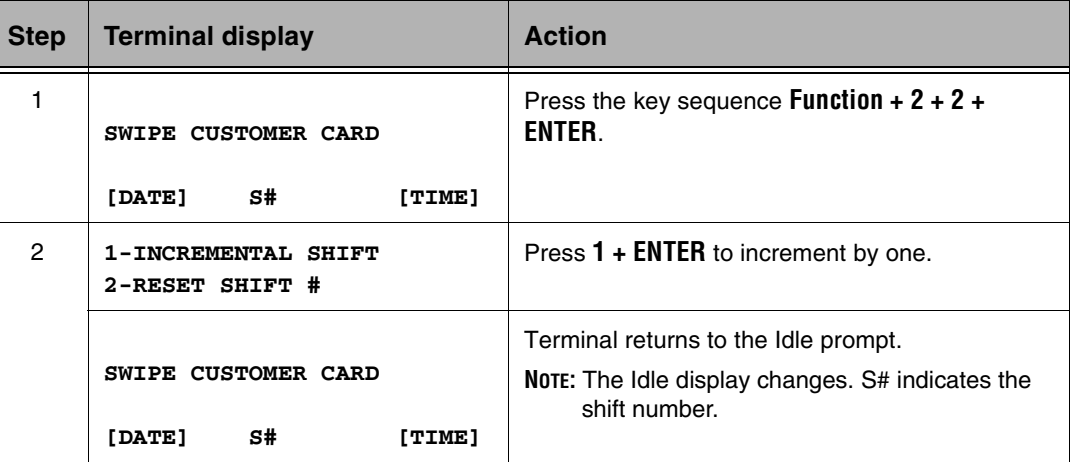

### Reset Shift Numbers: Function 22,2

Use this function to reset the work shift numbers. One shift remains active.

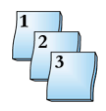

#### **Step-by-Step**

To reset Shift Numbers:

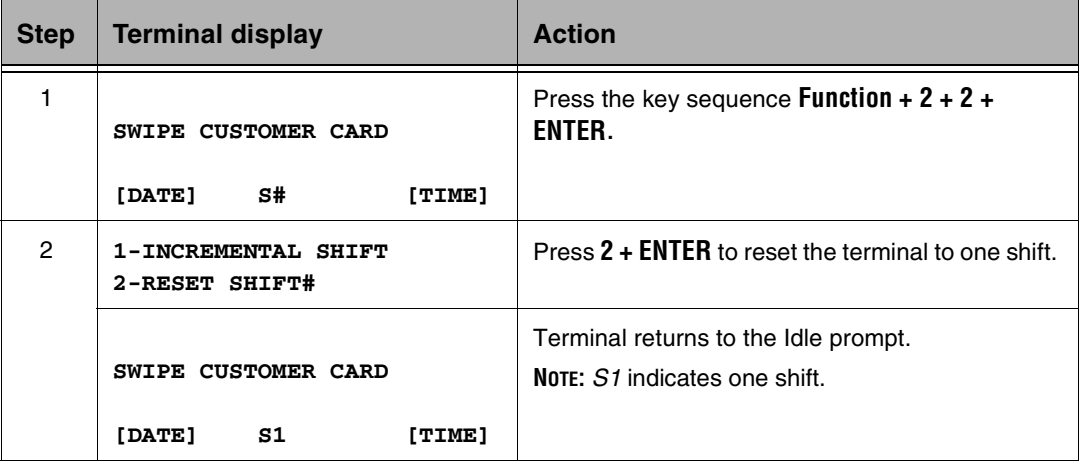

### Deployment: Function 0

Test Transaction tests communications and application-level connection to the host. **NOTE:** This is a host-specific function.

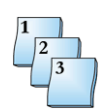

#### **Step-by-Step**

To test a transaction:

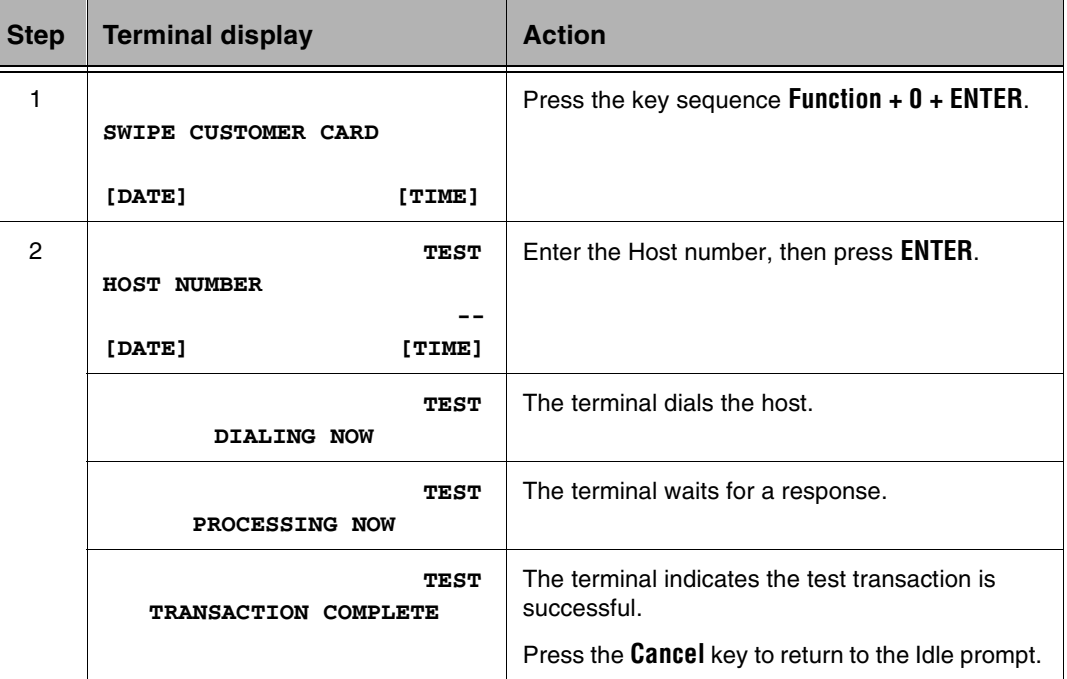

### Terminal Reset: Function 3

Terminal Reset, Function 3, resets the terminal and initiates the terminal self-diagnostic tests. During reset, the terminal briefly displays the software name, revision level, download program initialization number, and memory status.

### Keyboard Lock: Function 4

Keyboard Lock enables the user to lock the keyboard, preventing unauthorized access.

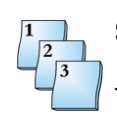

#### **Step-by-Step**

To perform a Keyboard Lock:

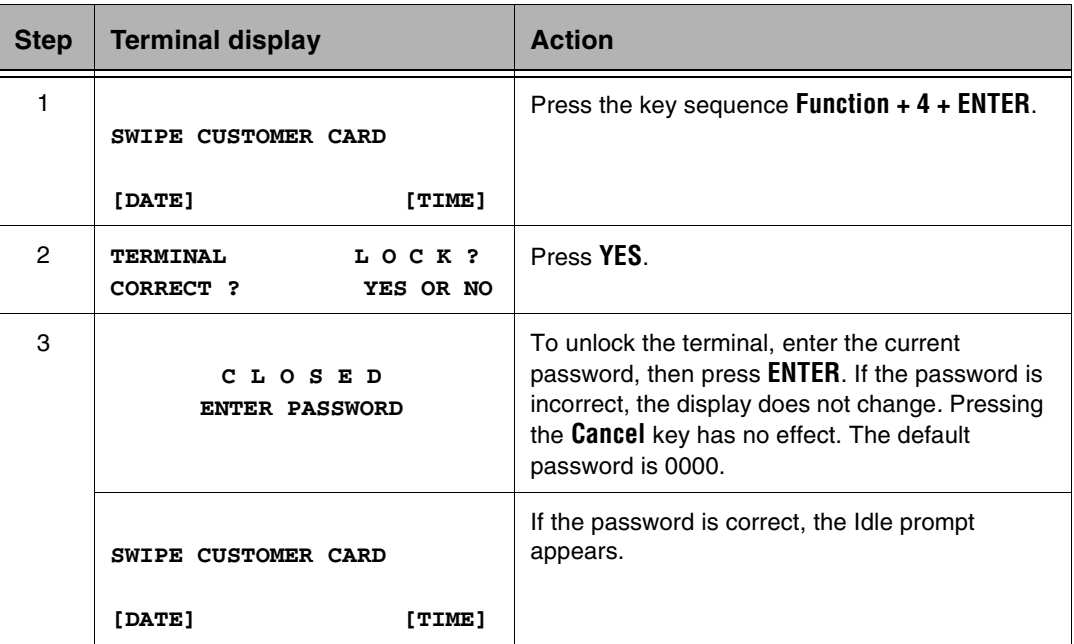

### <span id="page-87-0"></span>Term-Master Suite Help: Function 6

Use Term-Master Suite Help to obtain terminal diagnostic information.

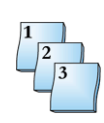

#### **Step-by-Step**

To obtain Term-Master Suite help:

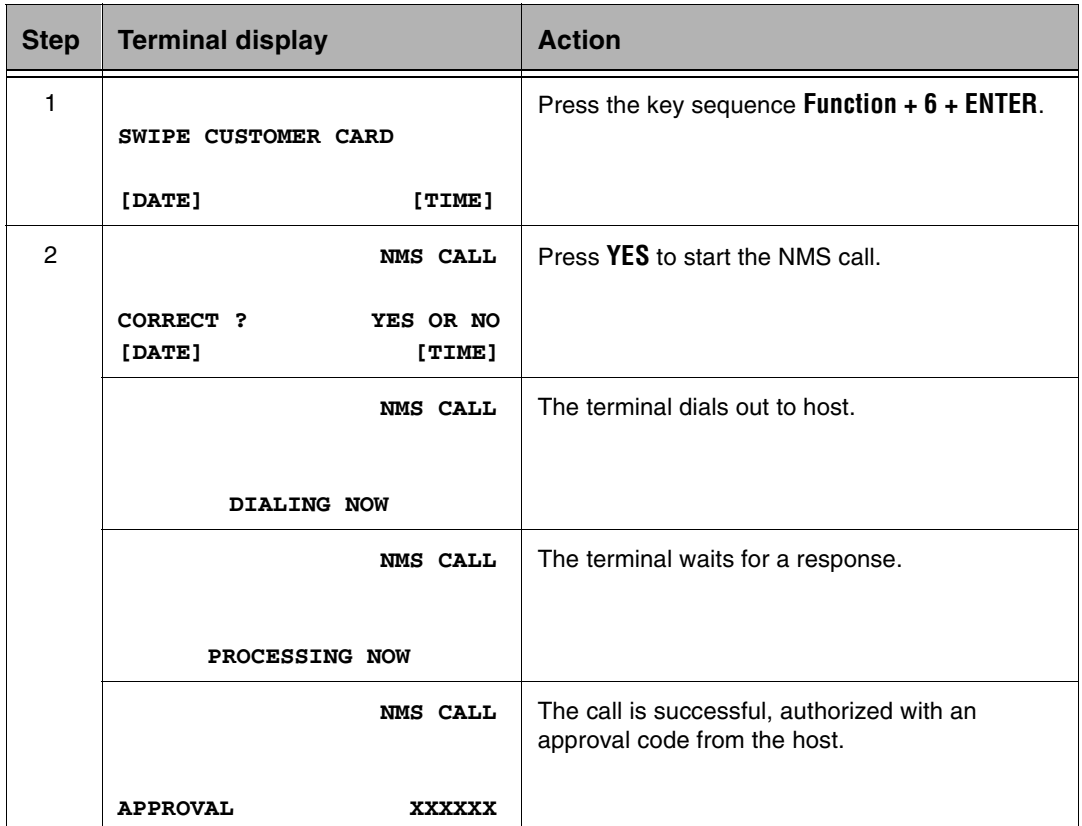

### Toggle Card Swipe: Function 31

Function 31, Toggle Card Swipe*,* switches where the card swipe is used, from the S7C PIN pad or the terminal. The Term-Master Terminal Configuration Table downloads S7C support. This configuration allows a card swipe at the S7C at the time of the transaction. If the customer decides to swipe the card at the terminal, the operator enters Function 31 to toggle the swipe to the terminal.

### Test Functions

This set of testing functions assures proper operation of the hardware. The following test functions produce displays and signals that indicate the status of terminal operation and assist in network testing:

- nPrinter test
- nDisplay test
- nKeyboard test
- nTerminal card reader test
- nPIN pad test

### Printer Test: Function 82

Printer Test, Function 82, tests the terminal printer. When the key sequence **Function + 8 + 2 + ENTER** is pressed, the terminal prints a font table then returns to the Idle prompt.

### Display Test: Function 83

Display Test enables the user to test the display. Two or four lines of 20 rectangles indicate that the display is functioning properly.

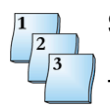

#### **Step-by-Step**

To perform a display test:

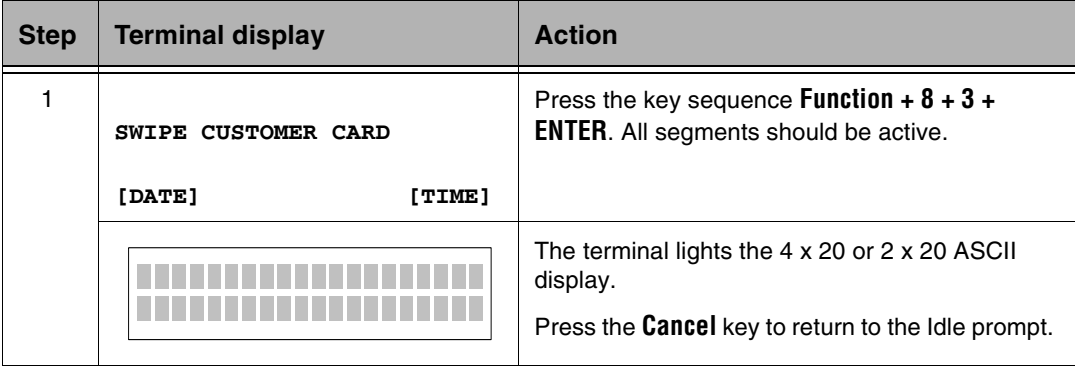

### Keyboard Test: Function 84

Keyboard Test enables the user to test the keyboard. The **Shift** and **Paper** keys are not included in the keyboard test.

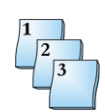

#### **Step-by-Step**

To perform a keyboard test:

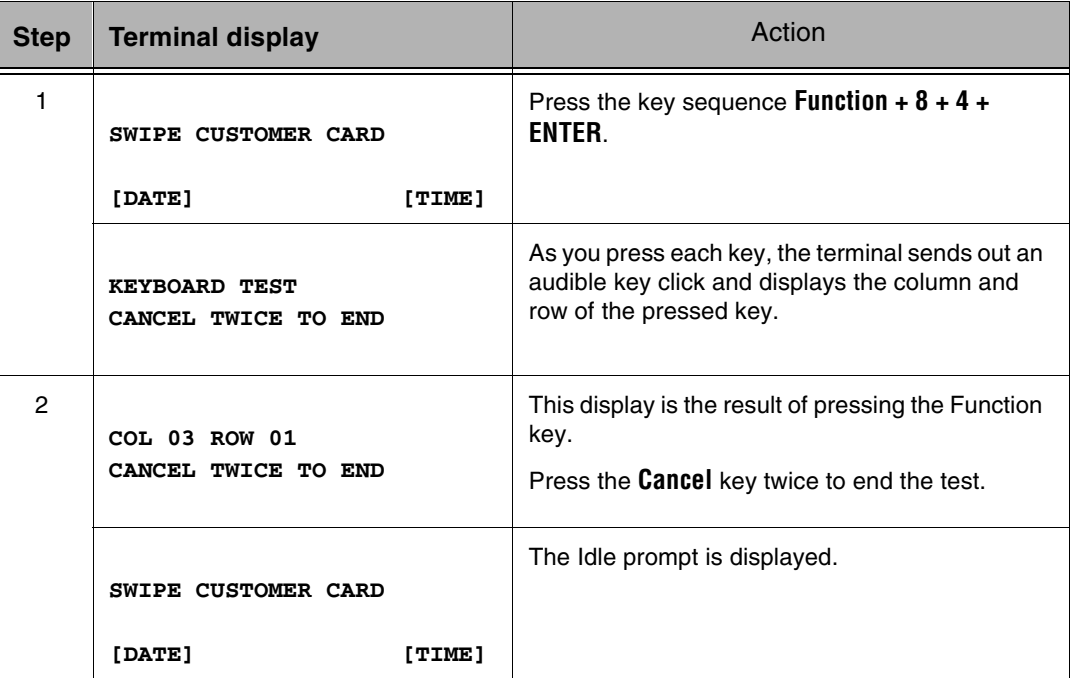

### Auto Settle Program: Function 85

Enables the user to pre-program auto settlement of all host batches resident in the terminal.

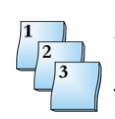

#### **Step-by-Step**

To perform an auto settle:

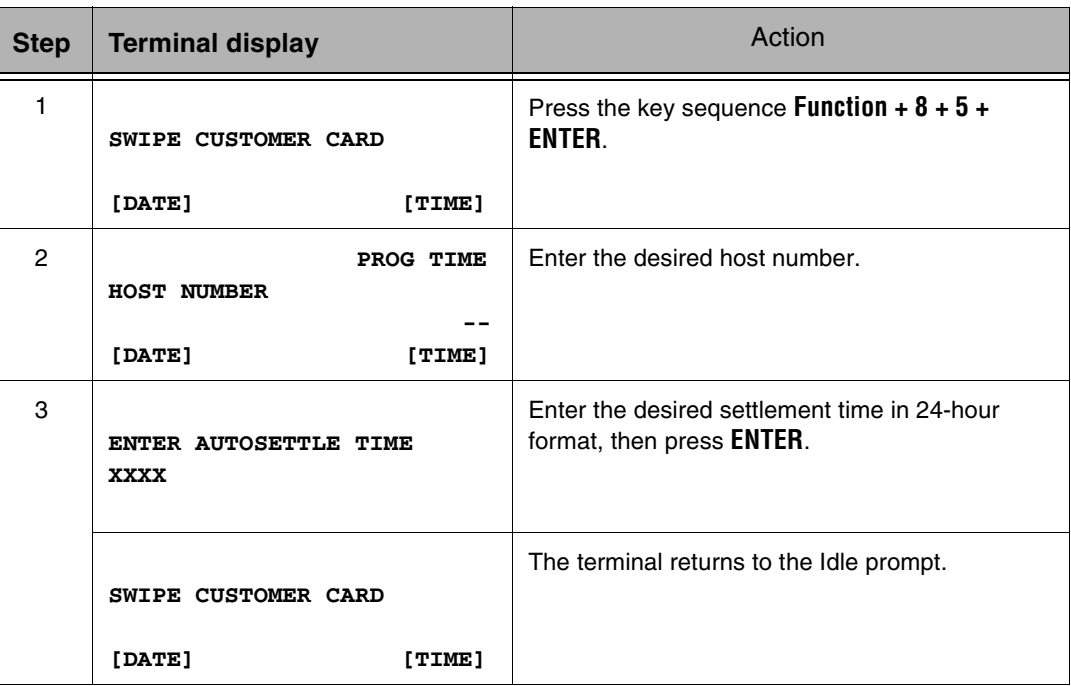

### Terminal Card Reader Test: Function 89

The terminal reads the data encoded on Track 2.

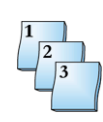

#### **Step-by-Step**

To perform a terminal card reader test:

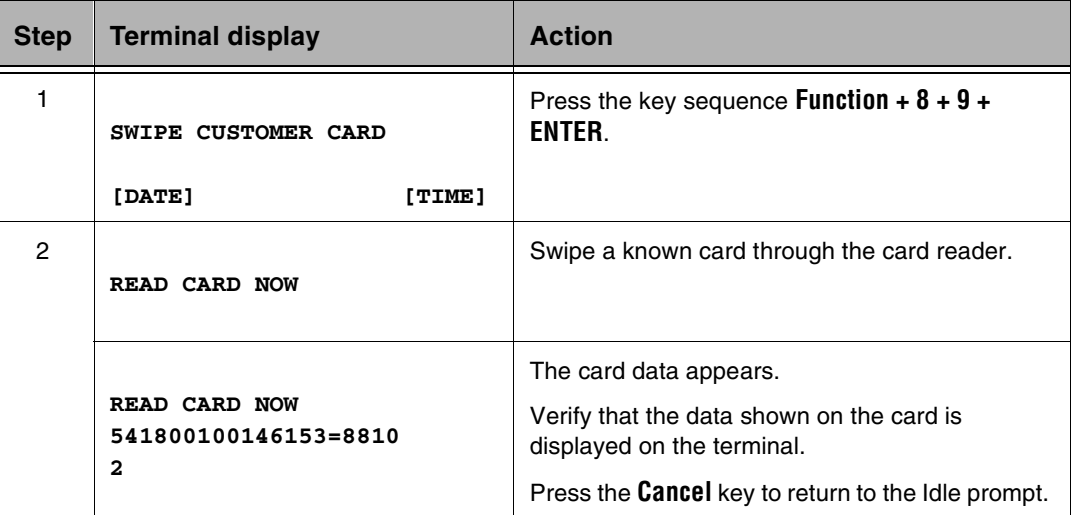

### PIN Pad Test: Function 94

PIN Pad Test enables you to test the communication between the PIN pad and the terminal.

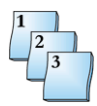

#### **Step-by-Step**

To perform a PIN pad test:

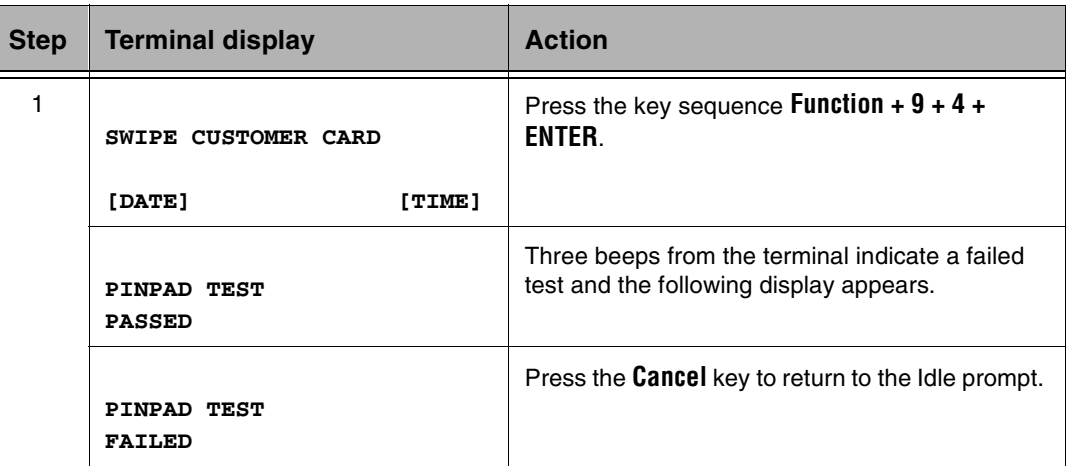

### Program Load: Function 92

Enables you to load software into the terminal.

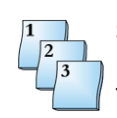

#### **Step-by-Step**

To perform a Program Load:

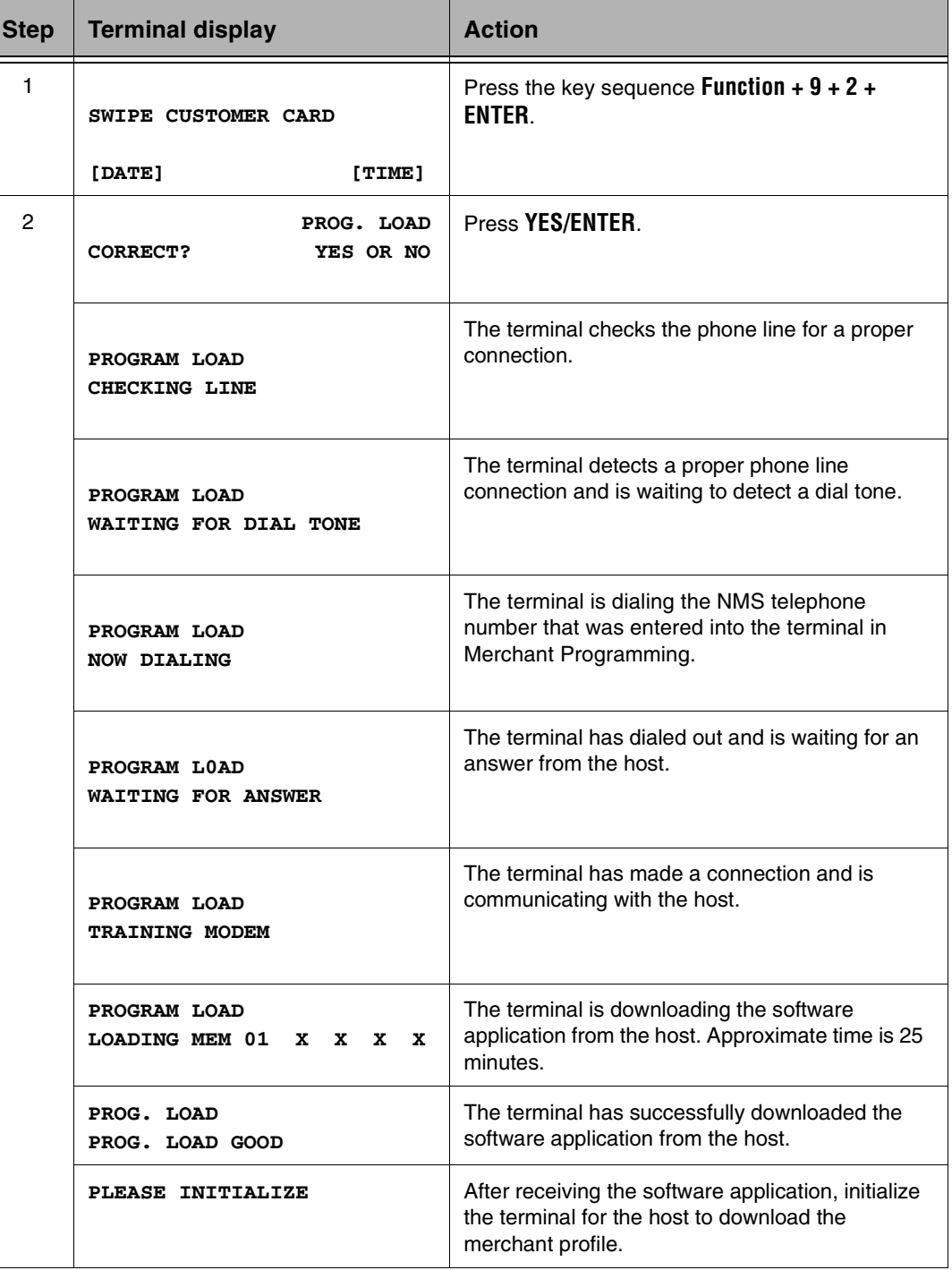

## Terminal Software

The Terminal Software functions allow the merchant to verify the terminal software name, request Term-Master to program the terminal using downloading, and display network transmission and receipt errors and response times.

## S7, S7C, or S8: Function 32

With **Function + 3 + 2 + ENTER***,* the terminal displays the PIN pad software revision.

### Software Name and Revision: Function 91

Software Name and Revision allows a fixed display of the software name, release, subrelease letter, download release, and boot program name.

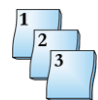

#### **Step-by-Step**

To view the software name and revision:

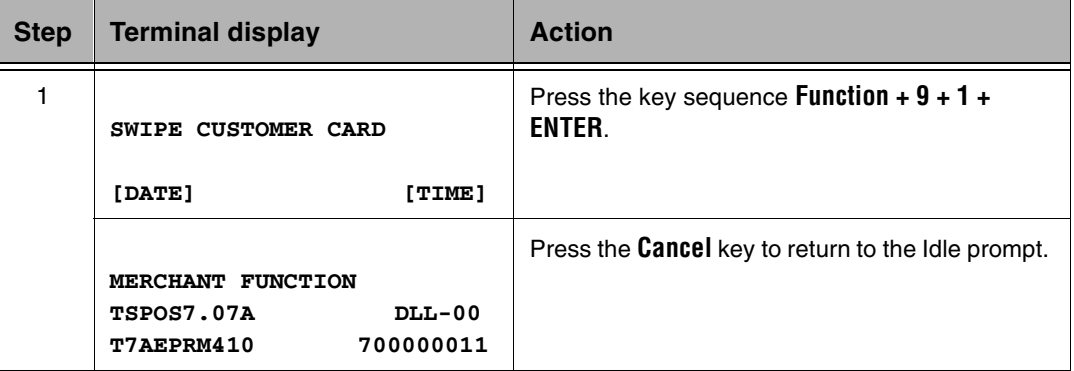

The following table describes the display panel fields.

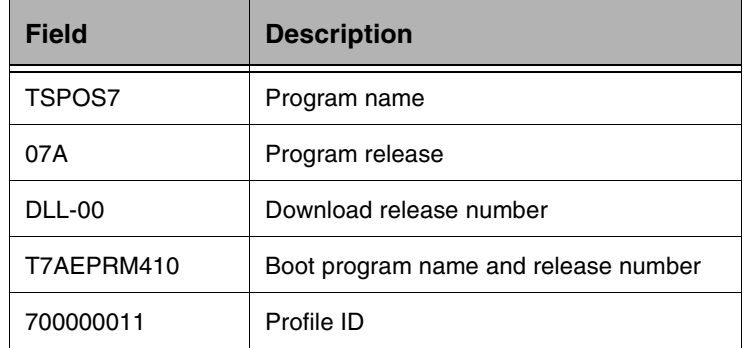

### STAT Call: Function 95

Network Statistics enables the user to review the number of data transmission and reception errors for the terminal.

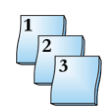

#### **Step-by-Step**

To view the network statistics:

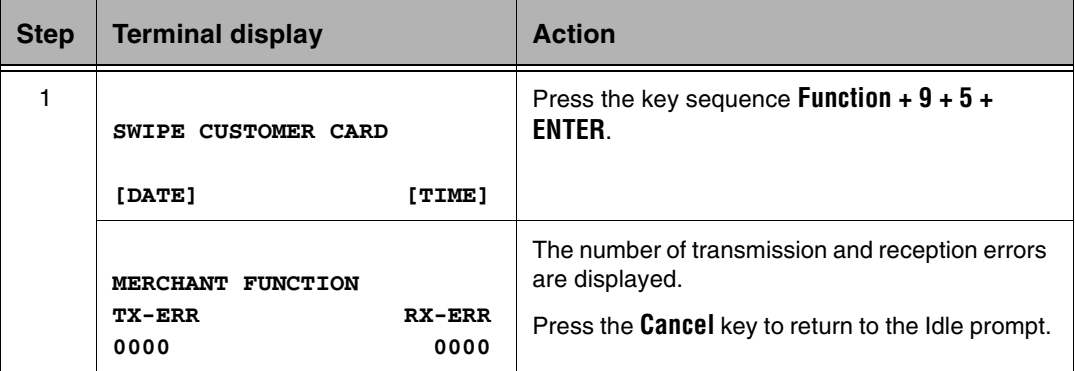

### Response Time Monitor: Function 96

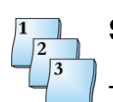

#### **Step-by-Step**

To view transaction response times:

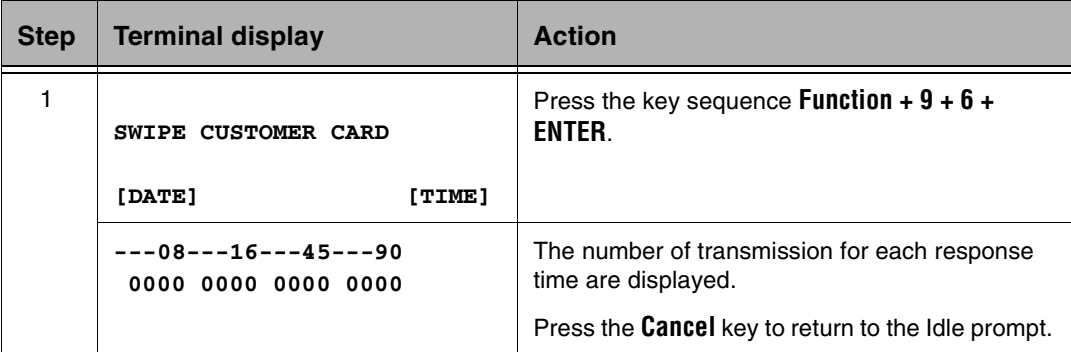

The top line of the display indicates response time windows in seconds. The bottom line indicates the number of transaction responses the respective windows have received.

## <span id="page-95-0"></span>Access Control

These functions provide protection against unauthorized access. They provide utilities to change the password and enable or disable password protection for certain terminal operations. There are also provisions for limiting access to handset or telephone options.

## Password Change: Function 90

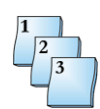

#### **Step-by-Step**

To change the current password:

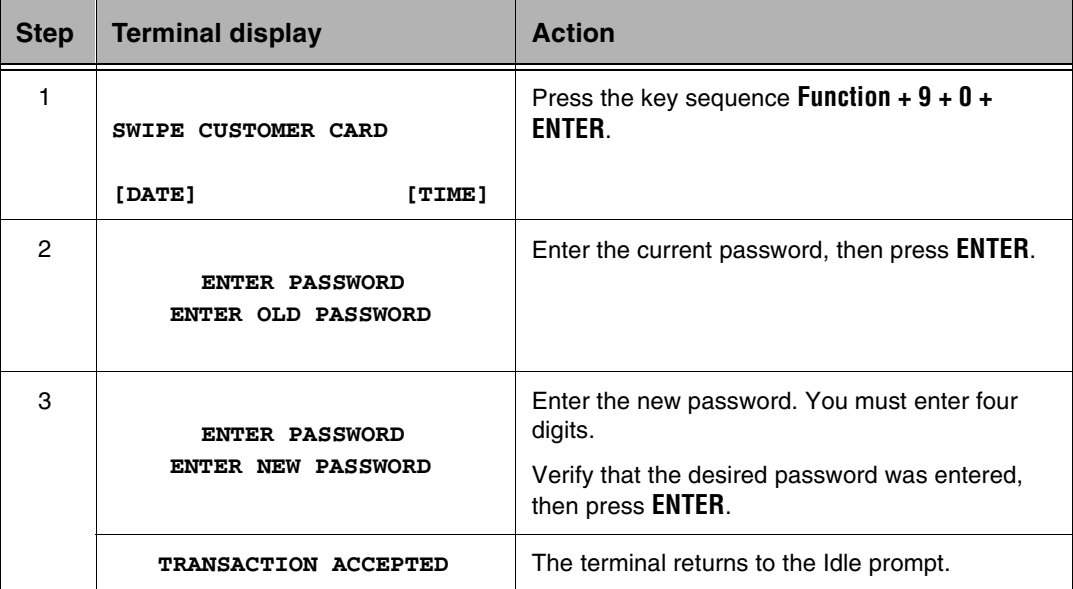

## Reprint Functions

The Reprint function prints a copy of receipts for transactions in the current batch.

### Reprint Last Receipt: Function 72

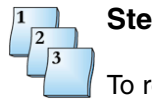

#### **Step-by-Step**

To reprint the last receipt:

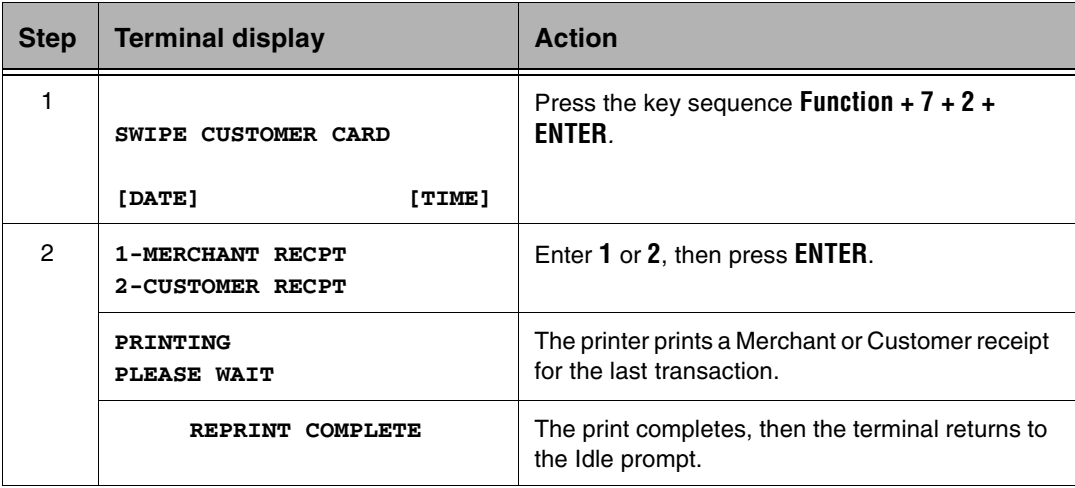

## Reprint Receipt by Invoice Number: Function 73

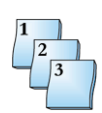

#### **Step-by-Step**

To reprint the receipt by invoice number.

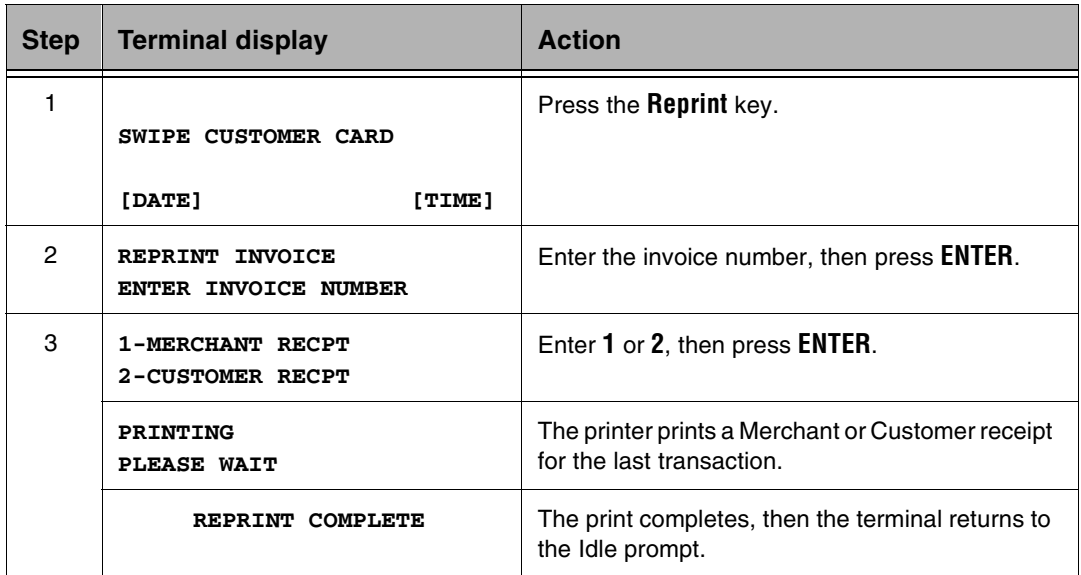

## Server/Cashier Functions

The T7 terminals support up to 100 servers and track the transactions of each server logged on. These functions allow you to access the server log.

### Server/Cashier Logon/Logoff: Function 77

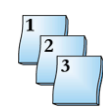

#### **Step-by-Step**

To perform a server or cashier logon or logoff:

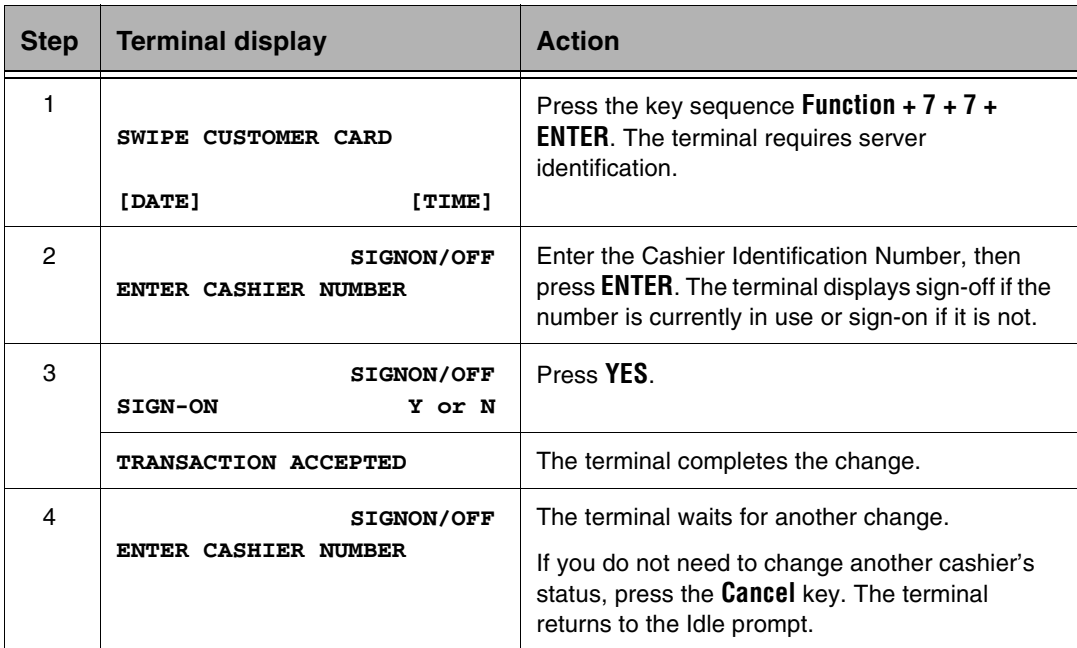

## Server/Cashier Report/View/Clear: Function 78

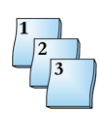

#### **Step-by-Step**

To view or clear a server or cashier report:

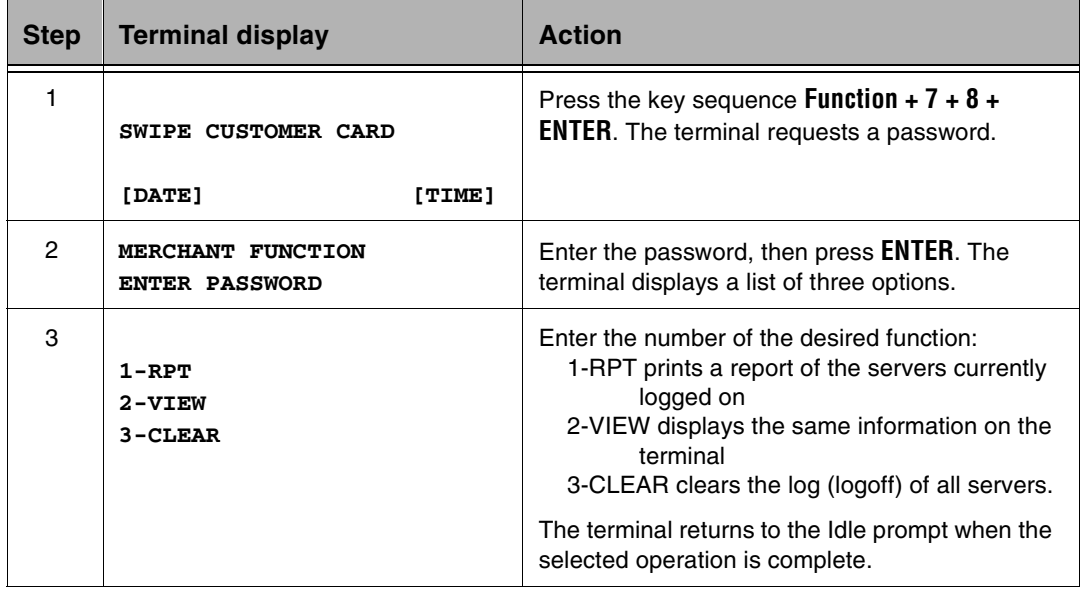

## Comms: Function 98

Use the Comms function to enable or disable the display of additional information about the communication processes and to review the line type and LAN polling address.

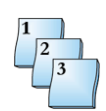

#### **Step-by-Step**

To enable or disable communication information display:

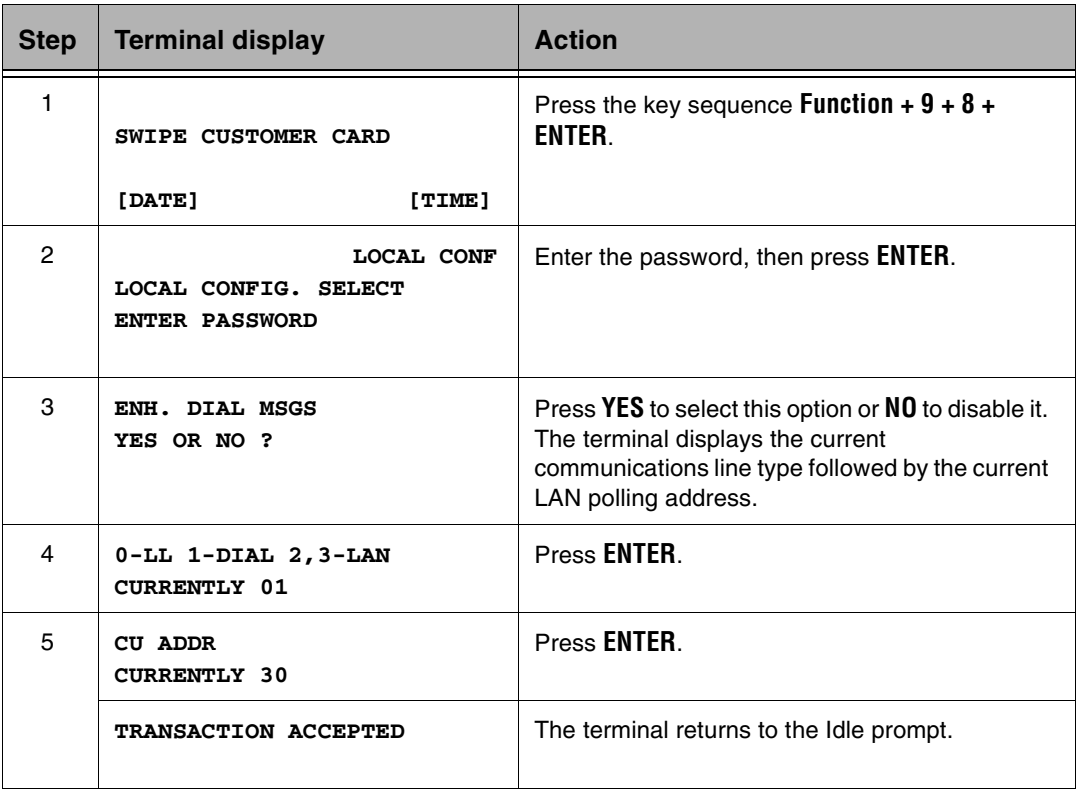

## Date and Time: Function 10

Use the Date and Time function to set the date and time on the terminal. The terminal displays the time in 24-hour format (military time). If host based, the terminal receives the time and date as set at the host. In some cases, the host will send the time in standard 12-hour format.

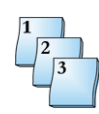

#### **Step-by-Step**

To set the date and time:

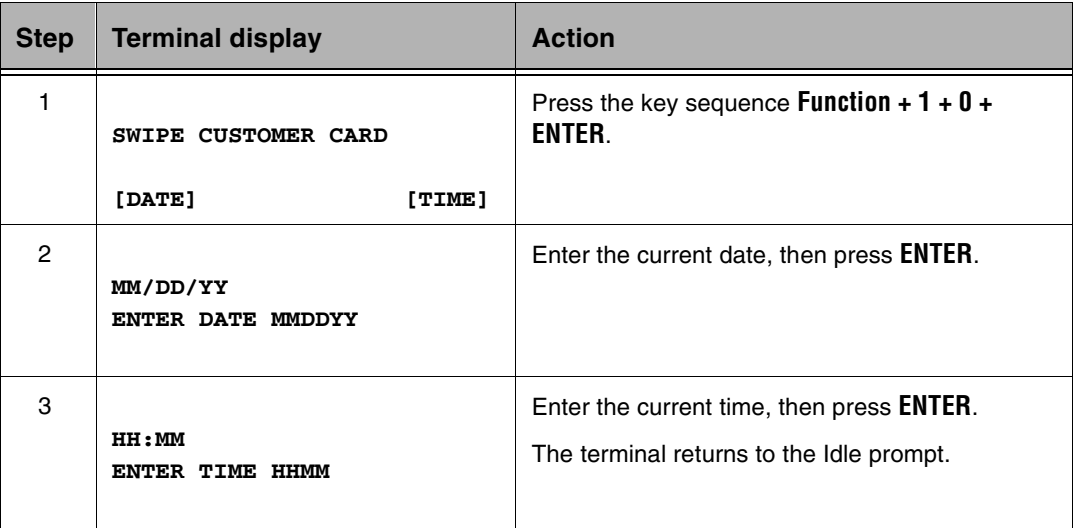

## Logon: Function 93

Log the terminal onto the host to request the encrypted working keys for the PIN pad.

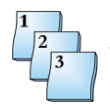

**Step-by-Step**

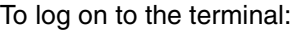

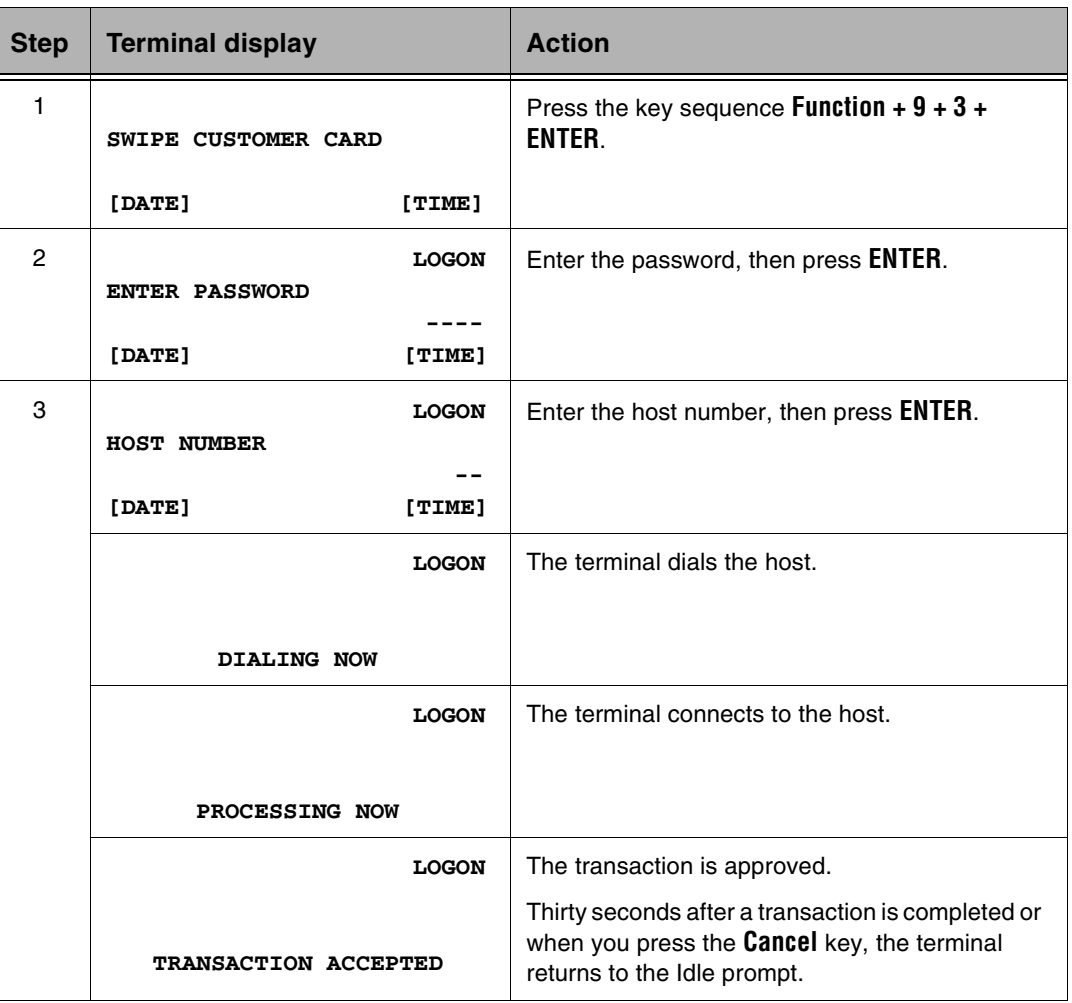

## Tip Discount Setup: Function 61

Establish discount percentages to apply to tips.

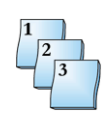

#### **Step-by-Step**

To setup tip discount:

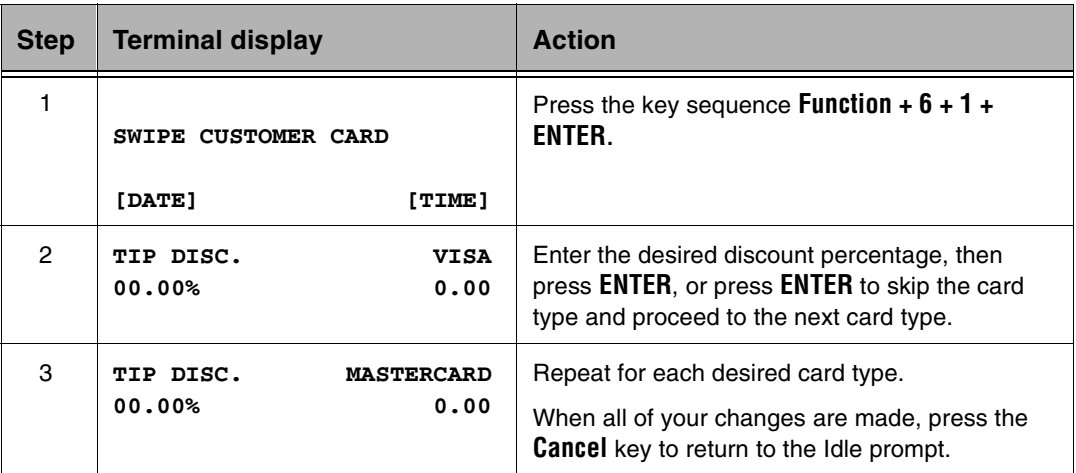

## S7C PIN Pad Support

The Term-Master Terminal Configuration Table downloads the PIN pad model. T7*Plus* terminal supports the S7, S7C, and S8 PIN pads. You can configure the terminal to accept all card swipes at the PIN pad when using the S7C PIN pad. The terminal operator runs the transactions, such as refunds, that require a card swipe. For example, in a debit transaction, the operator presses the **Debit** key and asks the card holder to swipe the card.

**NOTE:** The type of PIN pad used must be configured on the Terminal Configuration Table in Term-Master.

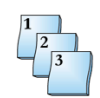

#### **Step-by-Step**

To configure the terminal for an S7C PIN pad:

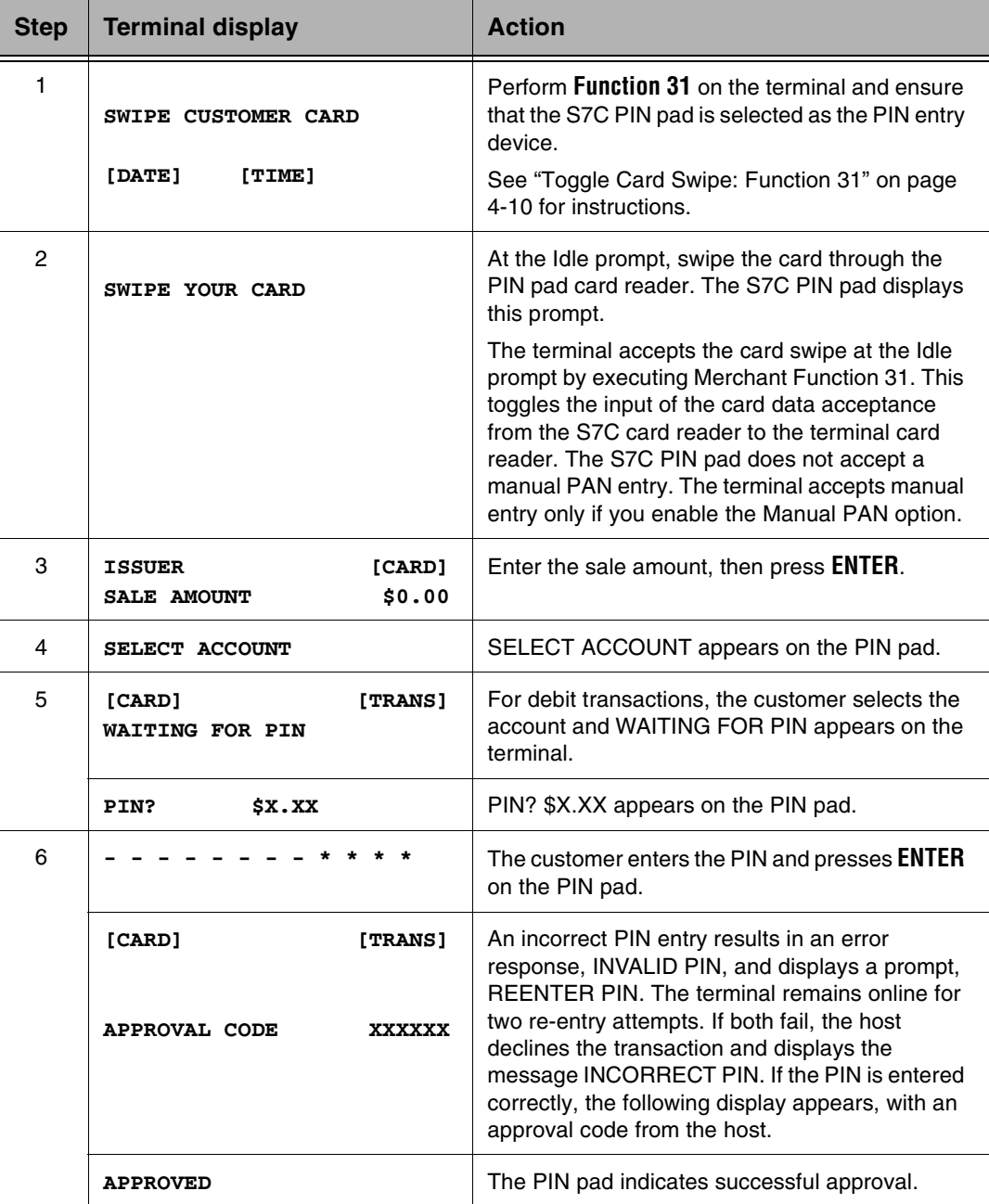

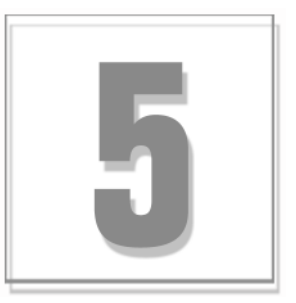

# Gift Card Functions

This section includes an overview of the procedures for gift card setup and usage.

## Gift Card Overview

The T7*Plus* terminal supports gift card programs. Gift card programs allow customers to purchase a gift card with a stored monetary value for shopping at a merchant's place of business. As customers use the gift card to purchase items or services from the merchant's place of business, the value on the card is reduced by the amount of each sale.

There are six functions used to support gift card programs: Activate, Add Value, Sale, Refund, Balance, Inquiry, and Transfer Balance. Some hosts may not support all of these functions. If a function is selected that is not supported by the host, the message 'ERROR-WRONG TRAN' is displayed.

Gift card receipts may be different for each host.

Gift cards cannot by swiped to initiate a transaction. You must enter the gift card screen to access the functions.

**NOTE:** You can also access gift card functions with merchant *Function 38*.

## Performing a Gift Card Sale

Use this procedure to deduct funds from the customer's gift card for purchase of merchandise or services at the merchant's place of business.

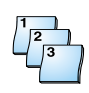

#### **Step-by-Step**

To perform a gift card sale:

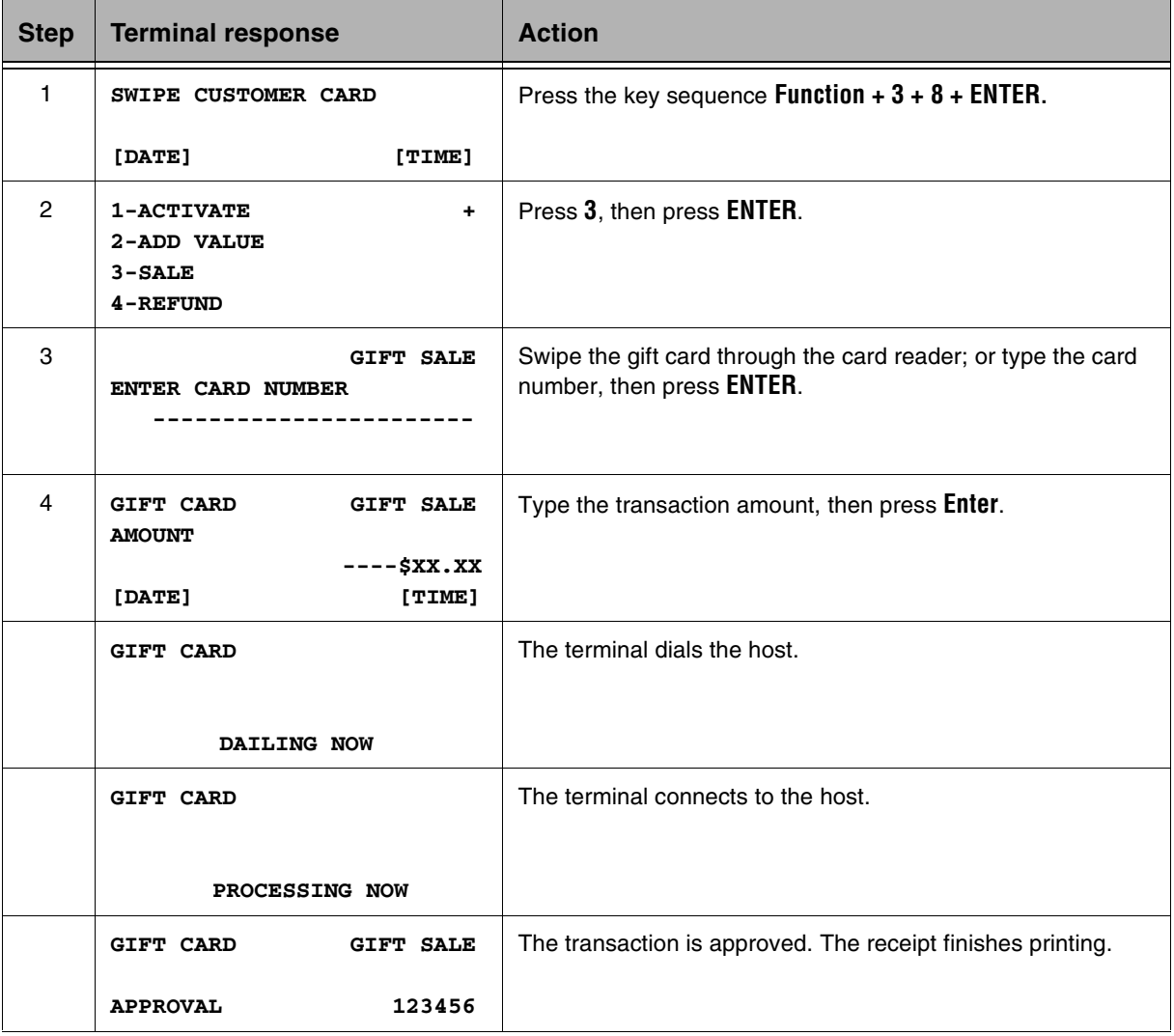
# Performing a Gift Card Refund

Use this procedure to refund funds, or add the approved amount, to a customer's gift card from a previously approved transaction.

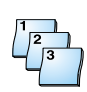

### **Step-by-Step**

To perform a gift card refund:

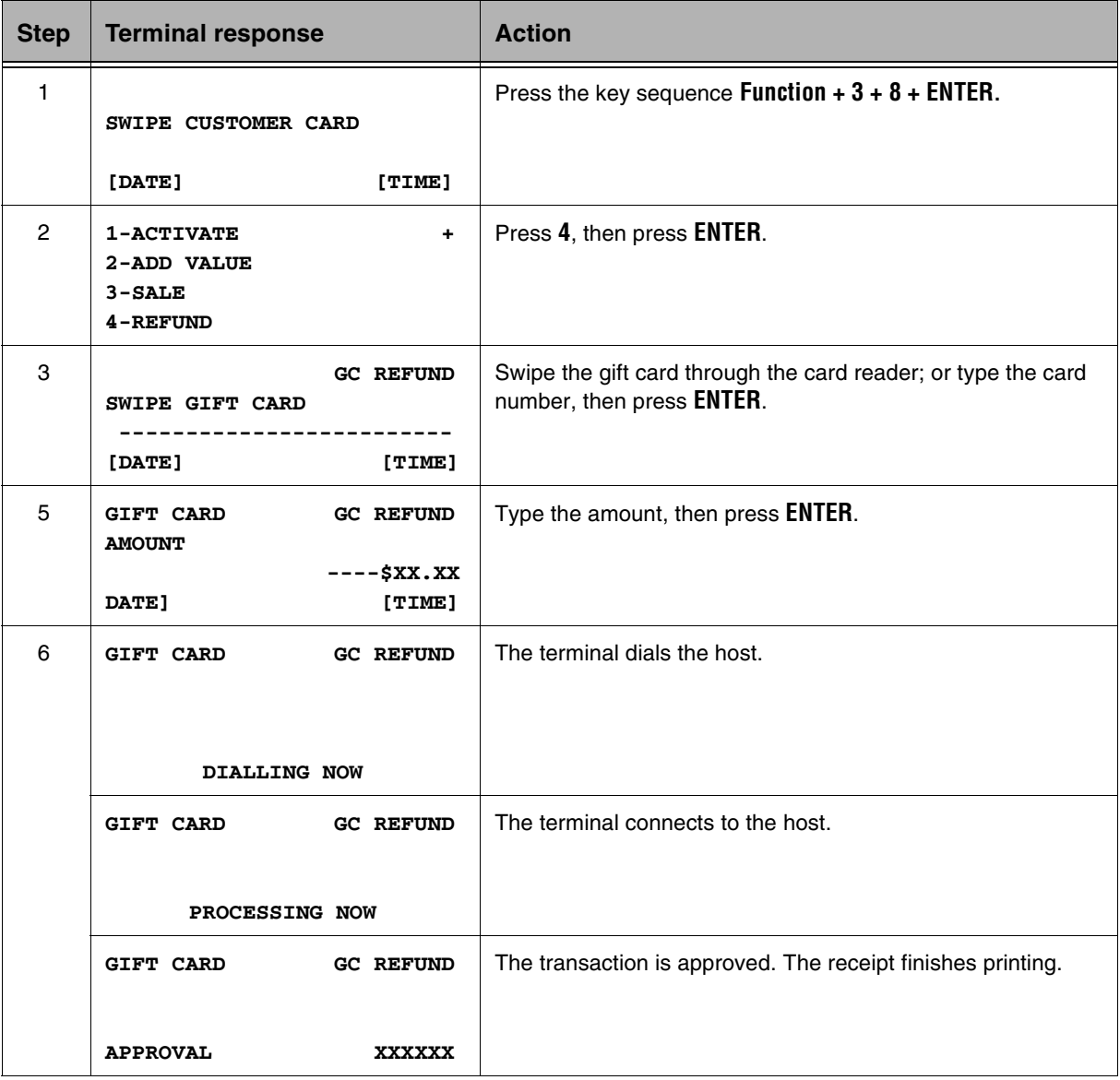

# Performing a Balance Inquiry on a Gift Card

Use this procedure to inquire the balance of funds on the gift card.

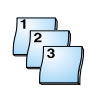

# **Step-by-Step**

To perform a gift card balance inquiry.

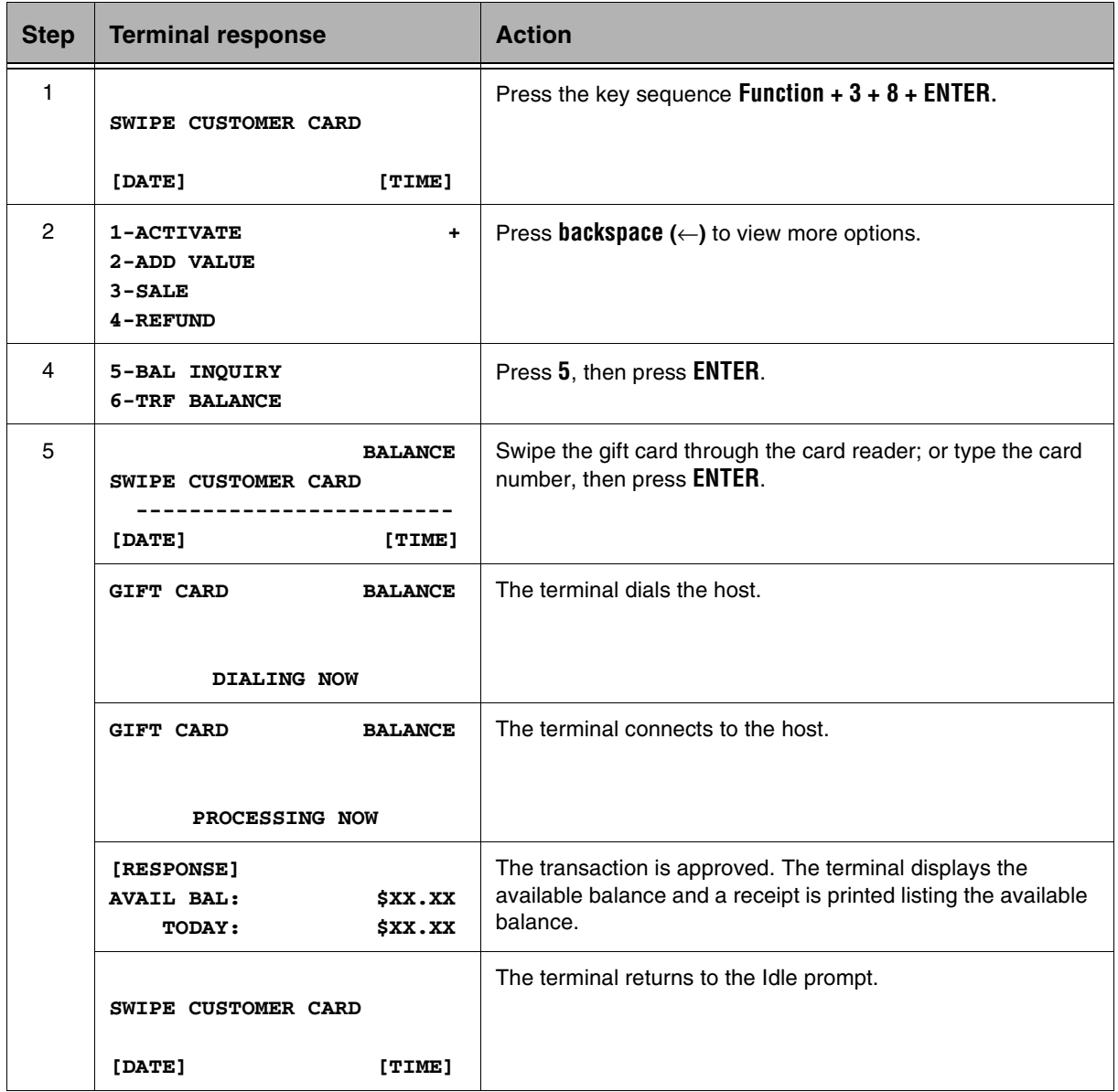

## Activating a Gift Card

Use this procedure to activate a gift card for use and to place an initial amount of funds on the card.

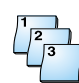

### **Step-by-Step**

To activate a gift card:

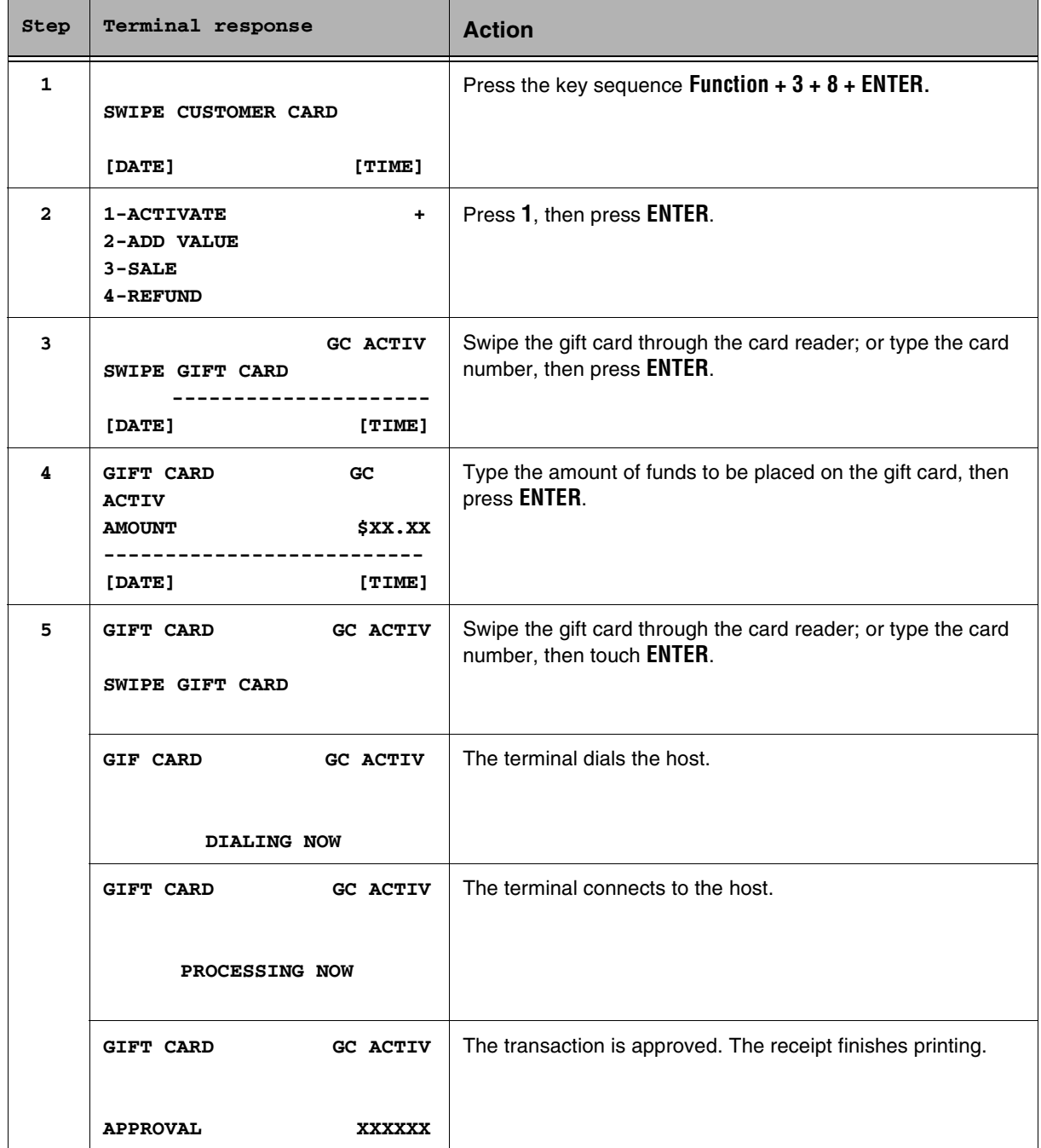

# Adding Funds to a Gift Card

Use this procedure to add funds to a gift card that has already been issued and activated.

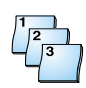

### **Step-by-Step**

To add funds to a gift card:

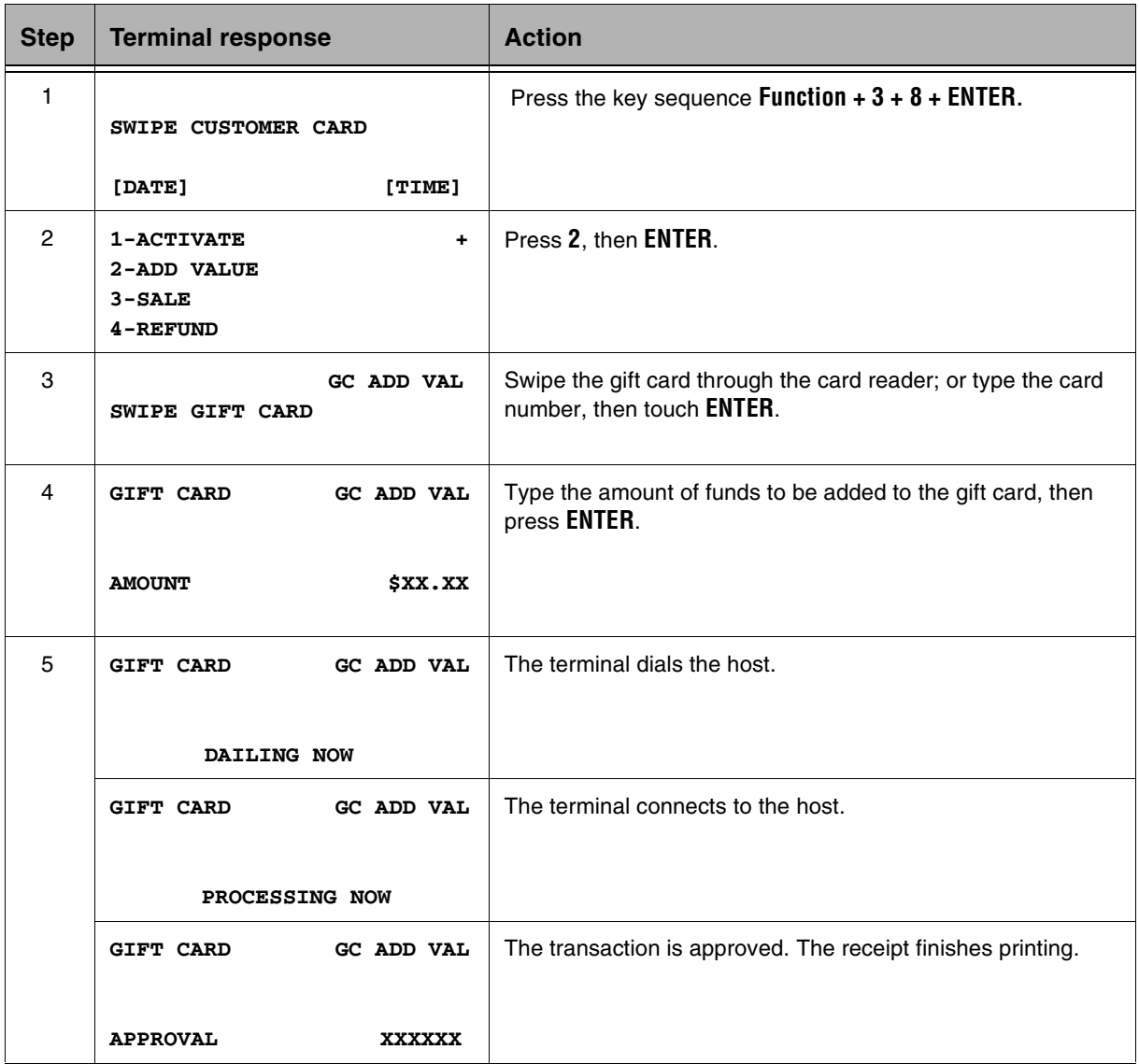

# Transferring a Gift Card Balance

Use this procedure to transfer any positive fund balance from an old, or damaged, gift card to a new activated gift card

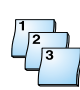

### **Step-by-Step**

To add funds to a gift card:

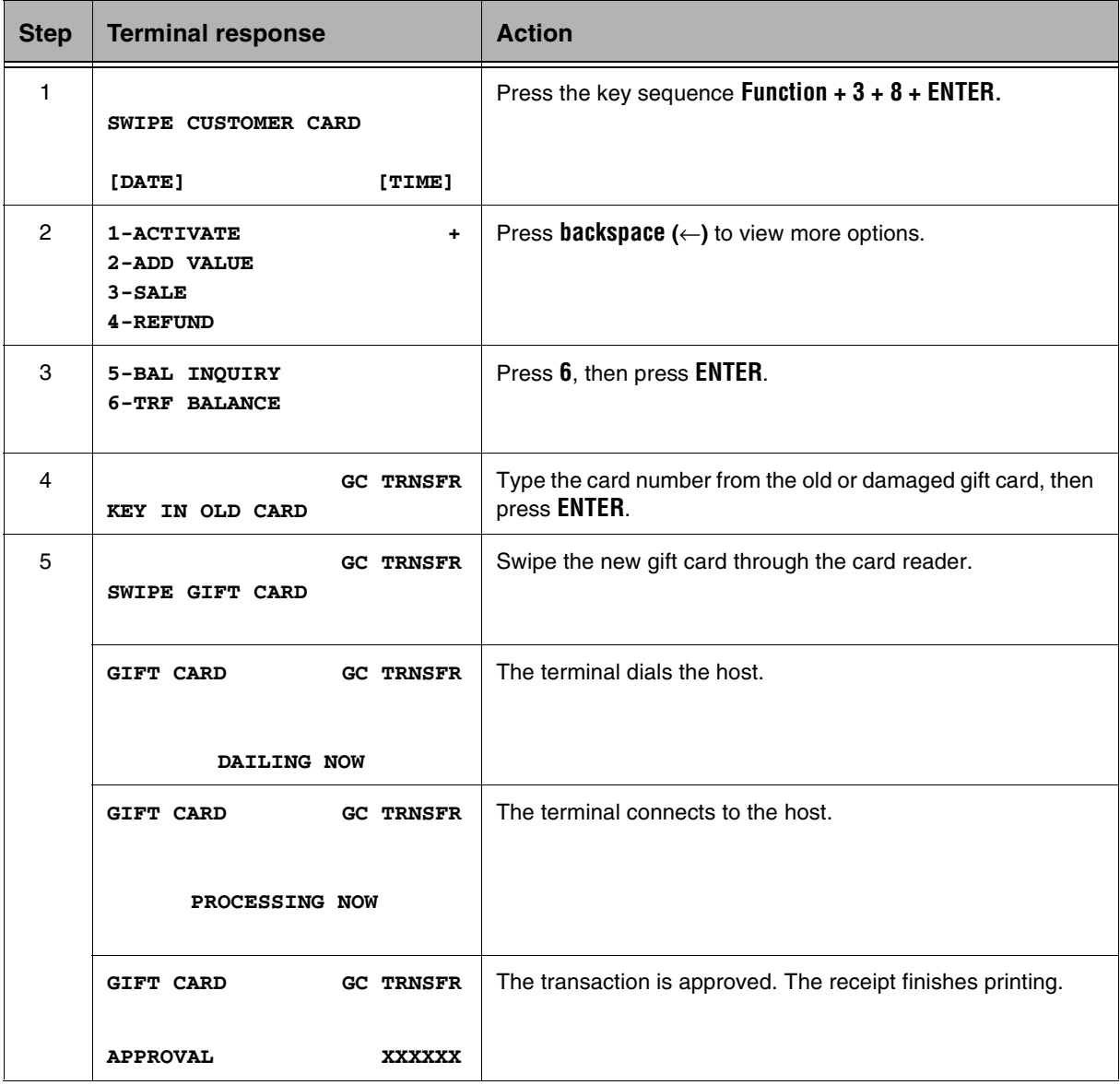

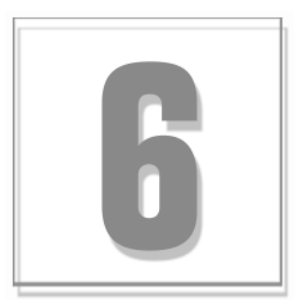

# Loyalty Card Functions

# Loyalty Card Overview

The T7*Plus* terminal supports loyalty card programs. Loyalty card programs are designed to reward their respective customers for continuing to do business with them. The program allows customers to gain points for shopping at a merchant's place of business. Points are gained based on the customer's spending. Each loyalty host has their own types of programs, like discounts on future purchases or free products. The hosts maintains the value of the cards.

The financial transaction related to the accumulation and use of points is not linked to the loyalty transaction. An additional transaction, using a magnetic-striped loyalty card, is used for loyalty point management.

There are six functions used to support loyalty card programs: Accumulation, Issue, Redeem, Refund, Balance Inquiry, and Transfer Balance. Some hosts may not support all of these functions. If a function is selected that is not supported by the host, the message 'ERROR- WRONG TRAN' is displayed.

Loyalty card receipts may be different for each host.

Loyalty cards cannot be swiped to initiate a transaction. You must enter the loyalty card screen to access the functions.

**NOTE:** You can also access gift card functions with merchant *Function 39*.

# Issuing a Loyalty Card

Use this procedure to issue a loyalty card for use. Depending on the host, it may or may not put an initial value on the card.

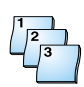

### **Step-by-Step**

To issue a loyalty card:

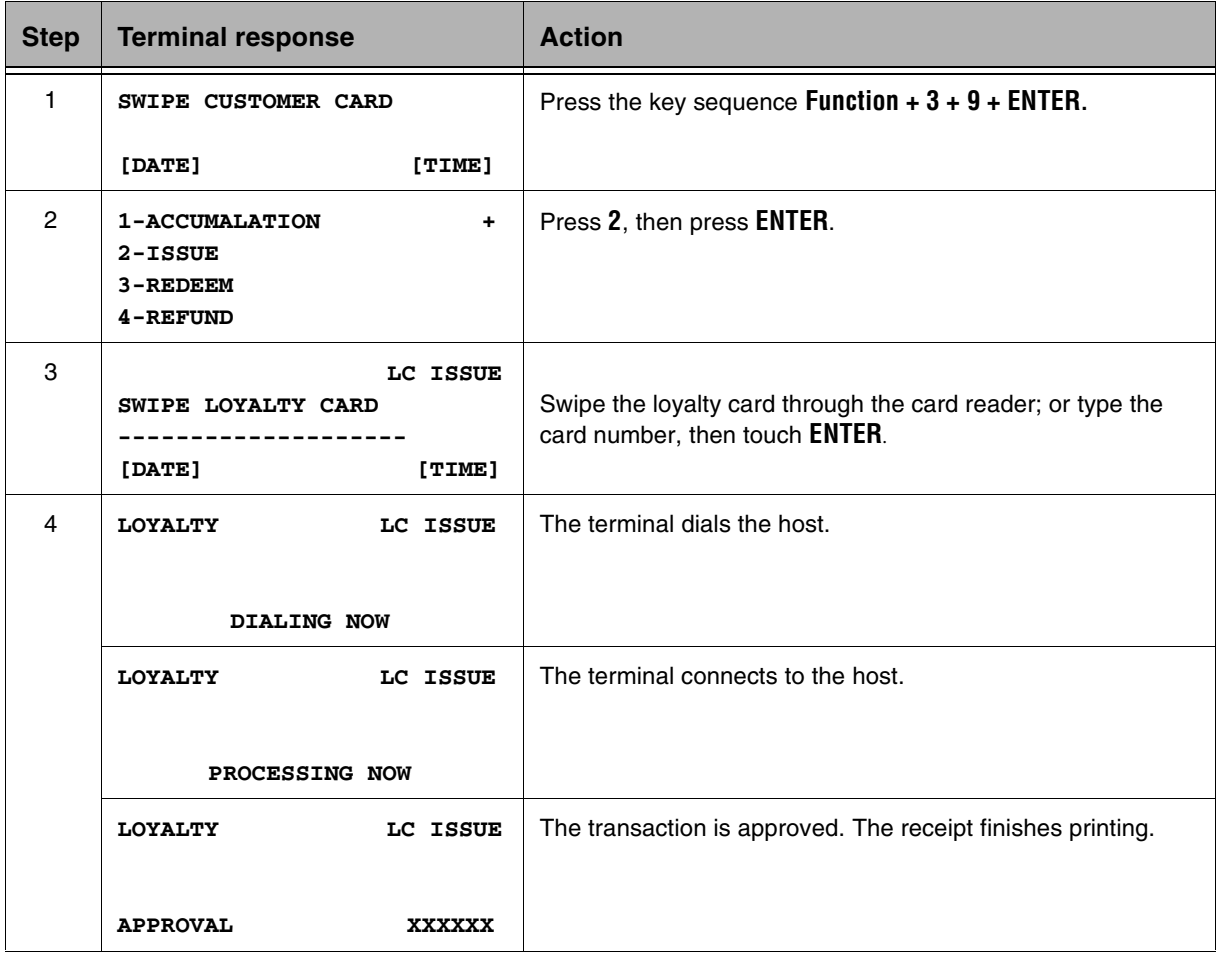

# Redeeming Points from a Loyalty Card

Use this procedure to redeem points from a loyalty card.

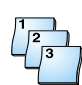

#### **Step-by-Step**

To redeem points from a loyalty card:

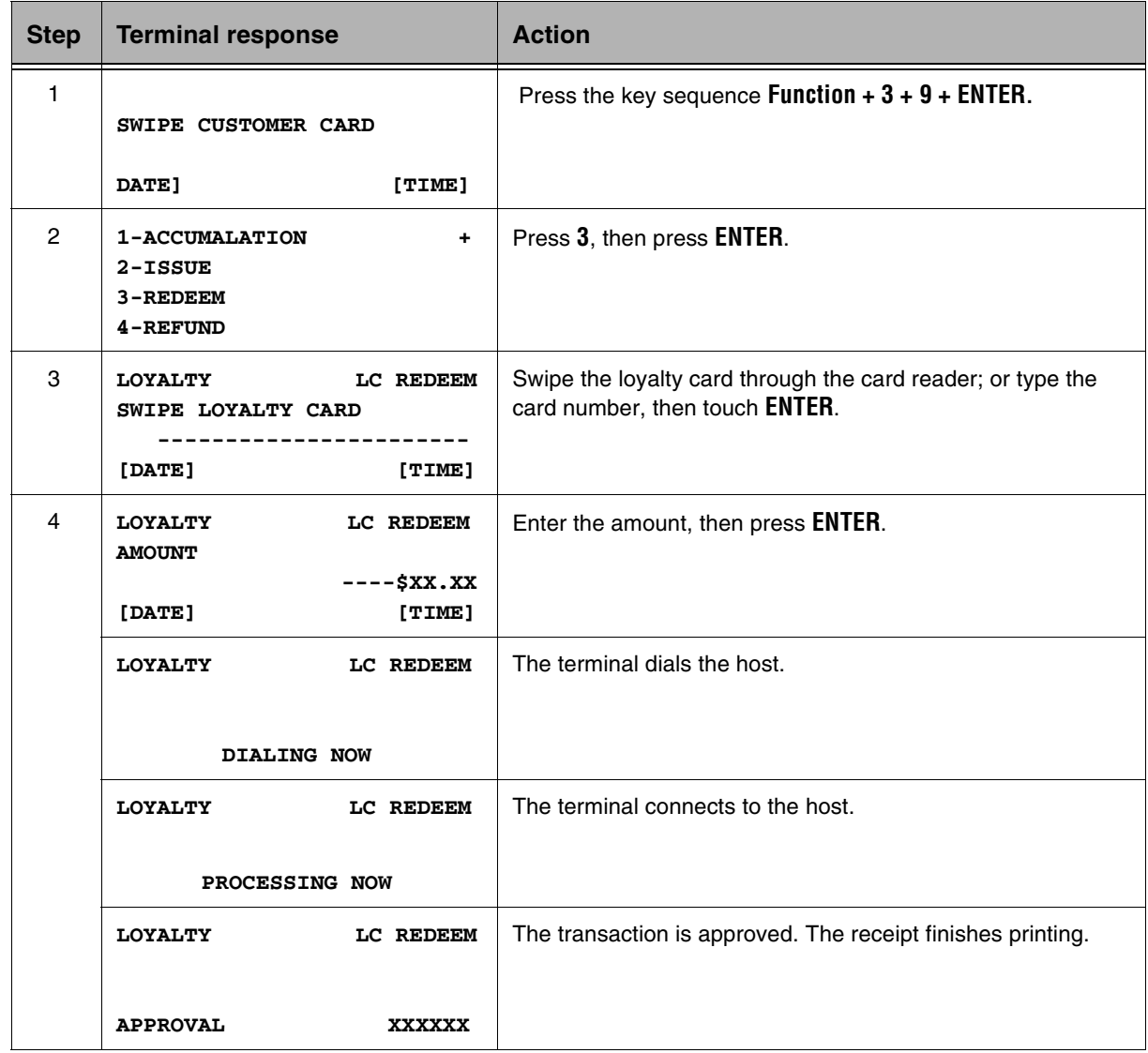

# Refunding Points to a Loyalty Card

Use this procedure to refund points, or add the approved amount of points, to a customer's loyalty card from a previously approved transaction.

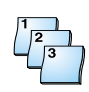

#### **Step-by-Step**

To redeem points on a loyalty card:

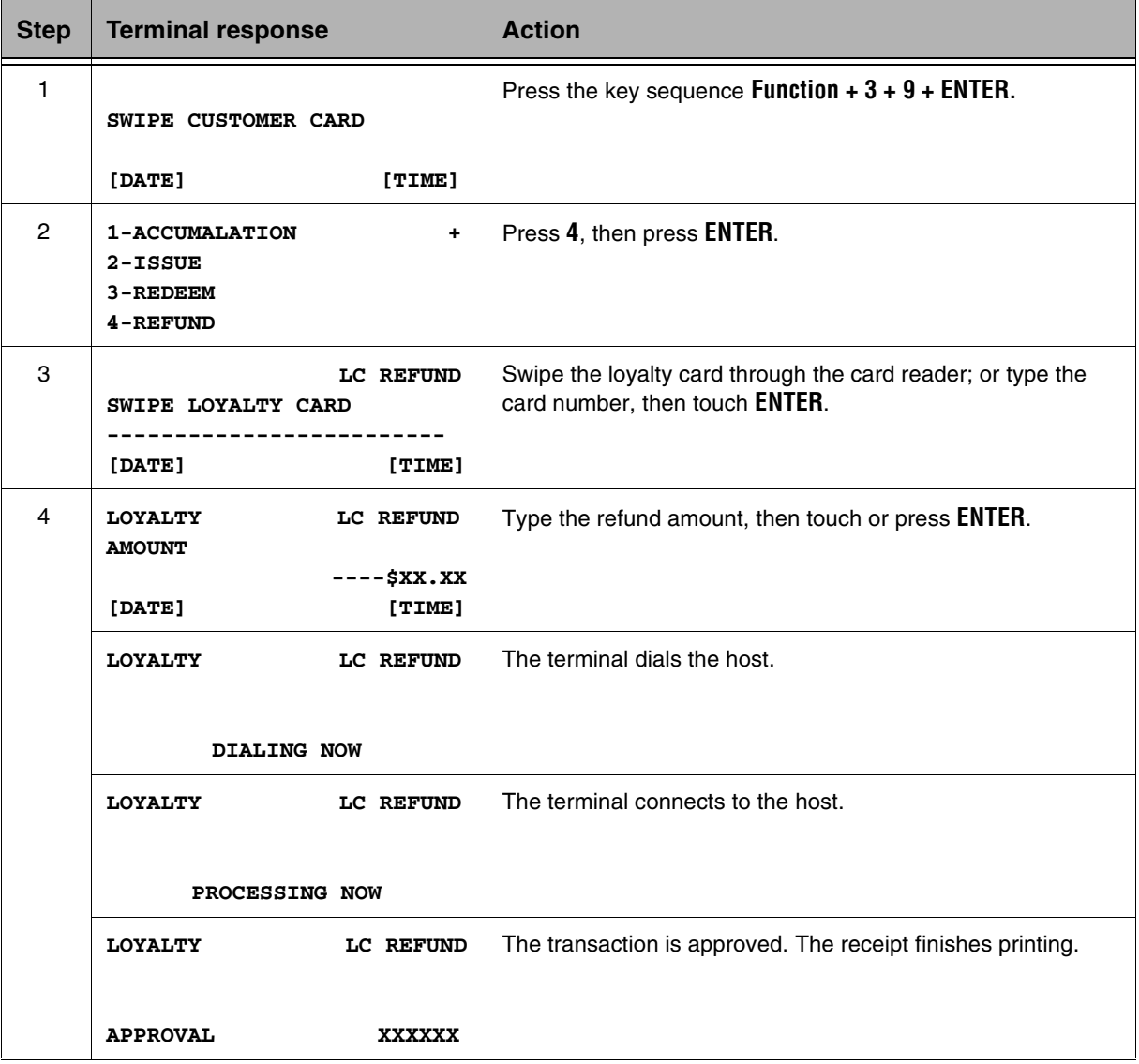

# Performing a Balance Inquiry on a Loyalty Card

Use this procedure to inquiry the balance of points on the loyalty card.

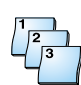

#### **Step-by-Step**

To perform a refund transaction:

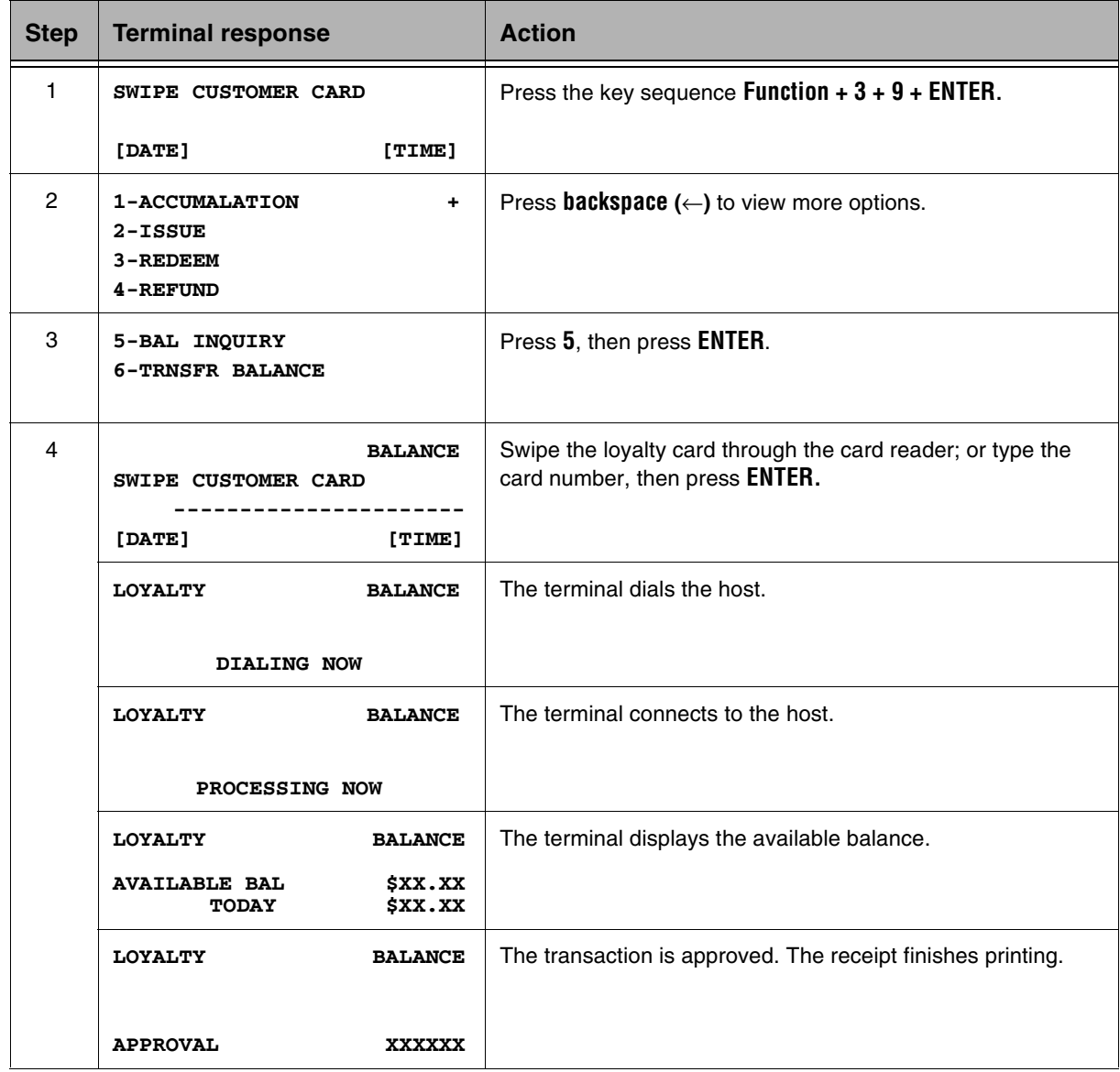

# Adding Points to a Loyalty Card

Use this procedure to add points to a loyalty card that has already been issued.

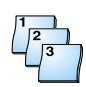

### **Step-by-Step**

To add points to a loyalty card:

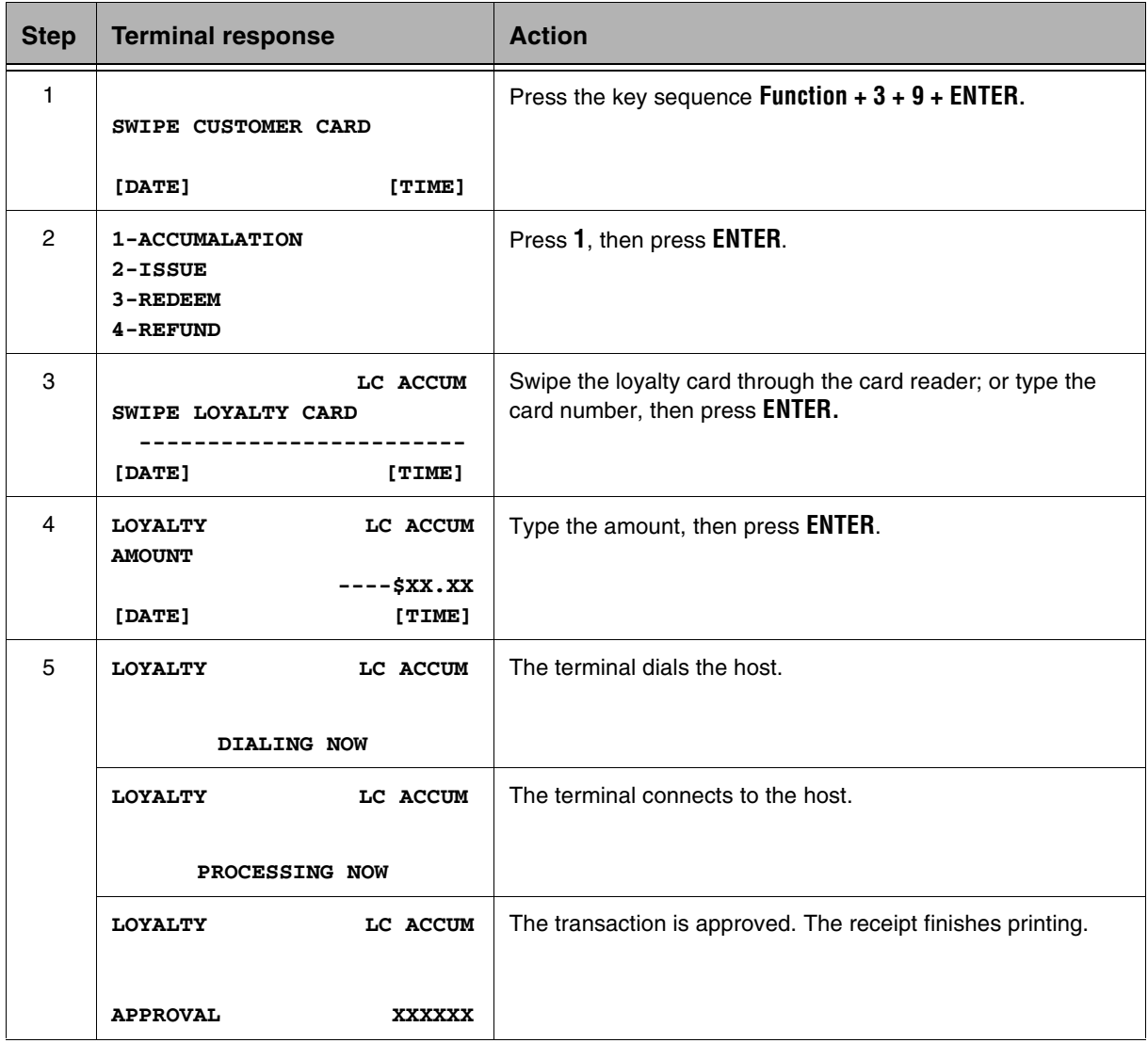

# Transferring a Loyalty Card Balance

Use this procedure to transfer any positive point balance from an old, or damaged, loyalty card to a new loyalty card.

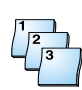

### **Step-by-Step**

To transfer points to a new loyalty card:

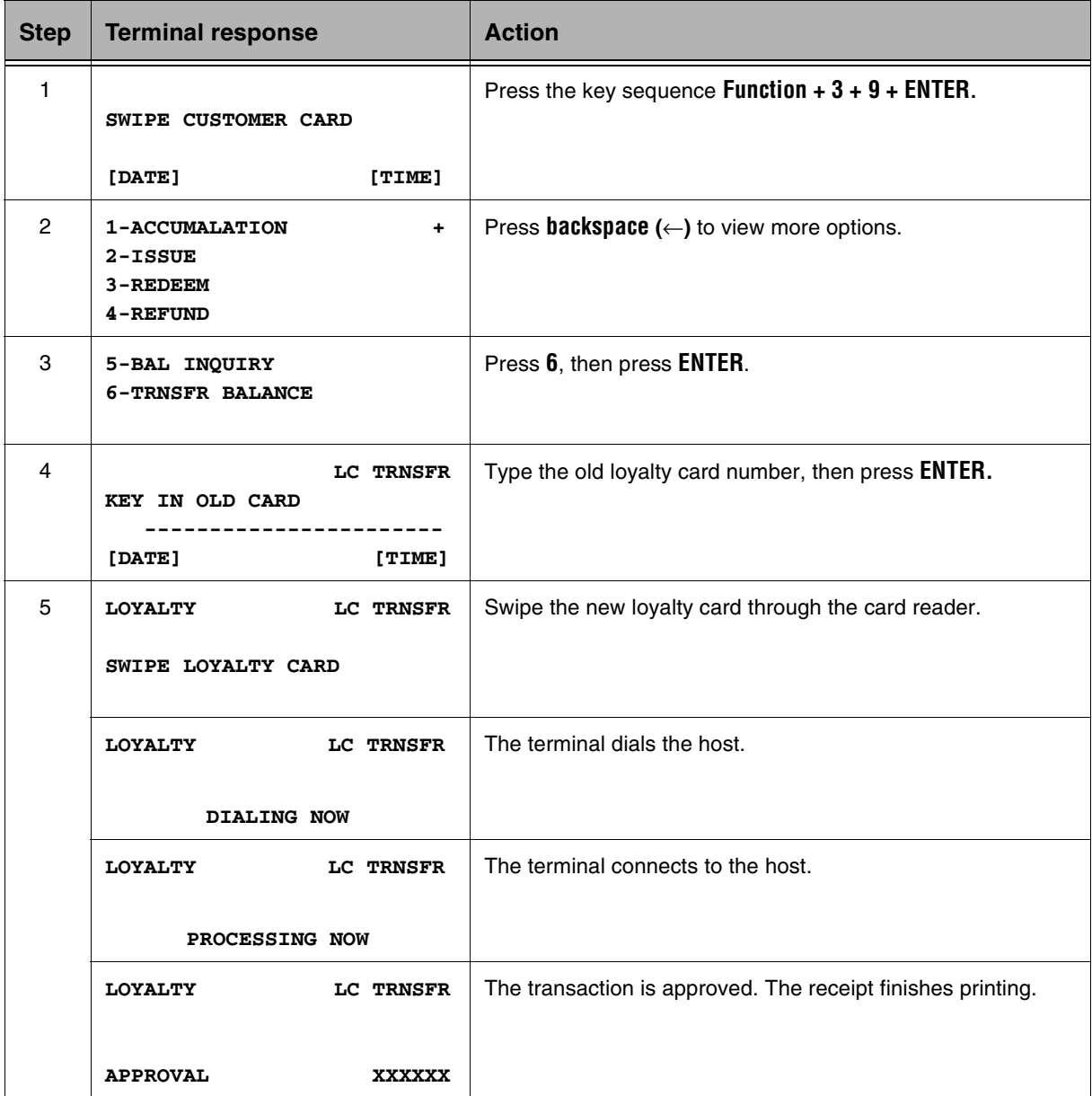

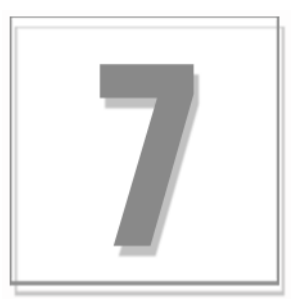

# Check Services

# Check Services Overview

The T7*Plus* terminal supports Draft Capture, Check Verification and Guarantee, Authorization, and Debit functions. All terminal message formats are proprietary, and all protocols are async.

- nRDM - models EC5003i and EC5004i
- nMagTek - MICRImage (RS232 w/V.34 modem)

## Check Verification/Authorization

The merchant may provide a check authorization function. Data required for approval may involve check guarantee cards, driver license, MICR, check numbers, and others.

To initiate Check Authorization/Verification press the **Check** key. The terminal prompts for the required check guarantee data, determined by the initialization options. After you enter the appropriate check guarantee data, the terminal prompts for the sale amount and processing continues.

# Check Services Certification

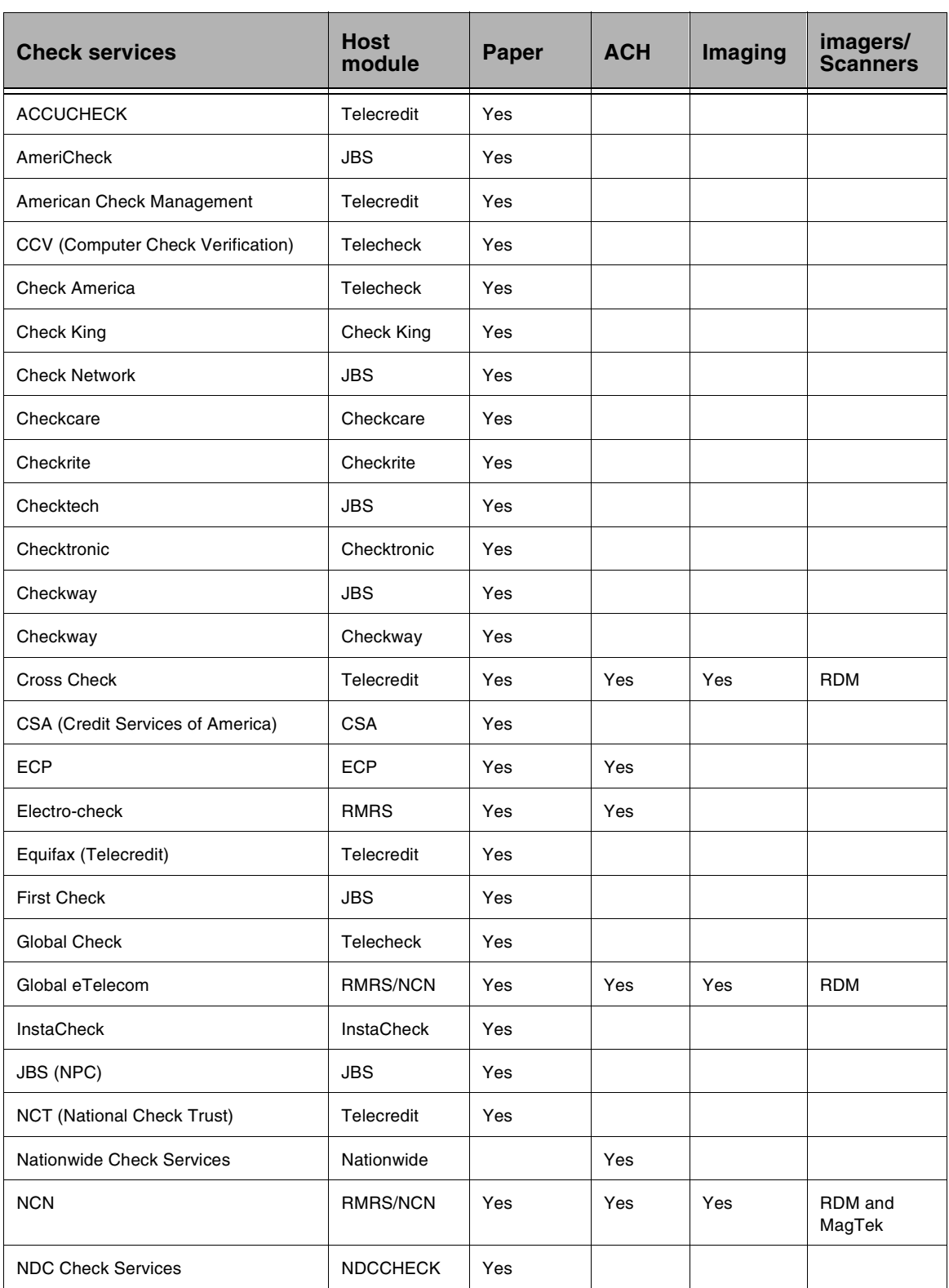

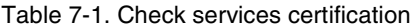

| <b>Check services</b>                                     | <b>Host</b><br>module | Paper | <b>ACH</b> | Imaging | imagers/<br><b>Scanners</b> |
|-----------------------------------------------------------|-----------------------|-------|------------|---------|-----------------------------|
| <b>Nextrans</b>                                           | <b>Nextrans</b>       | Yes   |            |         |                             |
| <b>ACH Check</b>                                          | <b>NPCACH</b>         |       | Yes        |         |                             |
| PCM, Inc.                                                 | <b>Telecheck</b>      | Yes   |            |         |                             |
| <b>Preferred Check</b>                                    | Telecredit            | Yes   |            |         |                             |
| <b>Preferred Check Services</b>                           | Telecredit            | Yes   |            |         |                             |
| Rocky Mountain Retail Systems<br>(RMRS) (Also called NCN) | <b>RMRS</b>           | Yes   | Yes        | Yes     | RDM and<br>MagTek           |
| Rocky Mtn (Ogden)                                         | Telecredit            | Yes   |            |         |                             |
| <b>Secure Payment Systems</b>                             | Telecredit            | Yes   |            |         |                             |
| <b>Select Check</b>                                       | Telecredit            | Yes   |            |         |                             |
| <b>Systems Techniques</b>                                 | Telecredit            | Yes   |            |         |                             |
| <b>Telecheck</b>                                          | <b>Telecheck</b>      | Yes   |            |         |                             |
| <b>TeleCheck B</b>                                        | Telecheck B           | Yes   |            |         |                             |
| <b>TeleCheck ECA</b>                                      | <b>Telecheck</b>      | Yes   | Yes        | Yes     | <b>RDM</b>                  |
| Telecredit (Equifax)                                      | Telecredit            | Yes   |            |         |                             |
| <b>TOTAL Check</b>                                        | <b>TOTALCheck</b>     | Yes   | Yes        |         |                             |
| ICS (International Check Service)                         | <b>ICSACH</b>         |       | Yes        |         |                             |
| ValiCheck                                                 | <b>JBS</b>            | Yes   |            |         |                             |
| <b>Velocity Plus</b>                                      | Telecredit            | Yes   |            |         |                             |
| <b>Welcome America</b>                                    | <b>Telecheck</b>      | Yes   |            |         |                             |
| <b>World Check</b>                                        | Telecheck             | Yes   |            |         |                             |
| XACT!                                                     | <b>Telecheck</b>      | Yes   |            |         |                             |
|                                                           |                       |       |            |         |                             |

Table 7-1. Check services certification

# Performing an ACH Electronic Check Conversion **Transaction**

During an Automated Clearing House (ACH) electronic check conversion transaction, the T7Plus terminal prompts for check data. The ACH Prior function is used for pre-authorized ACH transactions, similar to an offline transaction. The following prompts in Term-Master must be enabled: *ACH Check Prompt, ACH Prompt,* and *ACH Check Trans*.

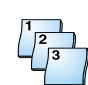

### **Step-by-Step**

To perform an ACH electronic check conversion transaction:

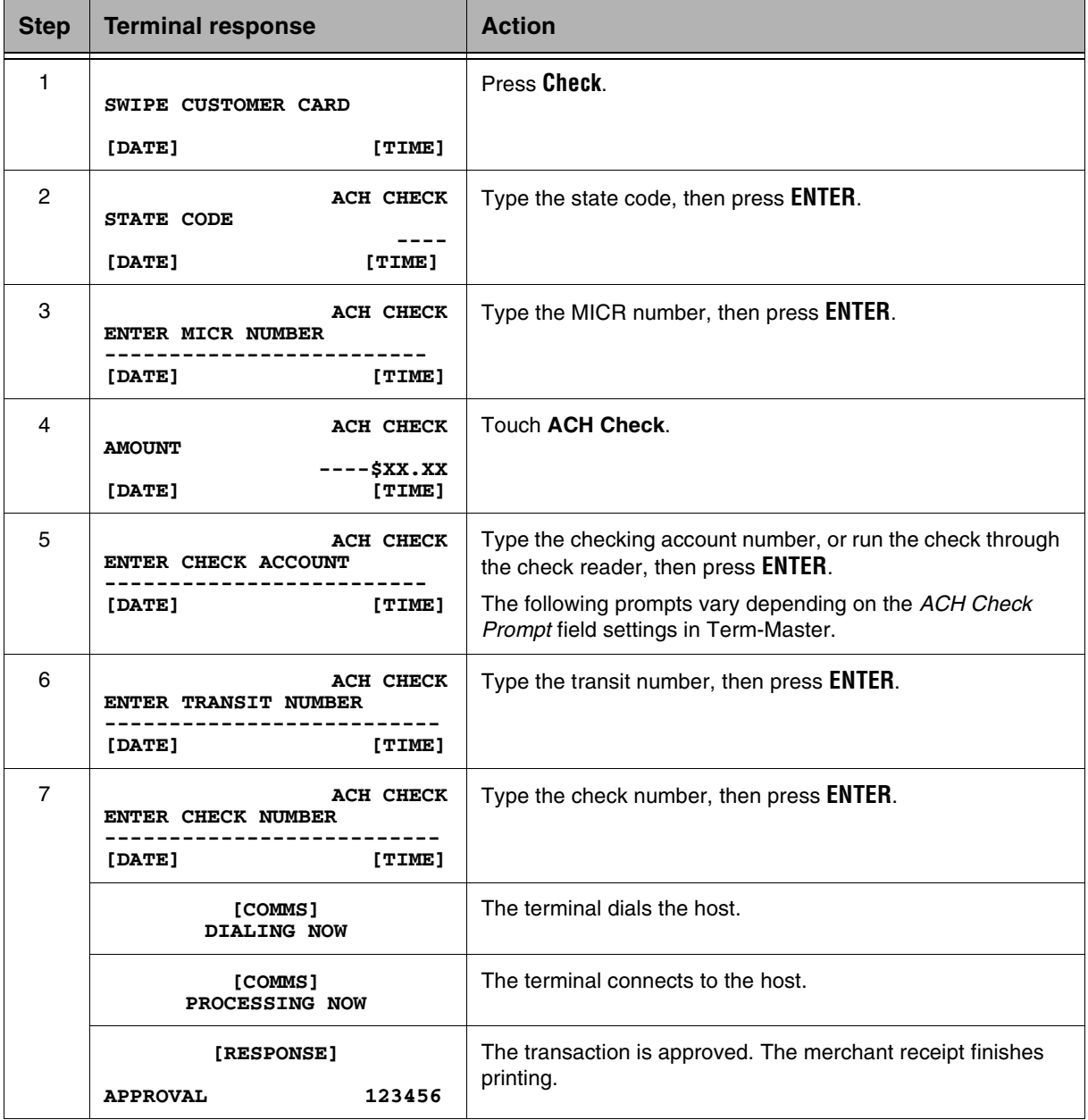

# Performing a Paper Check Verification (Authorization)

During a Paper Check Verification, or Authorization, the ICE terminal prompts for the required check guarantee data, which is determined by the *Check Service* field in Term-Master. Some examples of verification methods are check guarantee cards, driver's license, and MICR check numbers. The following procedure describes a transaction requiring MICR information only. If a check reader is attached to the terminal, the *Check Reader Attached* option must be enabled in Term- Master. Contact your Client Services Manager for other verification prompts.

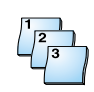

### **Step-by-Step**

To perform a paper check verification:

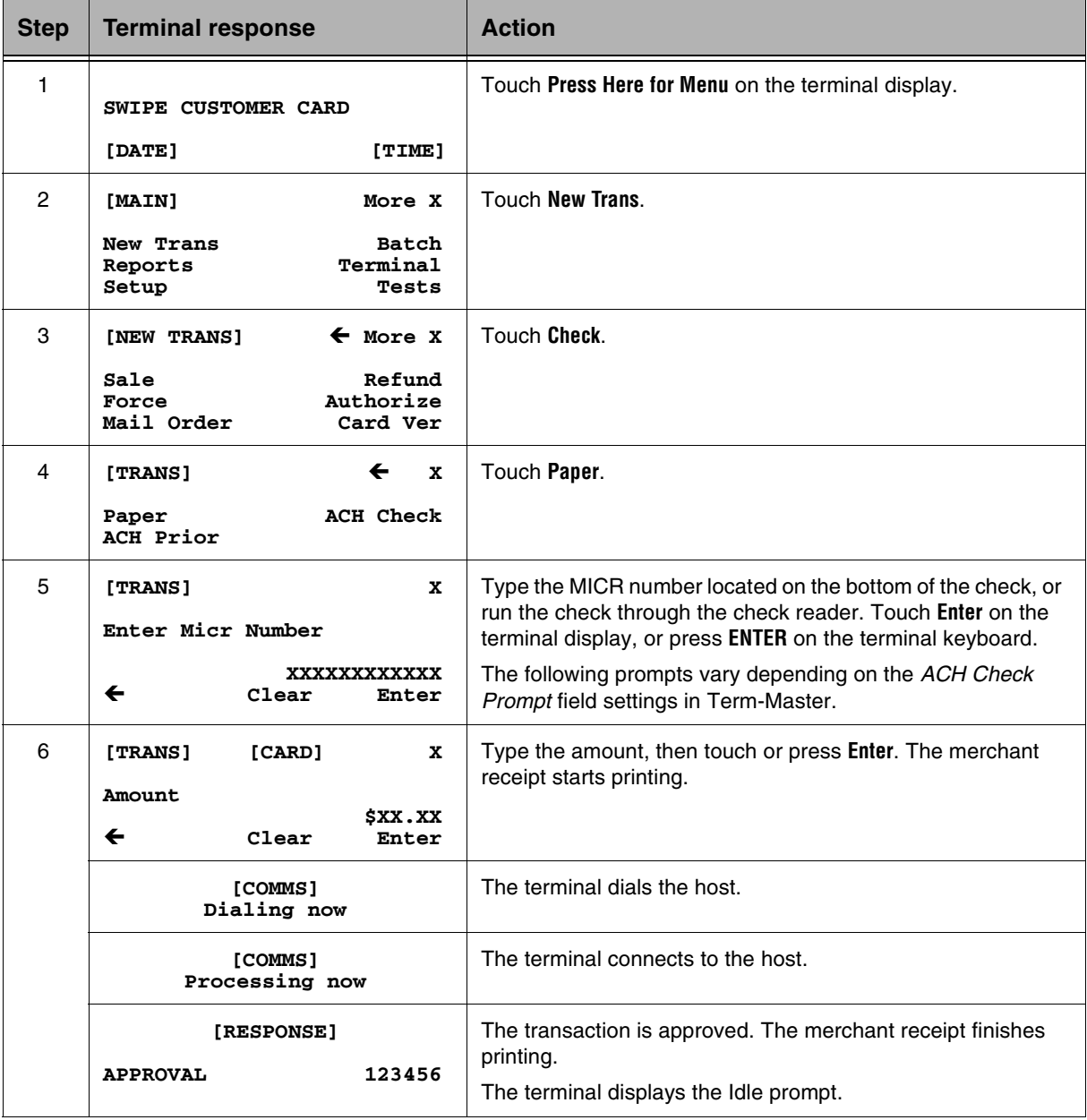

# Setting the Check Reader Port

Use this procedure to set which port the check reader or imager is attached to on a terminal.

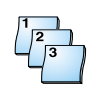

### **Step-by-Step**

To set the check reader port:

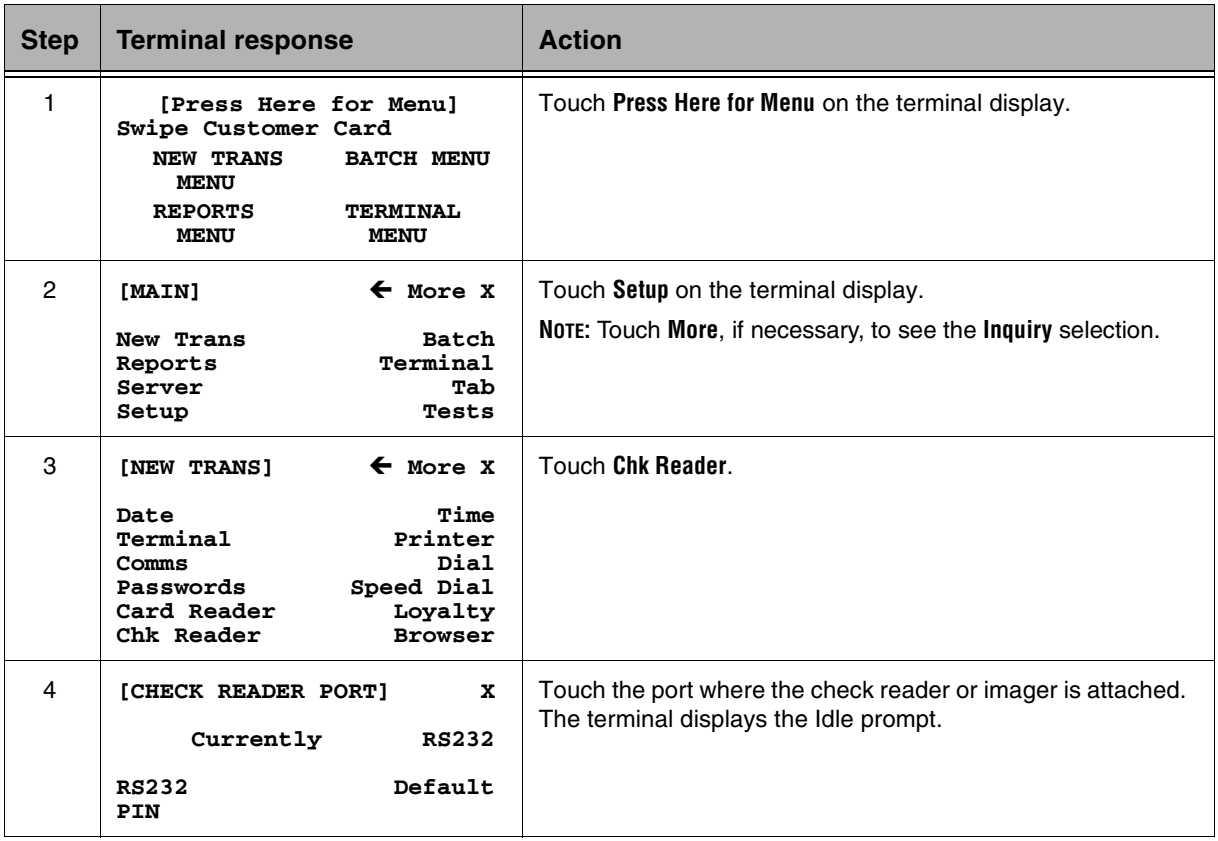

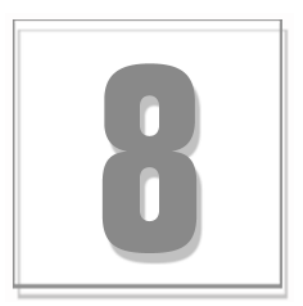

# Report and Receipt Samples

This chapter provides samples of receipts and reports in the 40-column format.

## Sales Receipts

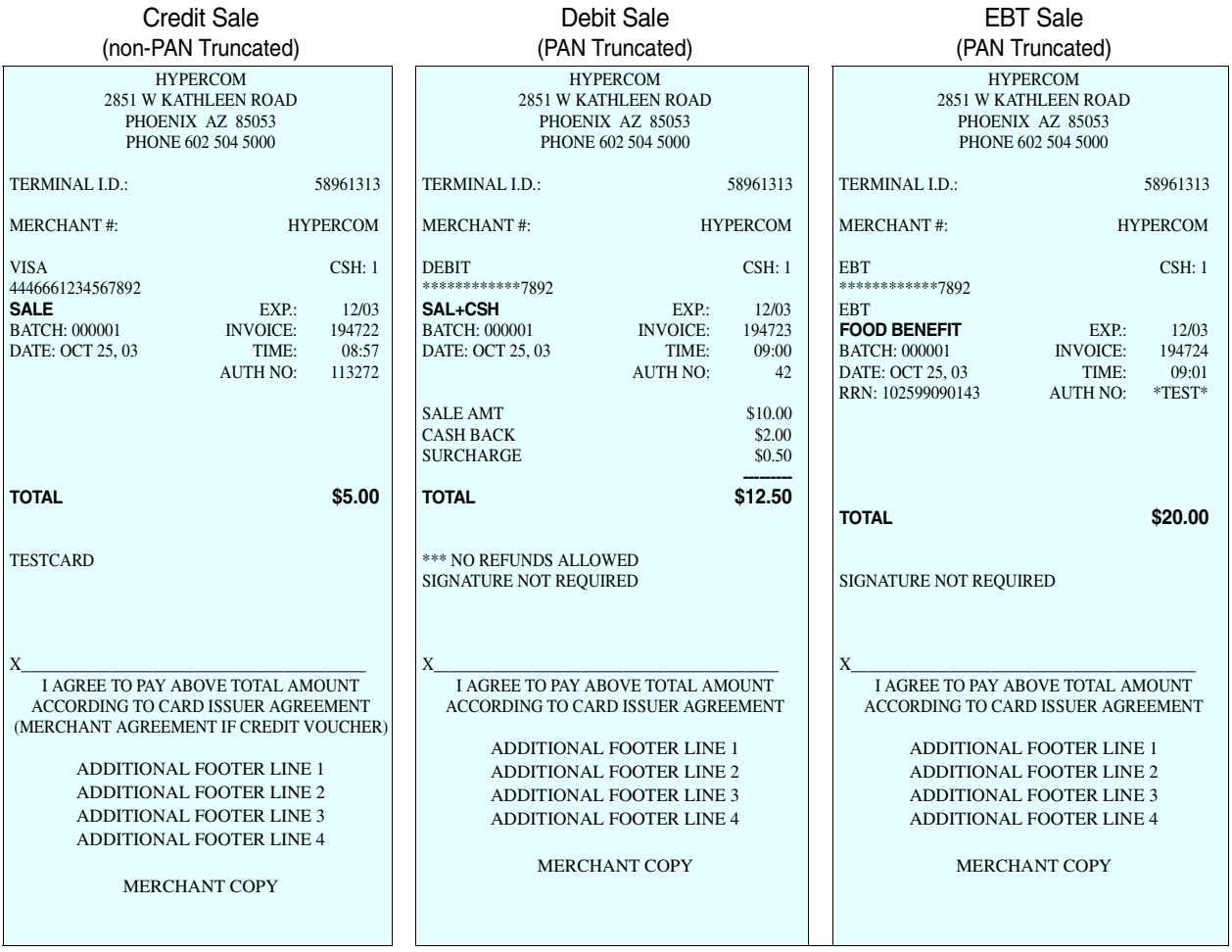

NOTICE: This terminal is end of life. Your old machine may qualify for a generous trade in value. Visit: www.HypercomT7Plus.com

# Debit Receipts

Debit with cash back and surcharge Debit Sale Debit Sale Debit Refund

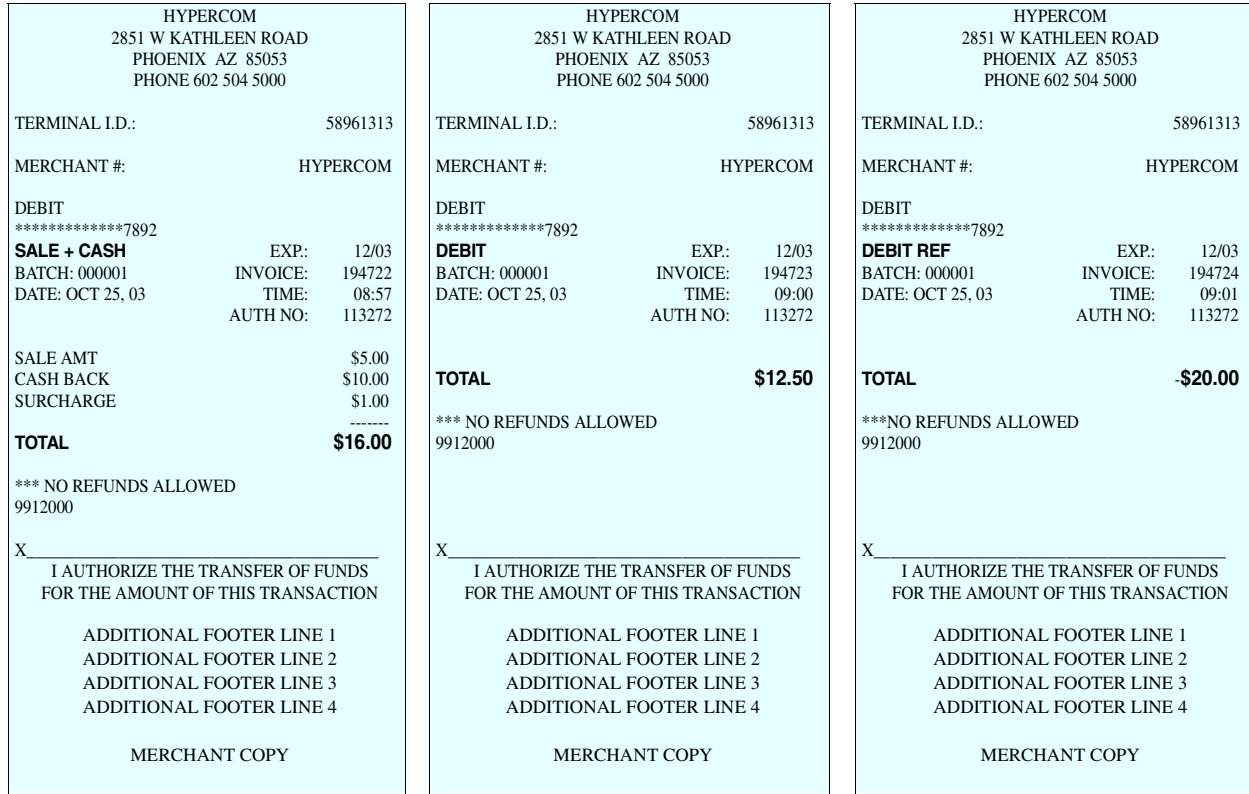

# EBT Receipts

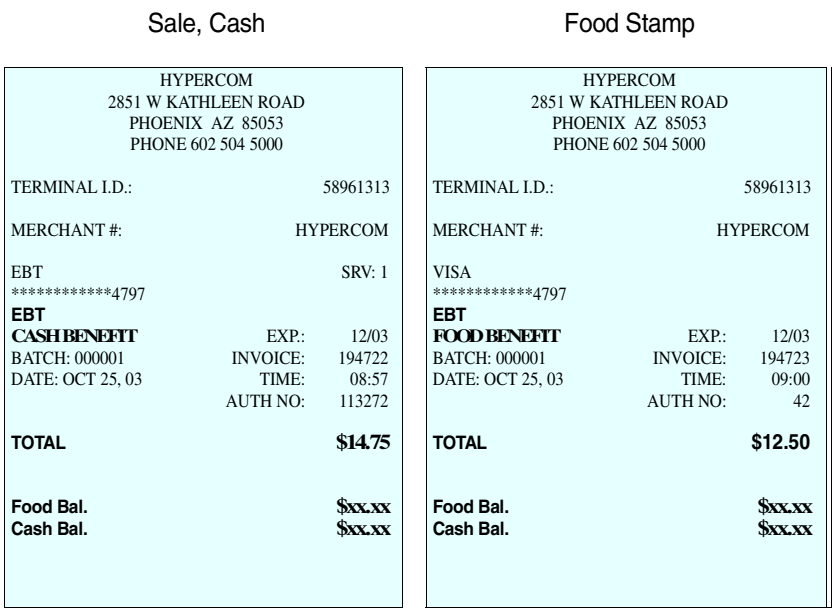

### Check Receipts

Drivers License, MICR Number Drivers License, MICR, Check

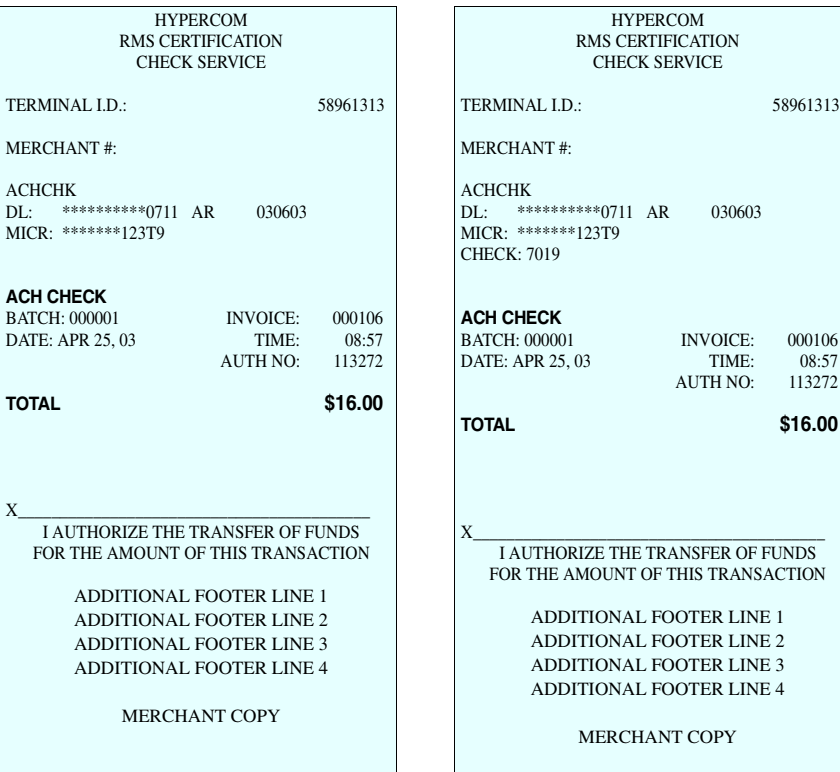

NOTICE: This terminal is end of life. Your old machine may qualify for a generous trade in value. Visit: www.HypercomT7Plus.com **8-3**<br>**HypercomT7Plus.com 8-3** 

## Open Tab Receipt

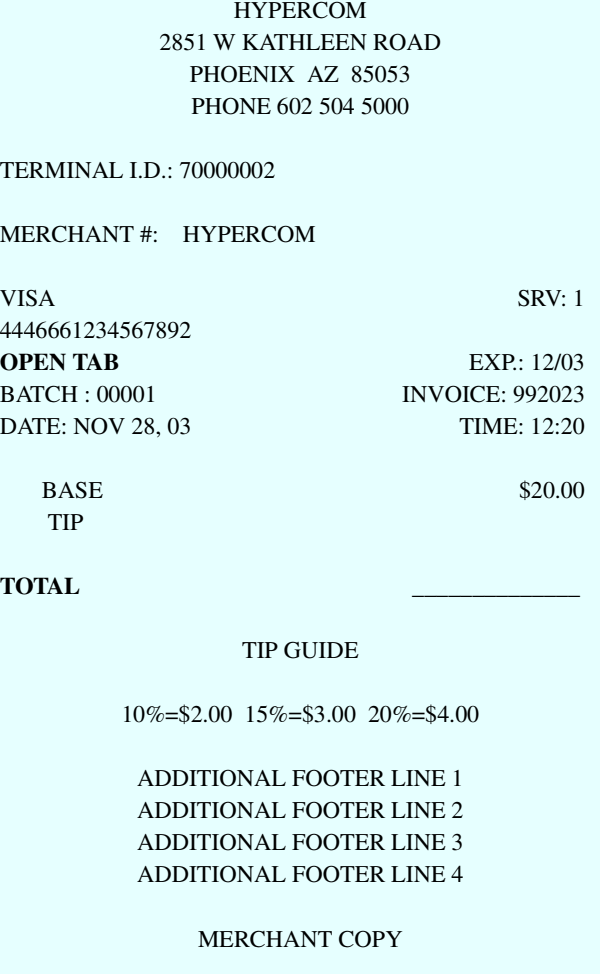

## Close Tab Receipt

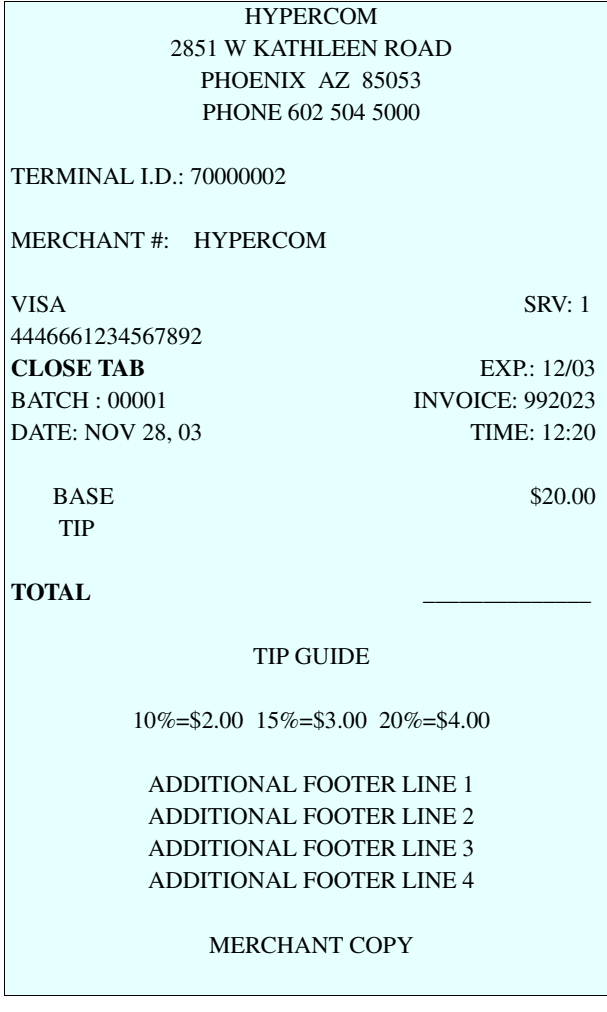

NOTICE: This terminal is end of life. Your old machine may qualify for a generous trade in value. Visit: www.HypercomT7Plus.com **8-5**<br>**HypercomT7Plus.com 8-5** 

## Descriptors on Receipt

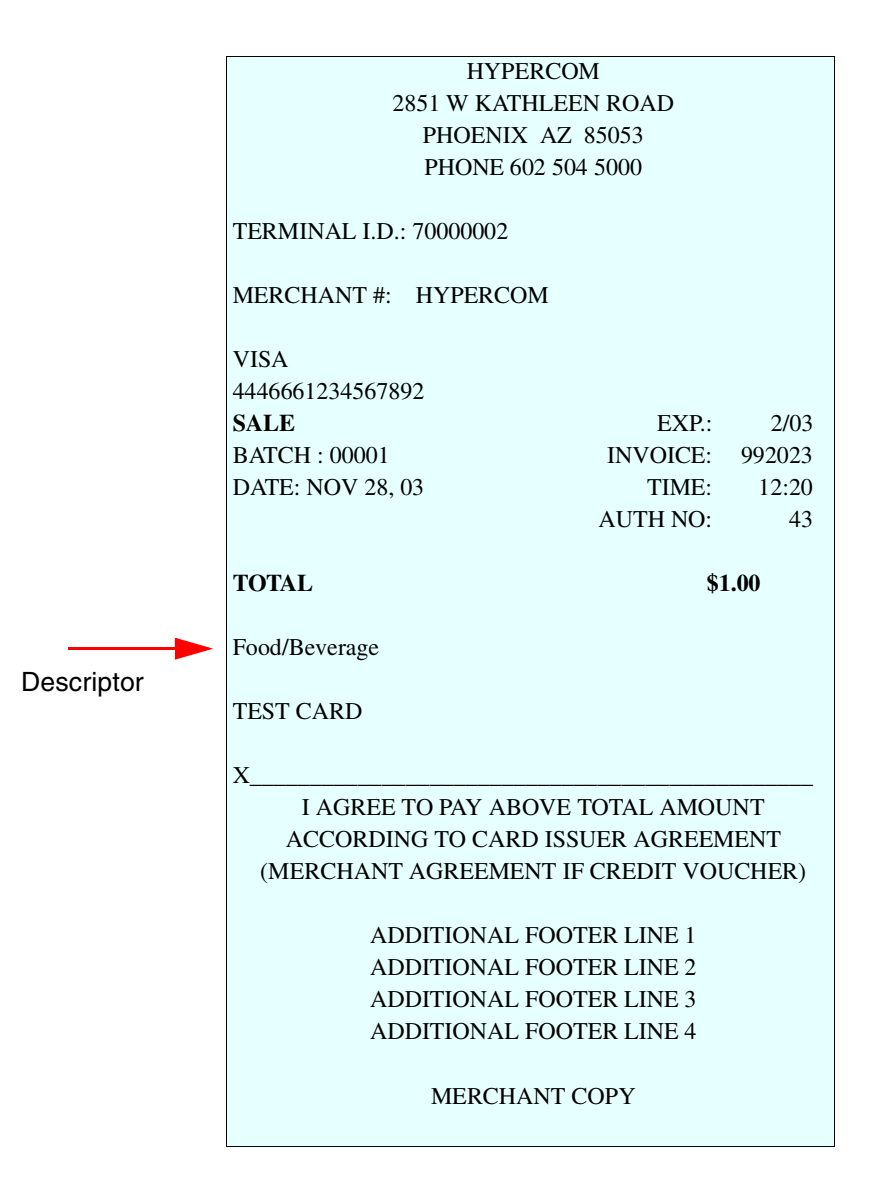

# Gift Card Sale Receipt

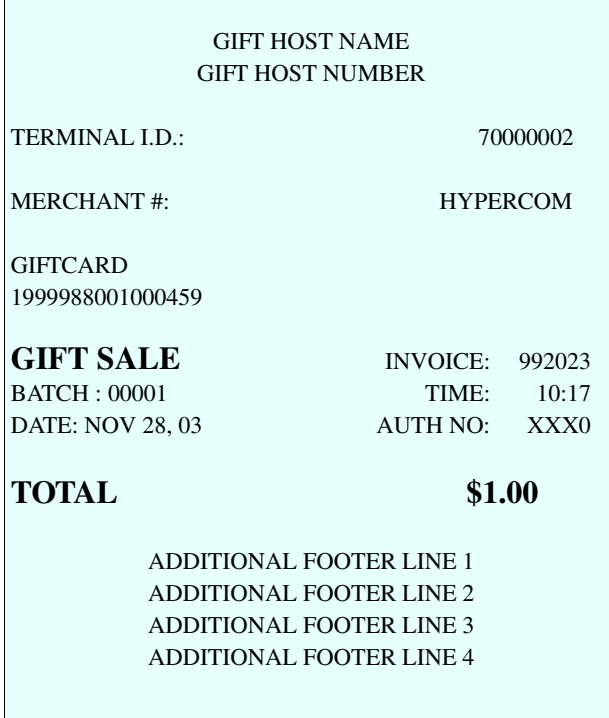

## Loyalty Card Redeemtion Receipt

 $\Gamma$ 

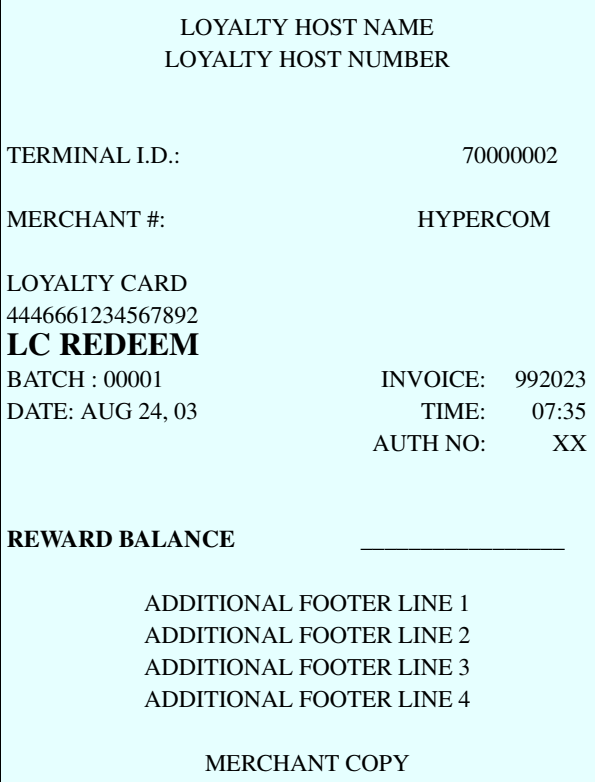

8-8 NOTICE: This terminal is end of life. Your old machine, may qualify for a generous trade in yalue. Visit: www.HypercomT7Plus.com<br>8-8 NOTICE: This terminal is englost hyperware Retail and Restaurant Software Manual, SPO

## Training Receipt

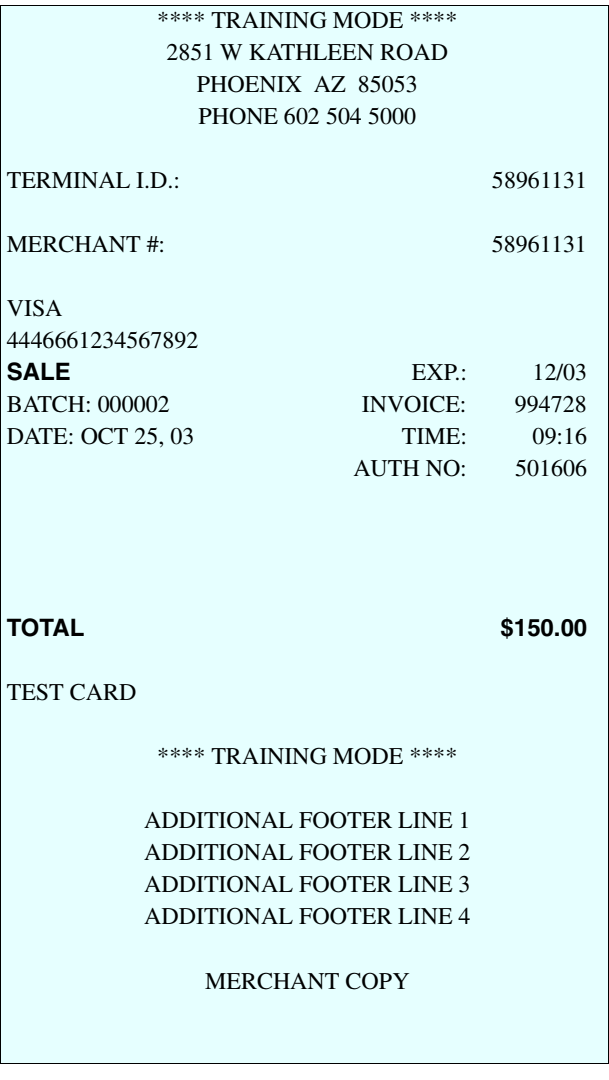

NOTICE: This terminal is end of life. Your old machine may qualify for a generous trade in value. Visit: www.HypercomT7Plus.com **8-9**<br>**HypercomT7Plus.com 8-9** 

## **Summary**

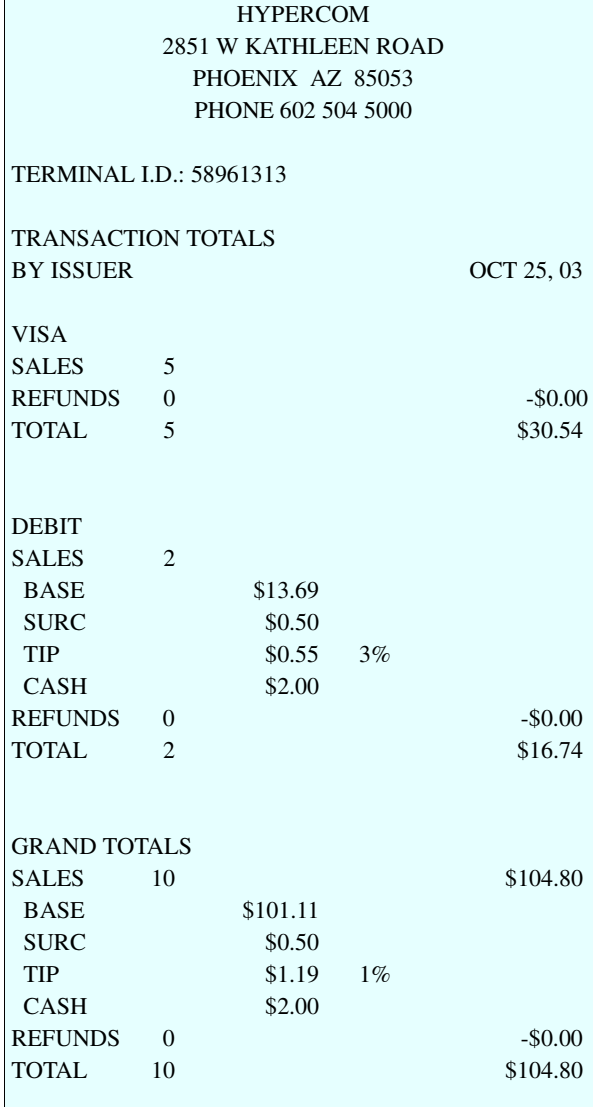

## Audit

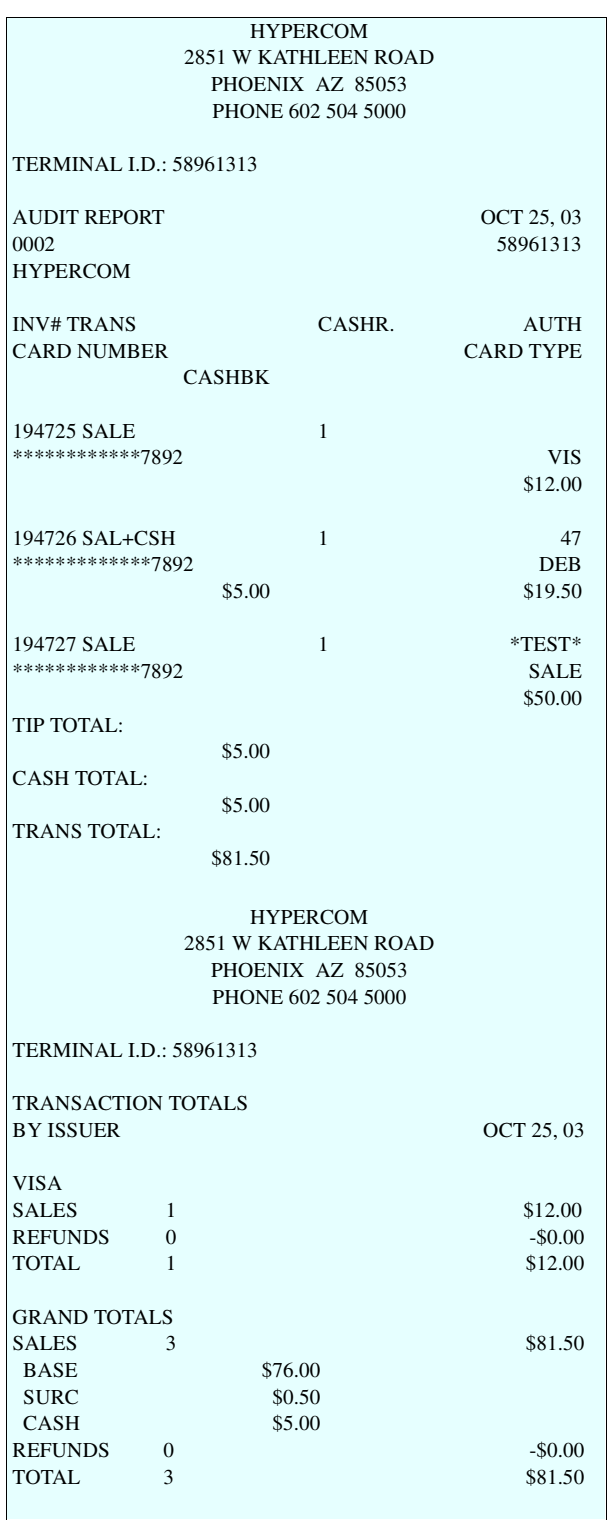

NOTICE: This terminal is end of life. Your old machine may qualify for a generous trade in value. Visit: www.HypercomT7Plus.com **8-11**<br>HypercomT7Plus.com **8-11** 

## Cashier Audit

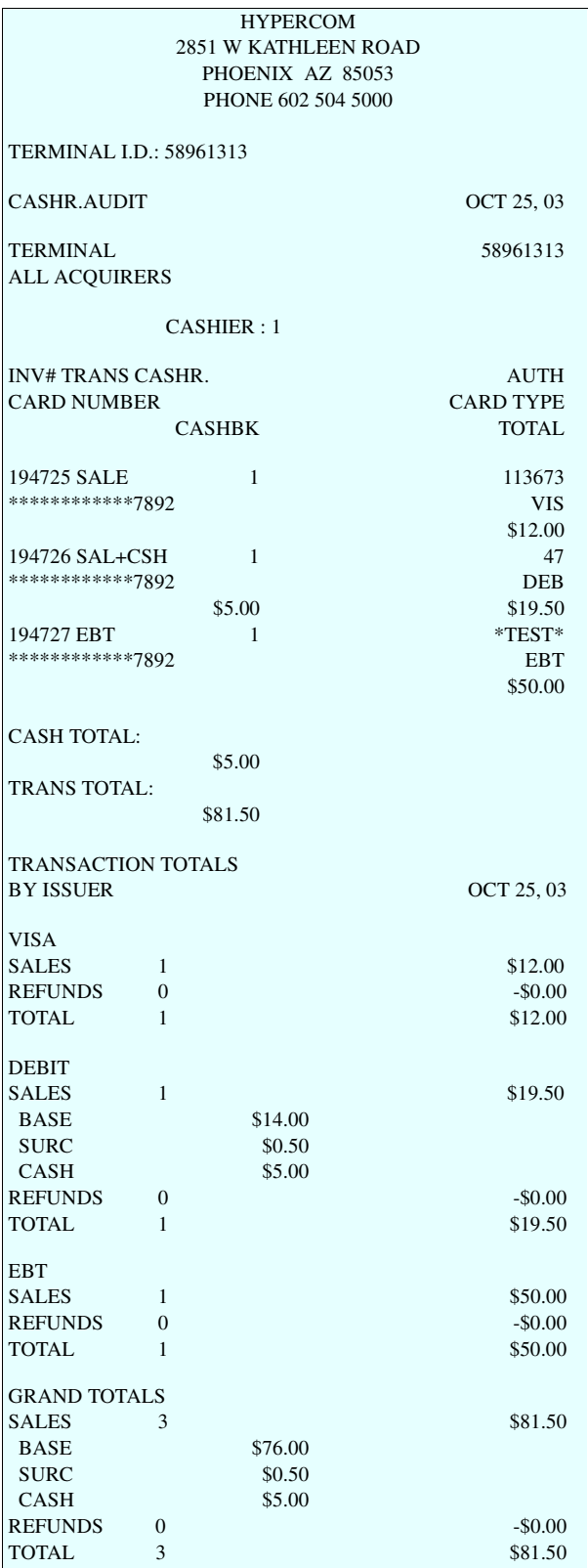

## Cashier Summary

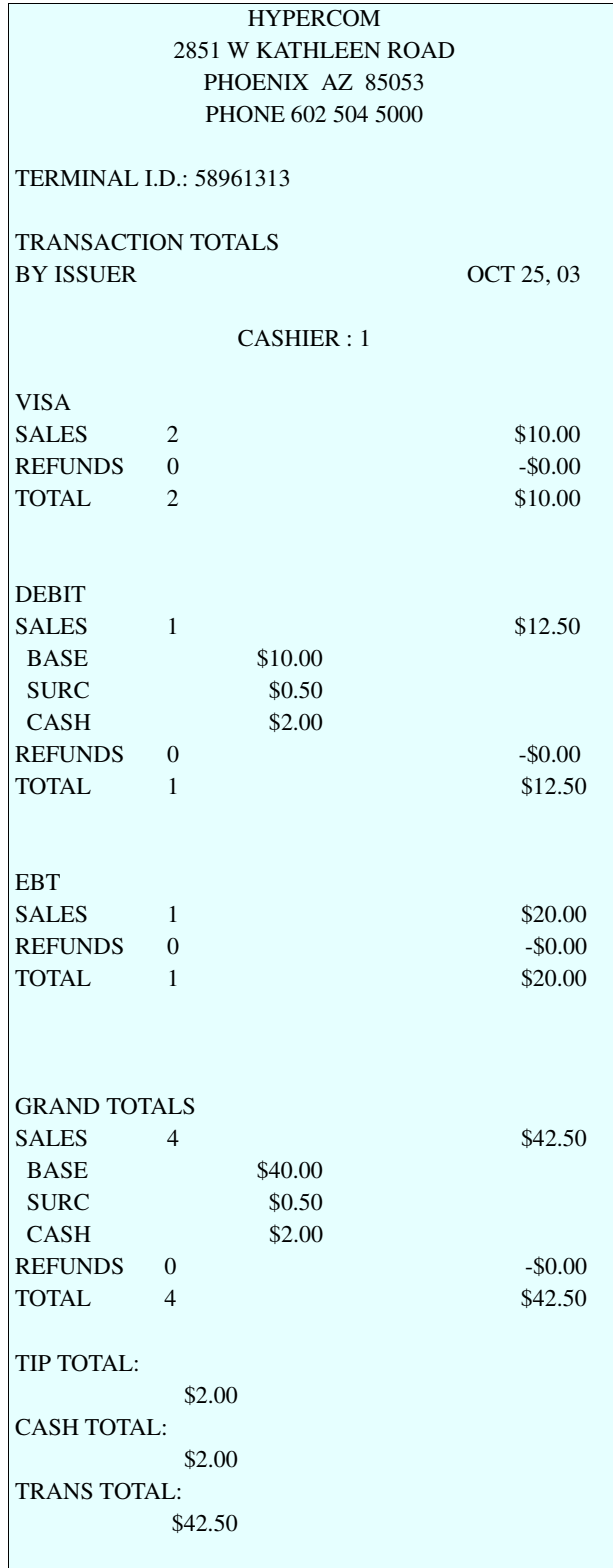

## Cashier Unadjust

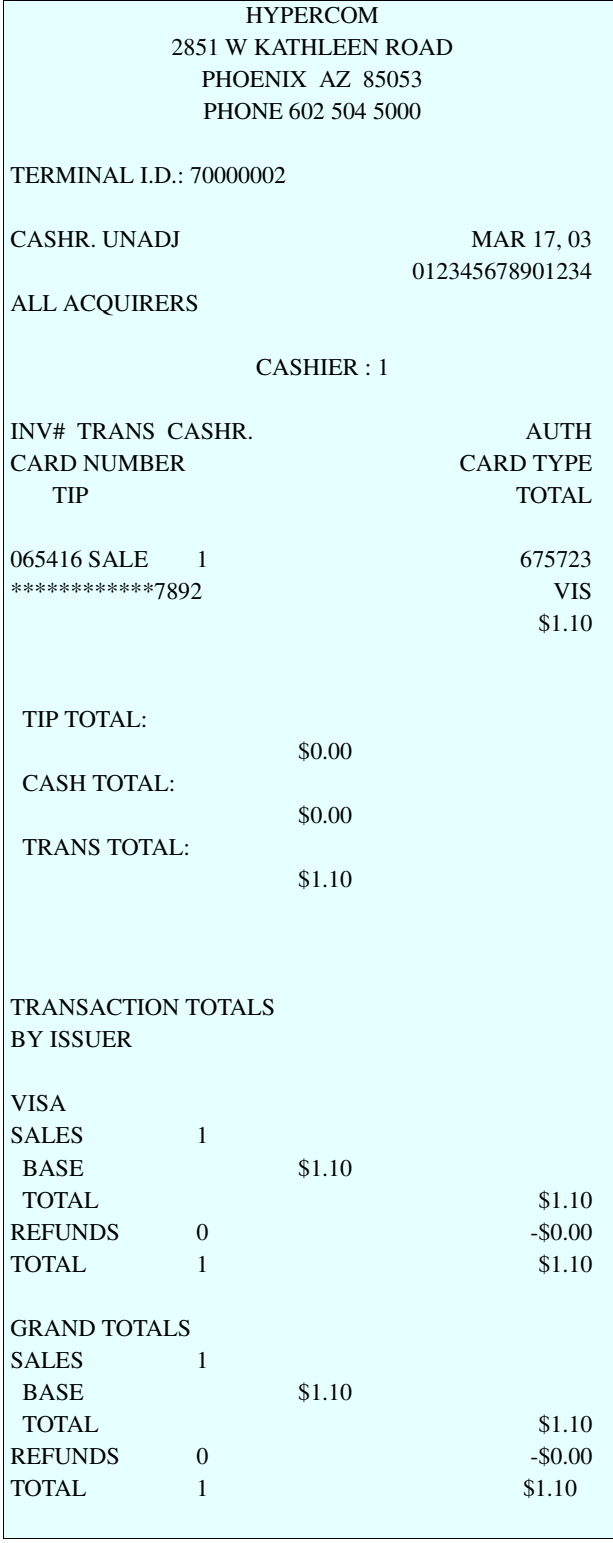

Till

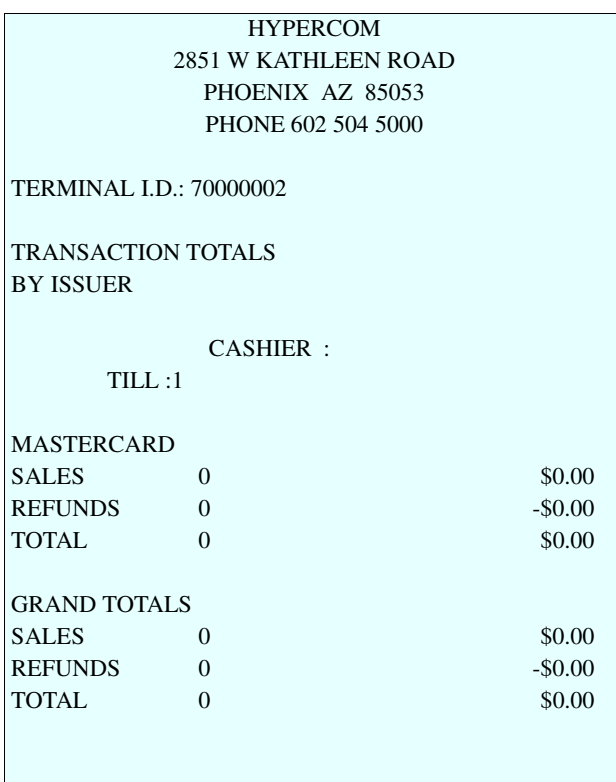

## Open Tab Report

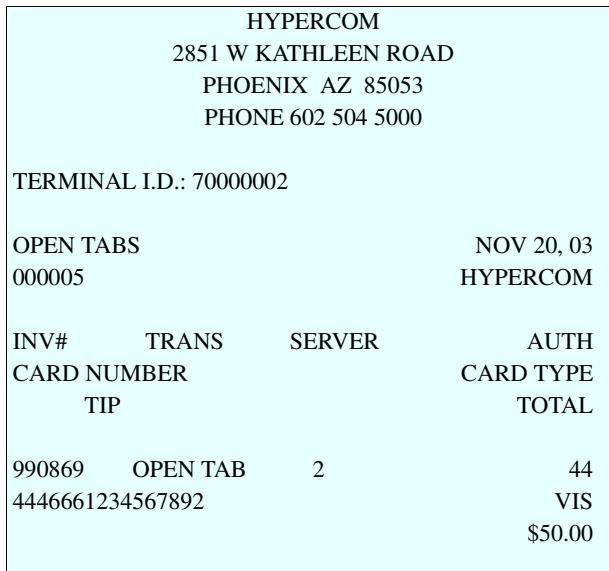

## Settlement Financial

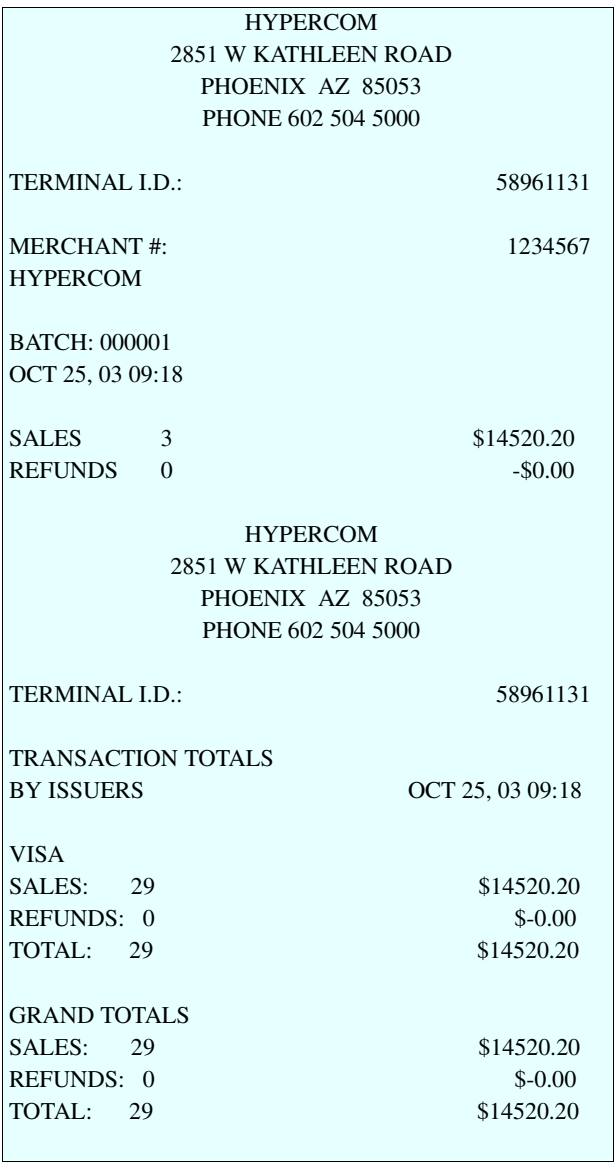
# Settlement-ERC (Successful)

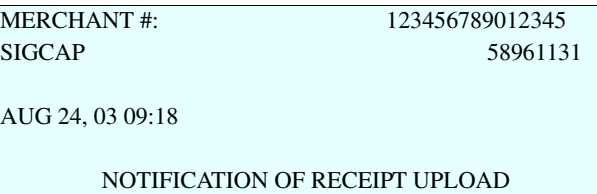

APPROVAL

NUMBER OF RECEIPTS UPLOADED: 0114

#### Settlement-ERC (Unsuccessful)

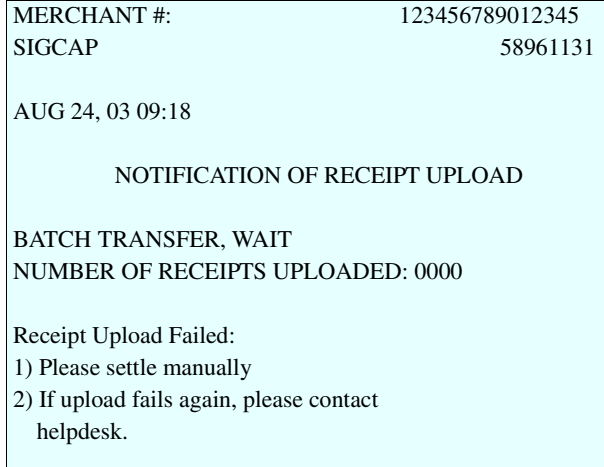

### Server, Open Tab Report

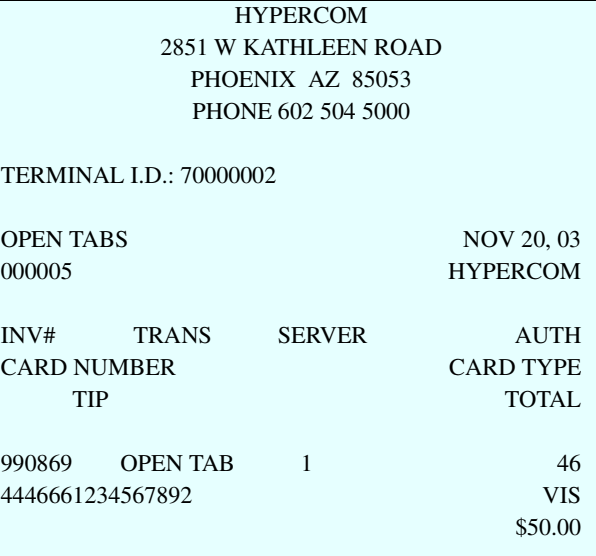

#### Server ID, Server Report

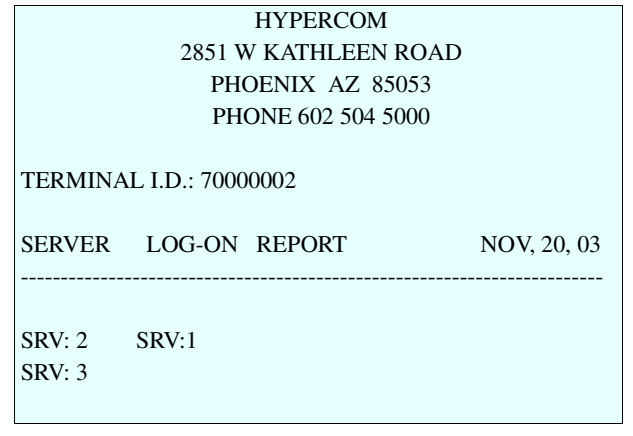

# Reprint

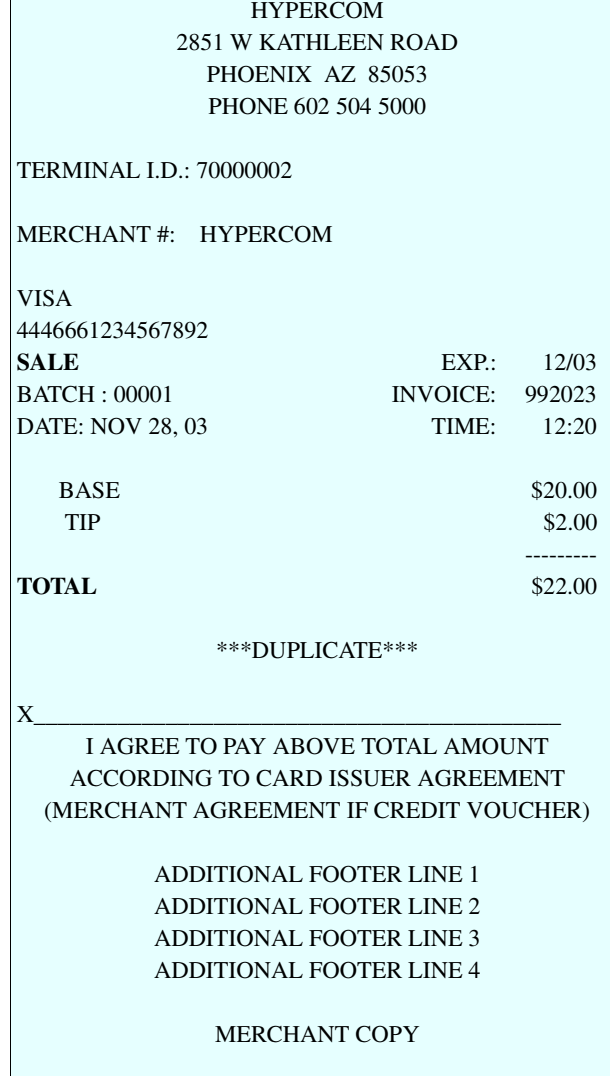

# Printer Test

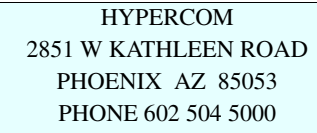

TERMINAL I.D.: 70000002

\*\*\*\*\*\*\*\*\*\*\*\*\*\*\*\*\*\* NORMAL FONT \*\*\*\*\*\*\*\*\*\*\*\*\*\*\*\*\*\*

UVWXYZ

ABCDEFGHIJ KLMNOPQRST

abcdefghij klmnopqrst

uvwxyz0123456789

!"#\$%\$'()\*+,-./:;<=>?@  $[\sim]^\wedge$  '{|}

NORMAL **DOUBLE** \*\*\*\*\*\*\*\*\*\*\*\*\*\*\*\*\*\*\*\*\*\* THE END \*\*\*\*\*\*\*\*\*\*\*\*\*\*\*\*\*

FTA10 Firmware Version: FTA10106 - **981026**

#### We Welcome Your Comments

#### **Please fax this page with your comments to Hypercom Corporation at 602.504.4990.**

Document Number: 940365-005, rev. C

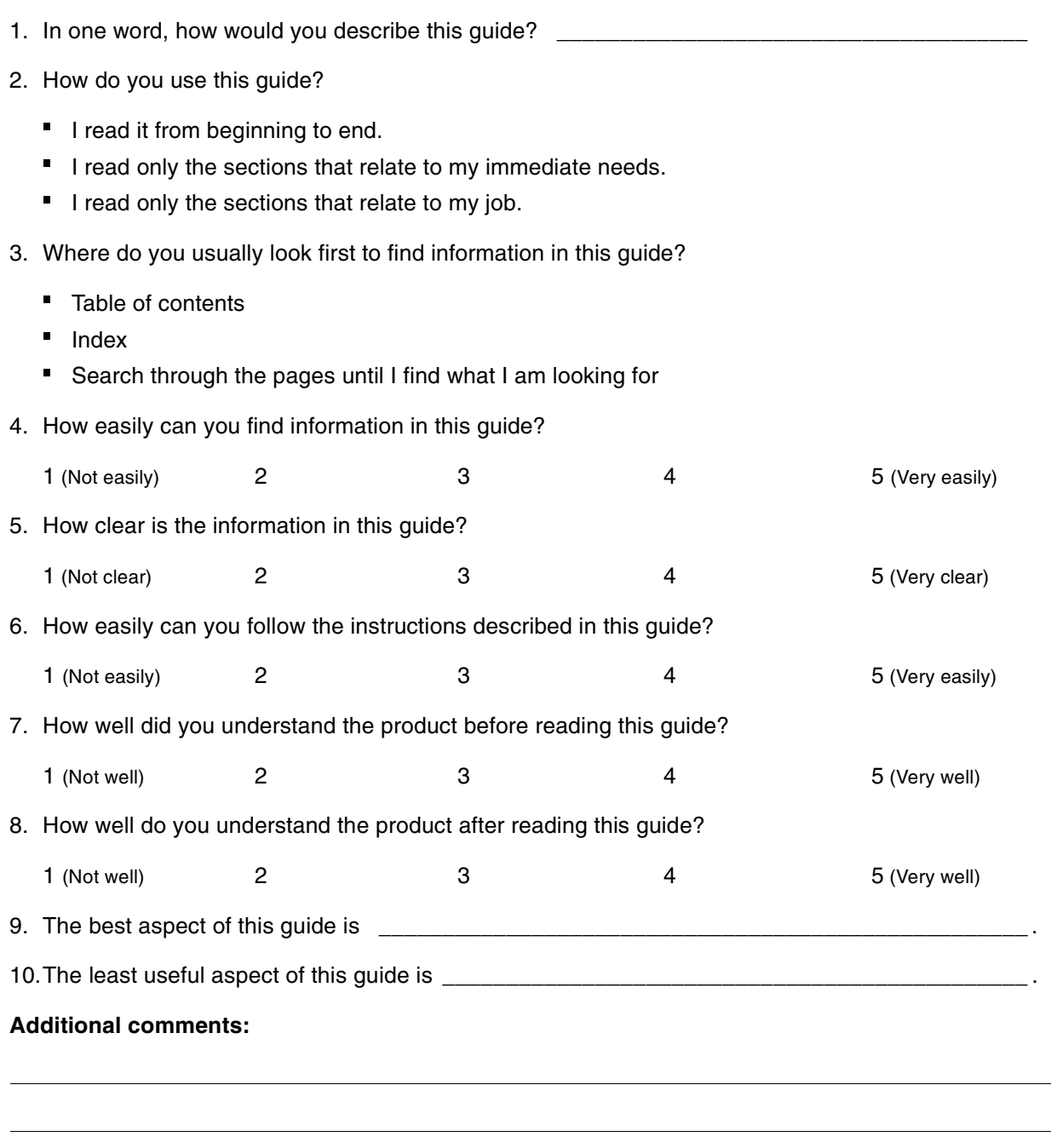

NOTICE: This terminal is end of life. Your old machine may qualify for a generous trade in value. Visit: www.HypercomT7Plus.com

NOTICE: This terminal is end of life. Your old machine may qualify for a generous trade in value. Visit: www.HypercomT7Plus.com

NOTICE: This terminal is end of life. Your old machine may qualify for a generous trade in value. Visit: www.HypercomT7Plus.com

NOTICE: This terminal is end of life. Your old machine may qualify for a generous trade in value. Visit: www.HypercomT7Plus.com

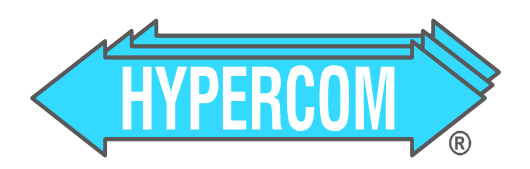

Document Number 940365-005, rev. C

T7*Plus* HyperWare Retail and Restaurant Software Manual, SPOS 07A

Printed in the USA